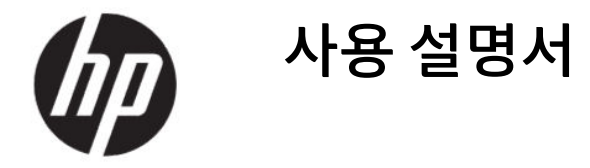

요약

이 설명서에서는 구성 요소, 네트워크 연결, 전원 관리, 보안, 백업 및 기타 정보를 설명합니다.

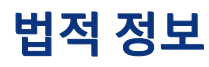

© Copyright 2020 HP Development Company, L.P.

AMD는 Advanced Micro Devices, Inc.의 상표입 니다. Bluetooth는 해당 소유권자가 소유한 상 표이며 HP Inc.에서 라이센스 계약에 따라 사용 합니다. Windows는 미국 및/또는 기타 국가에 서 Microsoft Corporation의 등록 상표 또는 상 표입니다. NVIDIA 및 NVIDIA 로고는 미국 및 기 타 국가에서 NVIDIA Corporation의 상표 및/또 는 등록 상표입니다. USB Type-C®는 USB Implementers Forum의 등록 상표입니다. DisplayPort™ 및 DisplayPort™ 로고는 미국 및 기타 국가에서 Video Electronics Standards Association(VESA® )의 소유 상표입니다. Miracast®는 Wi-Fi Alliance의 등록 상표입니다.

이 설명서의 내용은 조건에 따라 사전 통지 없 이 변경될 수 있습니다. HP 제품 및 서비스에 대 한 유일한 보증은 제품 및 서비스와 함께 동봉 된 보증서에 명시되어 있습니다. 이 설명서에 는 어떠한 추가 보증 내용도 들어 있지 않습니 다. HP는 이 설명서의 기술상 또는 편집상 오류 나 누락에 대해 책임지지 않습니다.

초판: 2020년 7월

문서 일련 번호: M11415-AD1

#### 제품 고지 사항

본 사용 설명서에서는 대부분의 모델에서 공통 적인 기능에 대해 설명합니다. 컴퓨터 모델에 따라 일부 기능이 지원되지 않을 수 있습니다.

특정 Windows 에디션이나 버전에서는 일부 기 능이 지원되지 않을 수 있습니다. 이 시스템에 서 Windows 기능을 전부 활용하기 위해서는 하 드웨어, 드라이버, 소프트웨어 또는 BIOS 업데 이트를 별도로 구매해야 할 수 있습니다. Windows 10은 자동으로 업데이트되며 항상 활 성화되어 있습니다. ISP 요금이 부과될 수 있으 며 시간이 지나면 업데이트에 대한 추가 요구 사항이 적용될 수 있습니다. [http://](http://www.microsoft.com) [www.microsoft.com](http://www.microsoft.com) 섹션을 참조하십시오.

최신 사용 설명서에 액세스 하려면 [http://](http://www.hp.com/support) [www.hp.com/support](http://www.hp.com/support) 페이지로 이동하여 제 품을 찾기 위한 지침을 따릅니다. 그런 다음 매 뉴얼을 선택합니다.

#### 소프트웨어 약관

이 컴퓨터에 사전 설치된 소프트웨어 제품을 설치, 복사, 다운로드 또는 사용하는 경우 HP EULA(최종 사용자 사용권 계약) 약관에 동의하 는 것이 됩니다. 본 사용권 조항에 동의하지 않 는 경우 유일한 구제 수단으로 사용하지 않은 상태의 제품(하드웨어 및 소프트웨어)을 14일 이내에 반품하여 해당 판매자의 환불 정책 조 건에 따라 전액 환불받을 수 있습니다.

추가 정보가 필요하거나 컴퓨터 가격의 전액 환불을 요청하려면 해당 판매자에게 문의하십 시오.

# 안전 경고 고지 사항

설명에 따라 실행하여 열로 인한 부상이나 컴퓨터 과열의 가능성을 줄입니다.

경고! 열로 인한 부상이나 컴퓨터 과열의 가능성을 줄이기 위해 무릎 위에 직접 컴퓨터를 놓거나 컴퓨터 통풍구를 막지 않도록 하십시오. 딱딱하고 평평한 표면 위에서만 컴퓨터를 사용하십시오. 주위의 프린터(선 택 사양)와 같은 다른 딱딱한 물체 또는 침구, 천, 의류와 같은 부드러운 물체가 통풍을 방해하지 않도록 하십 시오. 또한 작동 중에는 피부나 침구, 천, 의류와 같은 부드러운 표면에 AC 어댑터가 닿지 않도록 하십시오. 이 컴퓨터와 AC 어댑터는 해당 안전 표준에 정의된 사용자가 접촉할 수 있는 표면 온도 제한을 준수합니다.

# 프로세서 구성 설정(일부 제품에 한함)

프로세서 구성에 대한 중요한 정보입니다.

중요: 일부 컴퓨터 모델은 Intel® Pentium® N35xx/N37xx 시리즈 또는 Celeron® N28xx/N29xx/N30xx/N31xx 시리즈 프로세서와 Windows® 운영 체제로 구성되어 있습니다. 해당 모델에서 는 msconfig.exe의 프로세서 구성 설정을 프로세서 4개 또는 2개에서 1개로 변경하지 마십시오. 변경할 경 우 컴퓨터가 다시 시작되지 않습니다. 원래 설정으로 복원하려면 기본값으로 공장 초기화를 수행해야 합니 다.

# 목차

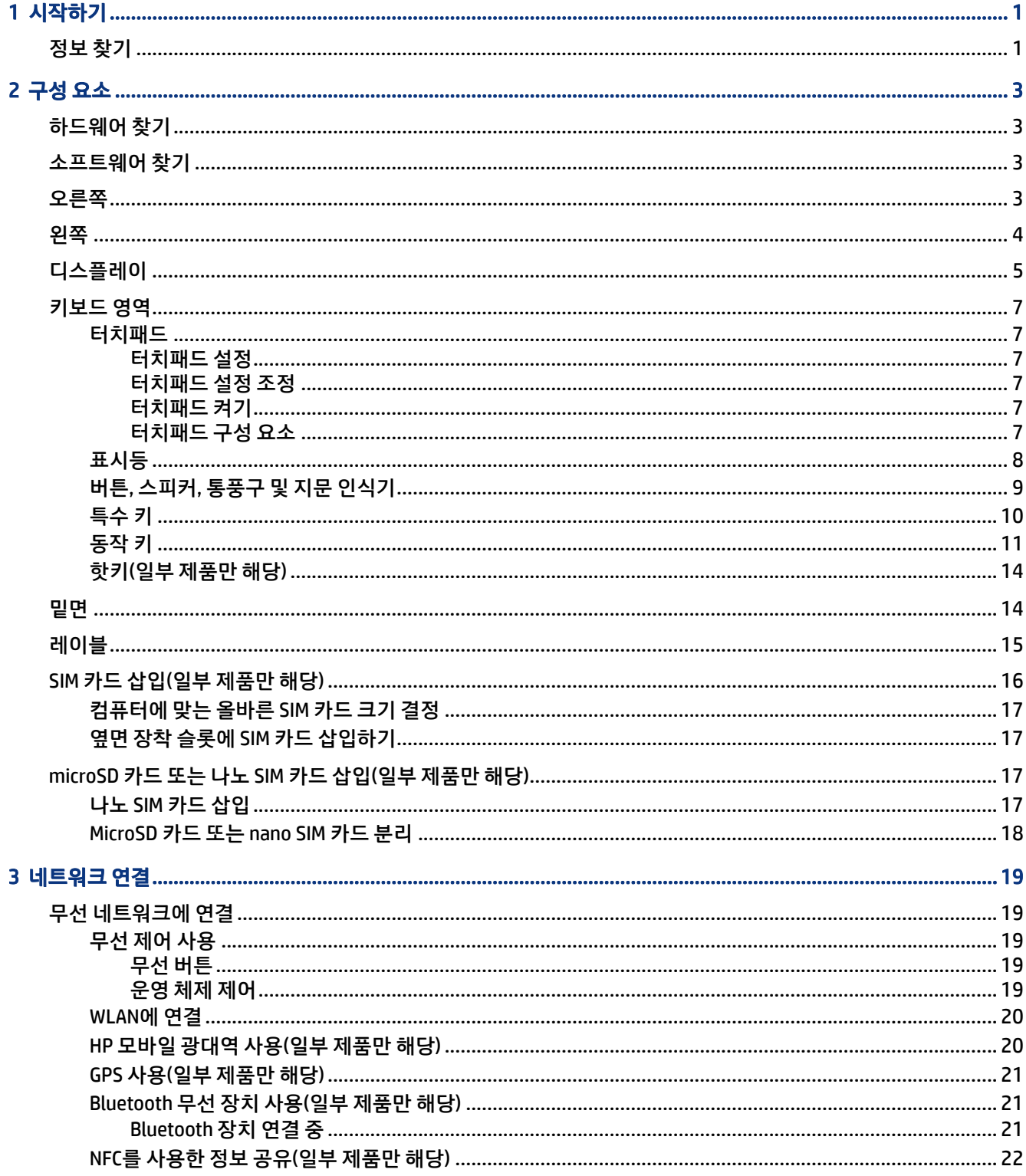

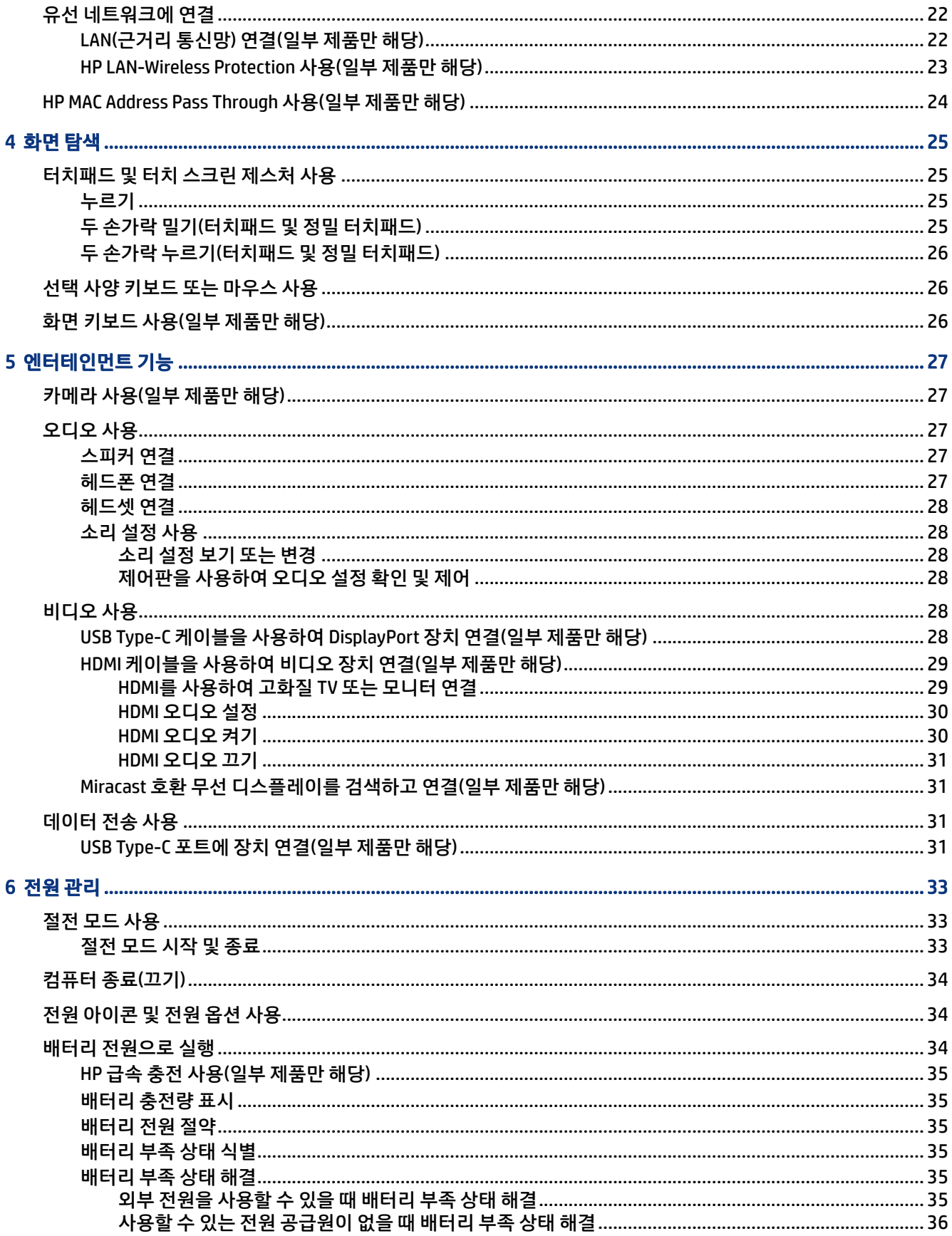

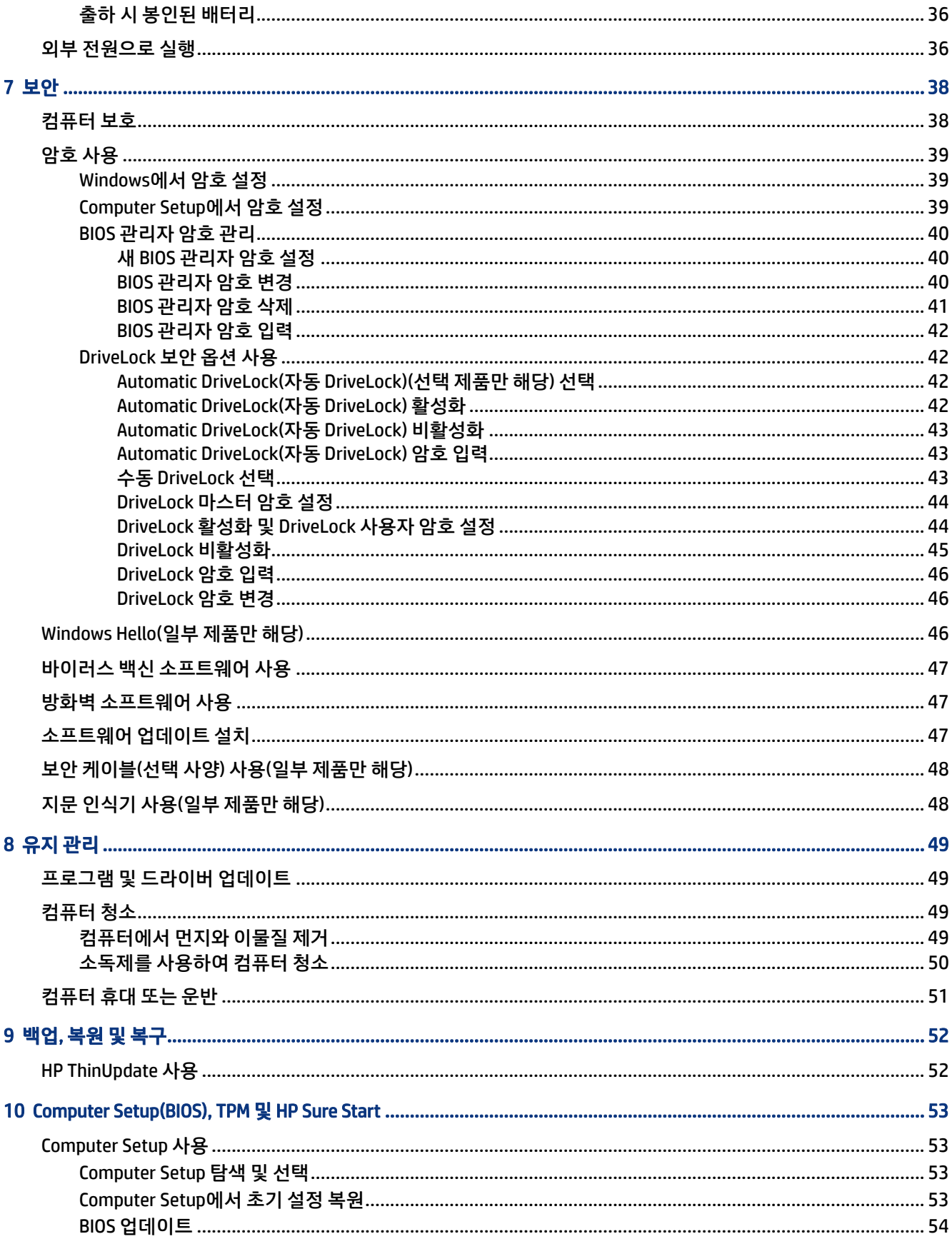

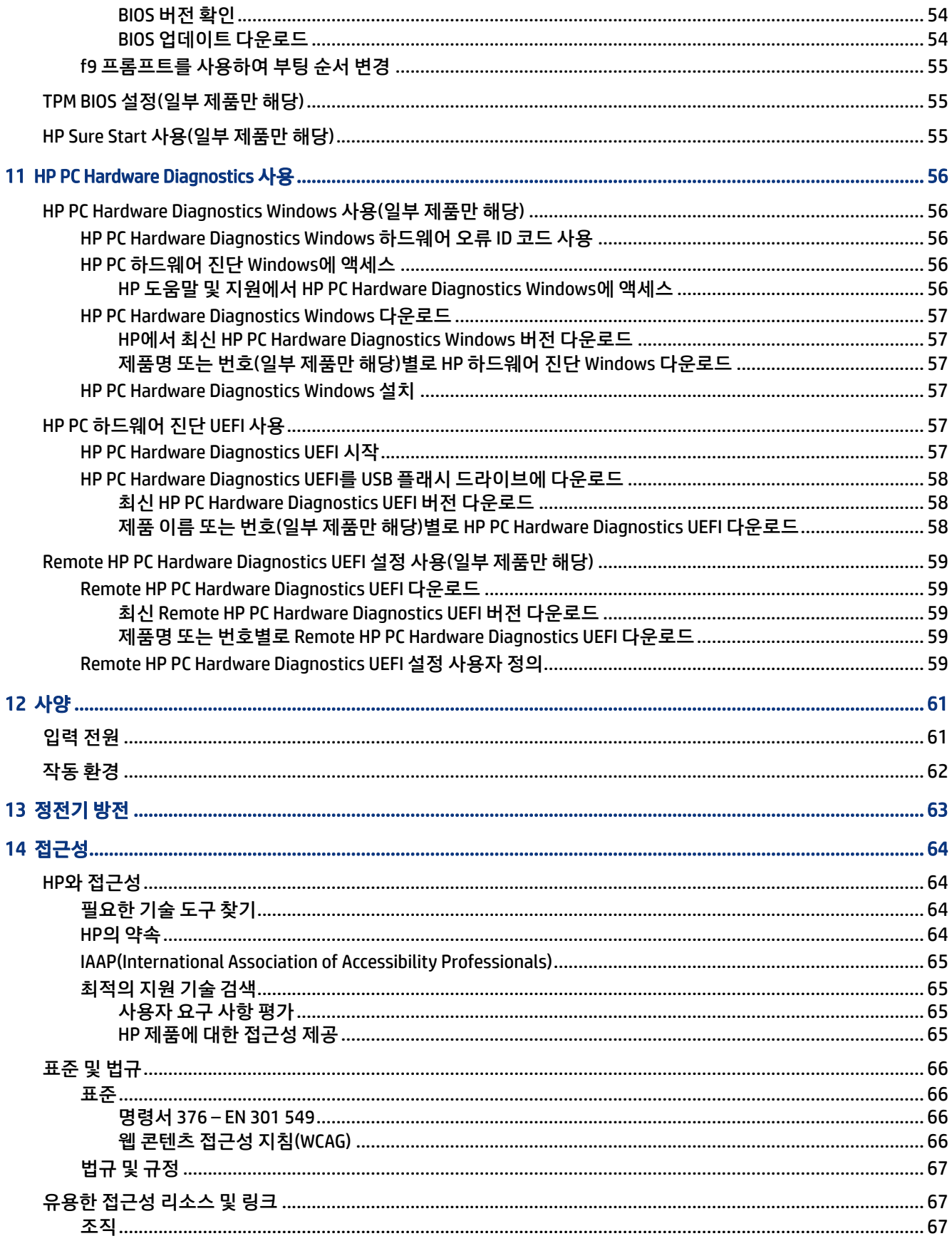

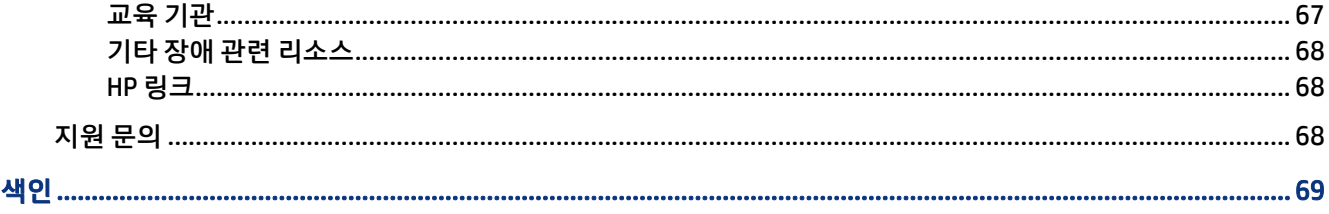

# <span id="page-10-0"></span>1 시작하기

이 컴퓨터는 작업과 엔터테인먼트 기능을 향상하도록 디자인된 강력한 도구입니다. 이 장을 읽으면 컴퓨터 설치 후 모범 사례 및 추가 HP 리소스를 구할 수 있는 곳을 알 수 있습니다.

컴퓨터를 설정 및 등록한 후에는 현명한 구매를 최대한 활용할 수 있도록 다음 단계를 수행하는 것이 좋습니 다.

- 인터넷 연결 인터넷에 연결할 수 있도록 유선 또는 무선 [네트워](#page-28-0)크를 설정합니다. 자세한 내용은 네트워 크 연결 [페이지](#page-28-0) 19을 참조하십시오.
- 바이러스 백신 소프트웨어 업데이트 바이러스로 인한 손상으로부터 컴퓨터를 보호합니다. 소프트웨어 는 컴퓨터에 사전 설치되어 있습니다. 자세한 내용은 바이러스 백신 [소프트웨어](#page-56-0) 사용 페이지 47 섹션을 참조하십시오.
- 컴퓨터 정보—컴퓨터 기능에 대해 알아봅니다. 자세한 정보는 구성 요소 [페이지](#page-12-0) 3와 화면 탐색 [페이지](#page-34-0) [25](#page-34-0)을 참조하십시오.
- 설치된 소프트웨어 찾기 컴퓨터에 사전 설치된 소프트웨어의 목록에 액세스합니다.

시작 버튼을 선택합니다.

– 또는 –

시작 버튼을 마우스 오른쪽 버튼으로 클릭한 다음, 앱 및 기능을 선택합니다.

● 하드 드라이브 백업 - 복구 디스크 또는 복구 USB 플래시 드라이브를 만들어서 하드 드라이브를 백업합 니다. 백업, 복원 및 복구 [페이지](#page-61-0) 52 섹션을 참조하십시오.

# 정보 찾기

제품 세부 정보, 사용 정보 등을 제공하는 리소스를 찾아보려면 이 표를 이용하십시오.

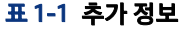

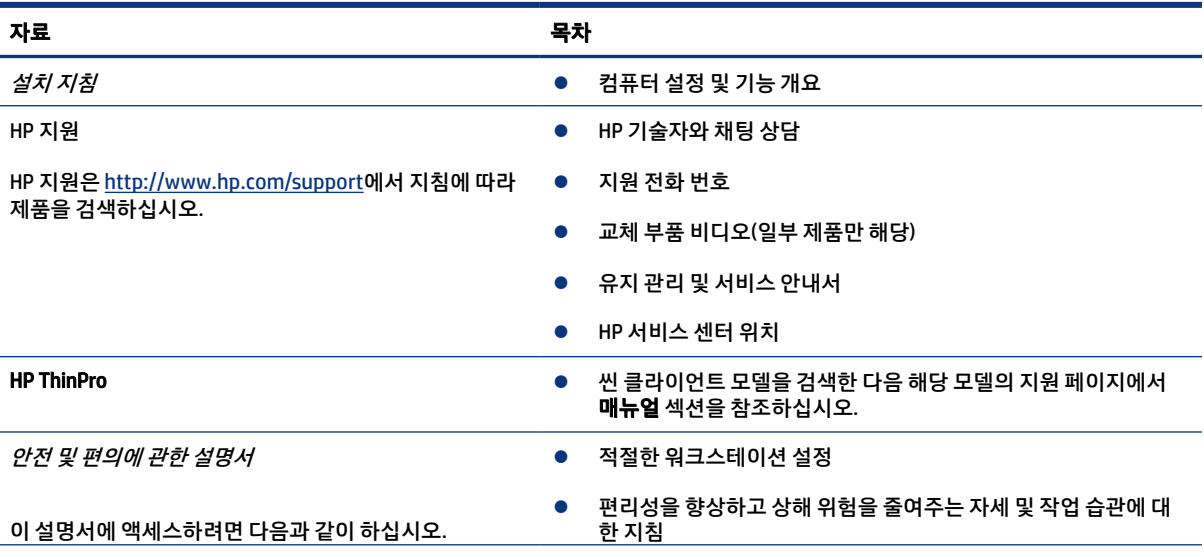

#### 표 1-1 추가 정보 (계속)

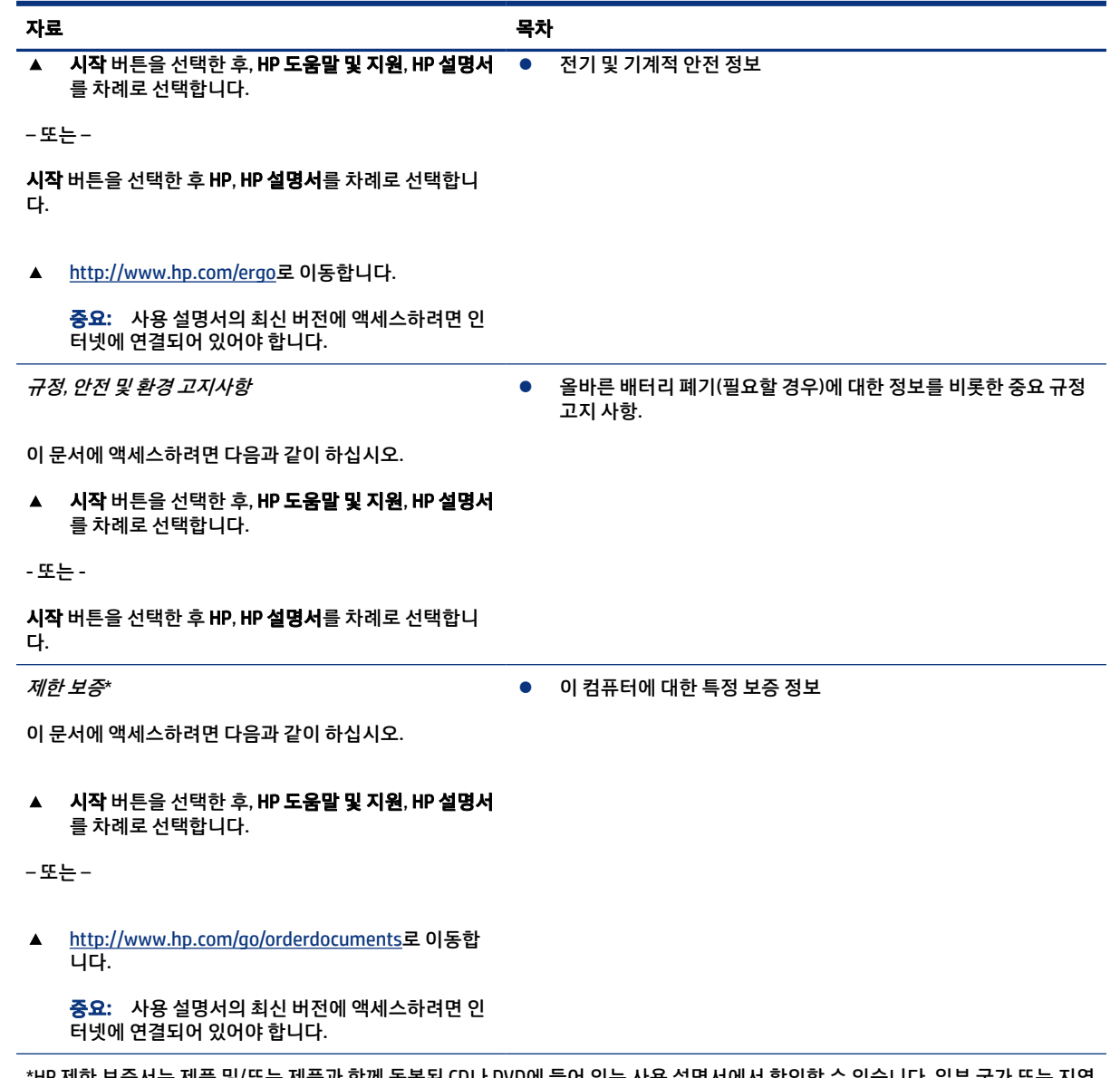

\*HP 제한 보증서는 제품 및/또는 제품과 함께 동봉된 CD나 DVD에 들어 있는 사용 설명서에서 확인할 수 있습니다. 일부 국가 또는 지역 에서는 HP가 종이 보증서를 상자에 담아 제공할 수도 있습니다. 보증이 인쇄본으로 제공되지 않는 국가/지역에서는 [http://](http://www.hp.com/go/orderdocuments) [www.hp.com/go/orderdocuments](http://www.hp.com/go/orderdocuments)에서 한 부를 요청하십시오. 아시아 태평양 지역에서 구매한 제품의 경우 POD, PO Box 161, Kitchener Road Post Office, Singapore 912006로 서신을 보내주십시오. 제품명, 사용자 이름, 전화 번호, 우편 번호를 기재해주십시오.

# <span id="page-12-0"></span>2 구성 요소

본 컴퓨터는 최고 등급의 구성 요소를 갖추고 있습니다. 이 장에서는 구성 요소의 위치 및 작동 방식에 대한 세 부 내용을 제공합니다.

# 하드웨어 찾기

컴퓨터에 설치된 하드웨어를 확인하려면 이 지침을 사용하십시오.

▲ 작업 표시줄 검색 상자에 장치 관리자를 입력한 다음 장치 관리자 앱을 선택합니다.

컴퓨터에 설치된 모든 장치가 목록에 표시됩니다.

시스템 하드웨어 구성 요소 및 시스템 BIOS 버전 번호에 대한 정보를 확인하려면, 시작 버튼을 선택한 후 HP 폴더를 선택한 다음 HP 시스템 정보를 선택합니다.

# 소프트웨어 찾기

컴퓨터에 설치된 소프트웨어를 찾으려면 이 지침을 사용하십시오.

▲ 시작 버튼을 마우스 오른쪽 버튼으로 클릭한 다음, 앱 및 기능을 선택합니다.

## 오른쪽

그림 및 표를 사용하여 컴퓨터의 오른쪽에 있는 구성 요소를 식별합니다.

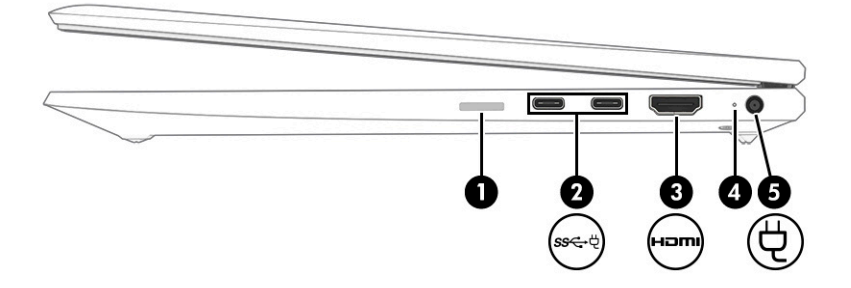

#### 표 2-1 오른쪽 구성 요소 및 설명

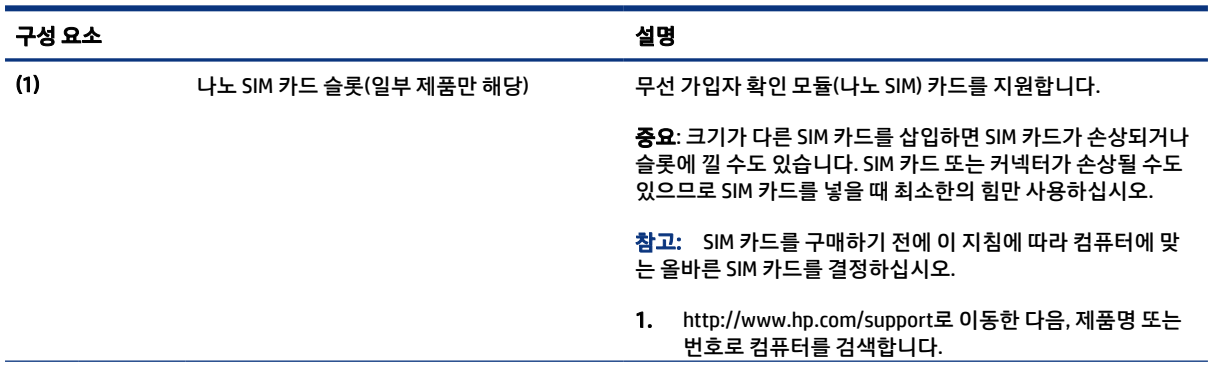

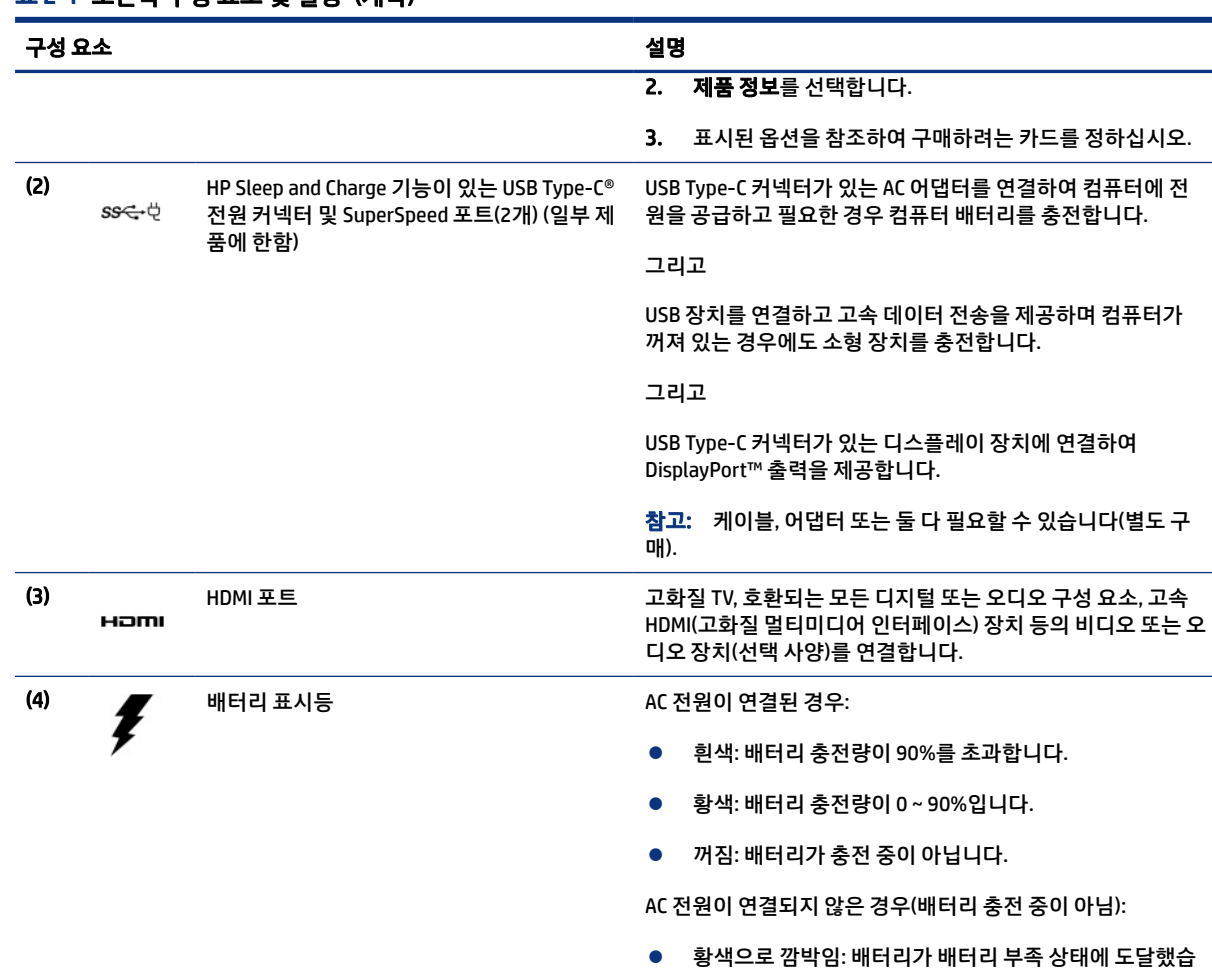

니다. 배터리가 배터리 위험 수준에 도달한 경우 배터리 표

시등이 빠르게 깜박입니다.

● 꺼짐: 배터리가 충전 중이 아닙니다.

#### <span id="page-13-0"></span>표 2-1 오른쪽 구성 요소 및 설명 (계속)

그림과 표를 사용하여 컴퓨터 왼쪽의 구성 요소를 식별합니다.

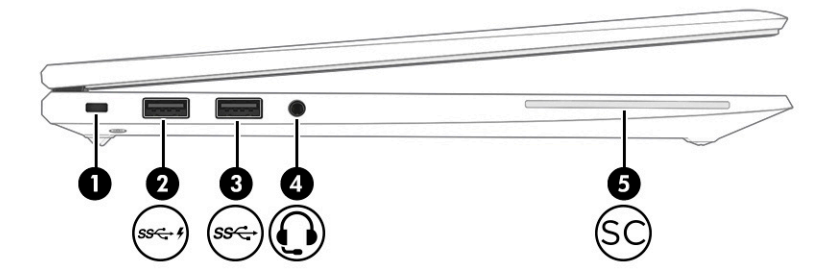

 $\begin{picture}(5) \put(0,0){\line(1,0){15}} \put(1,0){\line(1,0){15}} \put(1,0){\line(1,0){15}} \put(1,0){\line(1,0){15}} \put(1,0){\line(1,0){15}} \put(1,0){\line(1,0){15}} \put(1,0){\line(1,0){15}} \put(1,0){\line(1,0){15}} \put(1,0){\line(1,0){15}} \put(1,0){\line(1,0){15}} \put(1,0){\line(1,0){15}} \put(1,0){\line(1,0){15}} \put(1,0){\$ 

왼쪽

<span id="page-14-0"></span>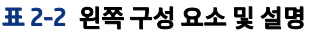

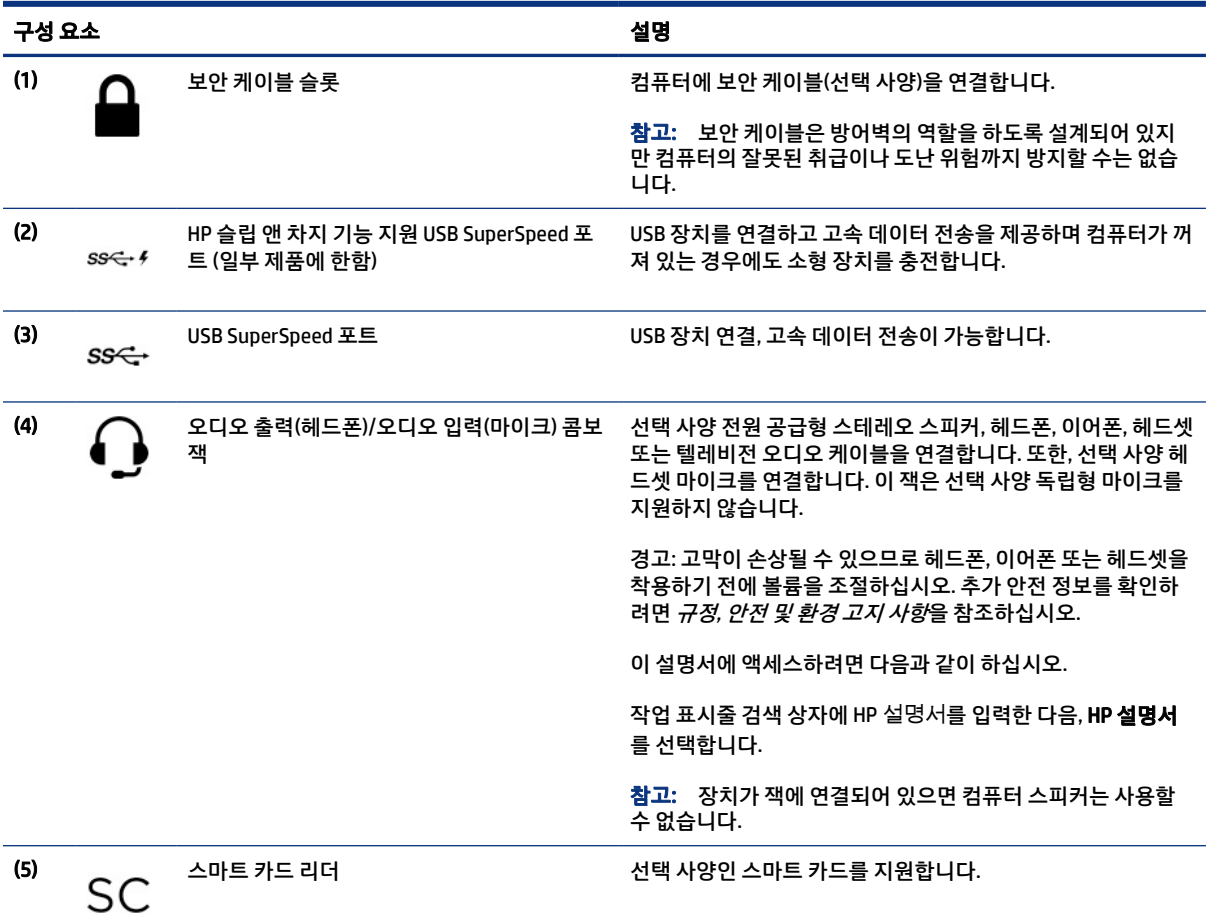

# 디스플레이

그림과 표를 사용하여 디스플레이 구성 요소를 식별합니다.

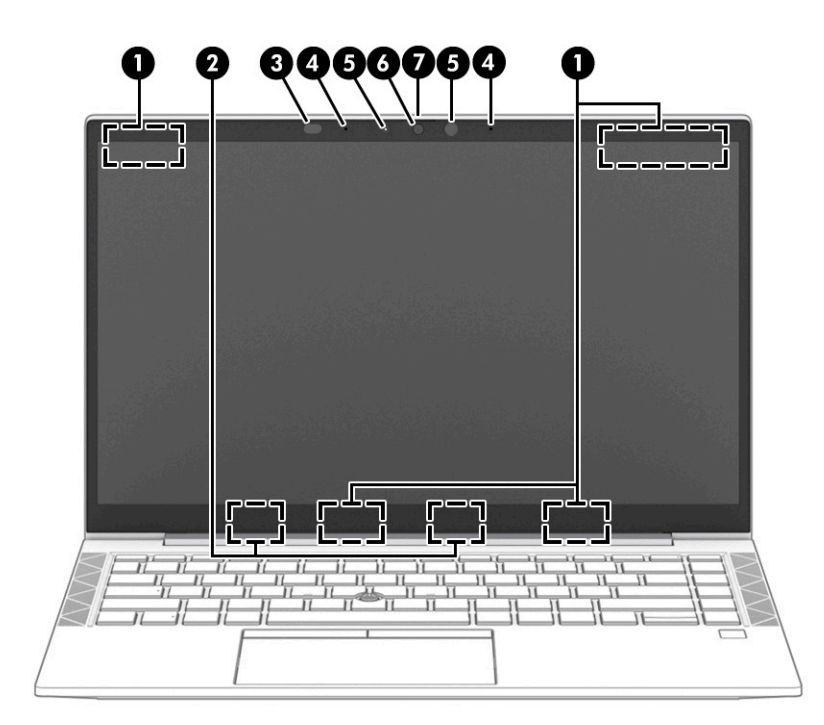

#### 표 2-3 디스플레이 구성 요소 및 설명

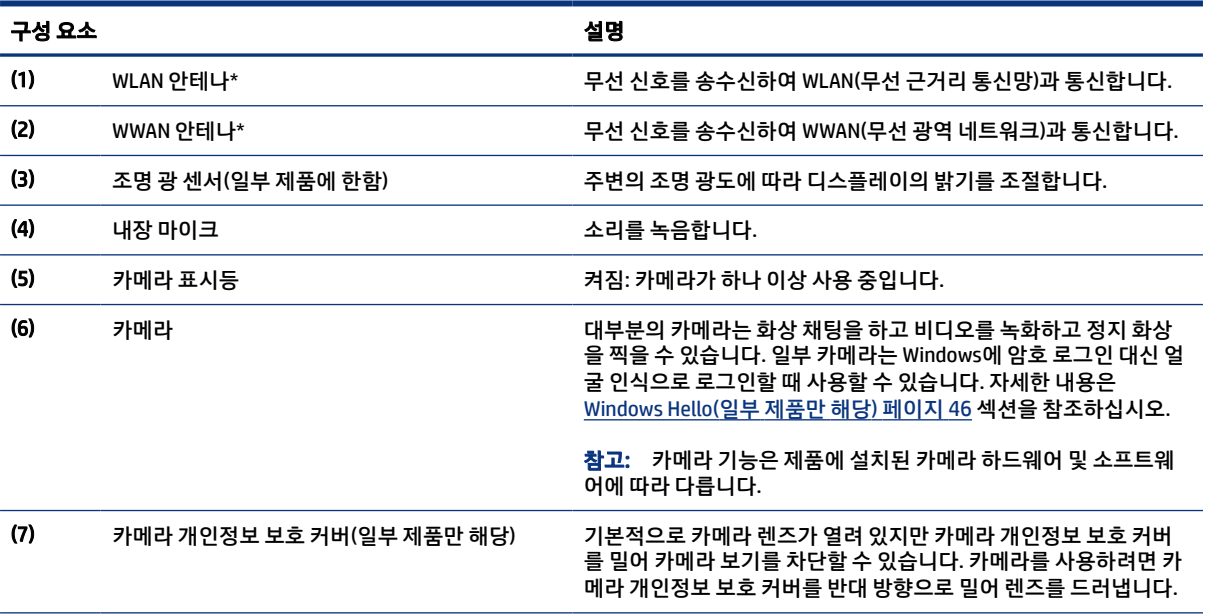

\*이 안테나는 컴퓨터 바깥쪽에서는 보이지 않습니다. 전송을 최적화하려면 안테나 주변에 여유 공간을 두어 방해받지 않도록 하십시 오.

무선 규정 고지 사항을 확인하려면 해당 국가 또는 지역에 적용되는 규정*,* 안전 및 환경 고지사항 섹션을 참조하십시오.

이 설명서에 액세스하려면 다음과 같이 하십시오.

▲ 작업 표시줄 검색 상자에 HP 설명서를 입력한 다음, HP 설명서를 선택합니다.

## <span id="page-16-0"></span>키보드 영역

키보드는 언어에 따라 다를 수 있습니다.

### 터치패드

여기에서는 터치패드 설정 및 구성 요소에 대해 설명합니다.

#### 터치패드 설정

여기에서는 터치패드 설정 및 구성 요소를 조정하는 방법에 대해 설명합니다.

#### 터치패드 설정 조정

터치패드 설정 및 제스처를 조정하려면 이 단계를 사용하십시오.

- 1. 작업 표시줄 검색 상자에 터치 패드 설정을 입력하고 enter 키를 누릅니다.
- 2. 설정을 선택합니다.

#### 터치패드 켜기

터치패드를 켜려면 이 단계를 따르십시오.

- 1. 작업 표시줄 검색 상자에 터치 패드 설정을 입력하고 enter 키를 누릅니다.
- 2. 외장 마우스를 사용하여 터치패드 버튼을 클릭합니다.

외장 마우스를 사용하지 않는 경우에는 포인터가 터치패드 버튼 위에 놓일 때까지 Tab 키를 반복해서 누 릅니다. 그러고 나서 스페이스바를 눌러 버튼을 선택합니다.

#### 터치패드 구성 요소

그림과 표를 사용하여 터치패드 구성 요소를 식별합니다.

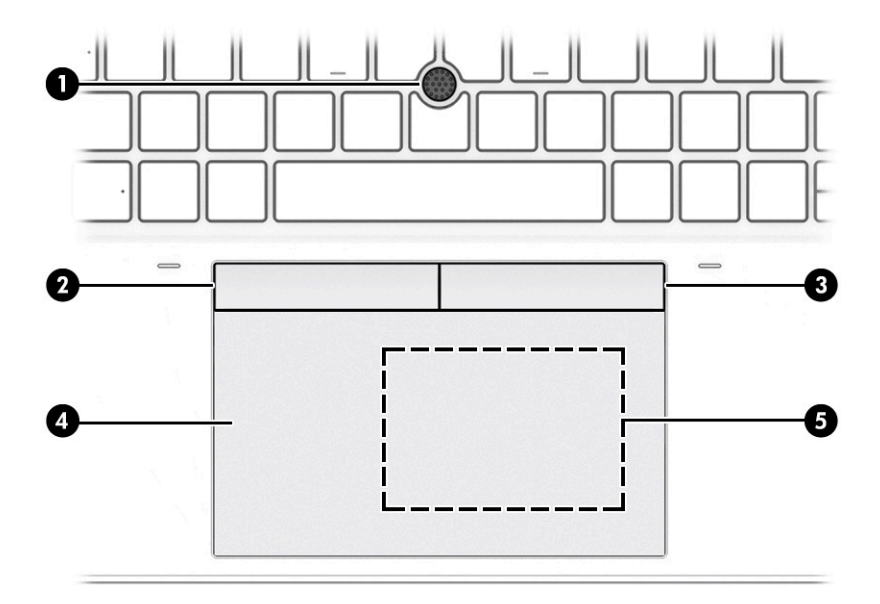

### <span id="page-17-0"></span>표 2-4 터치패드 구성 요소 및 설명

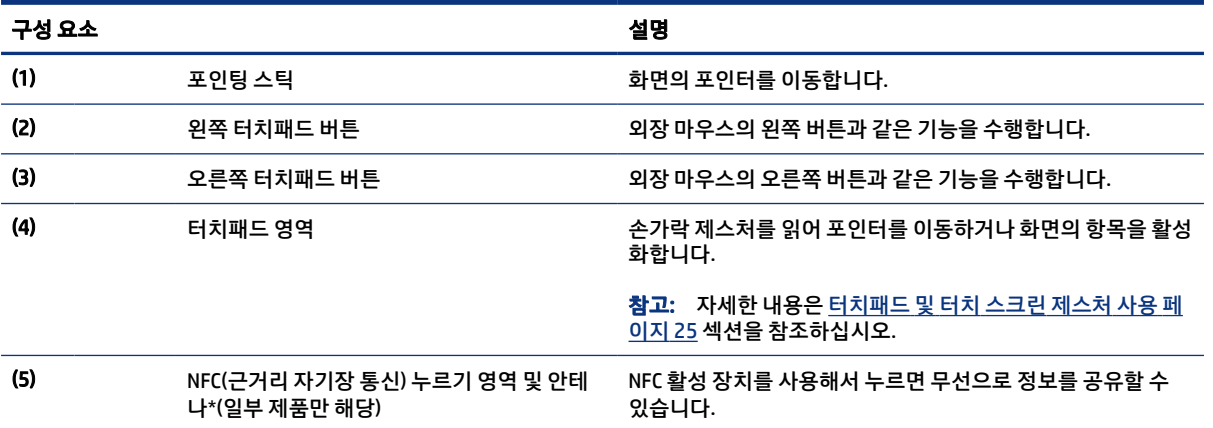

## 표시등

그림과 표를 사용하여 컴퓨터의 표시등을 식별합니다.

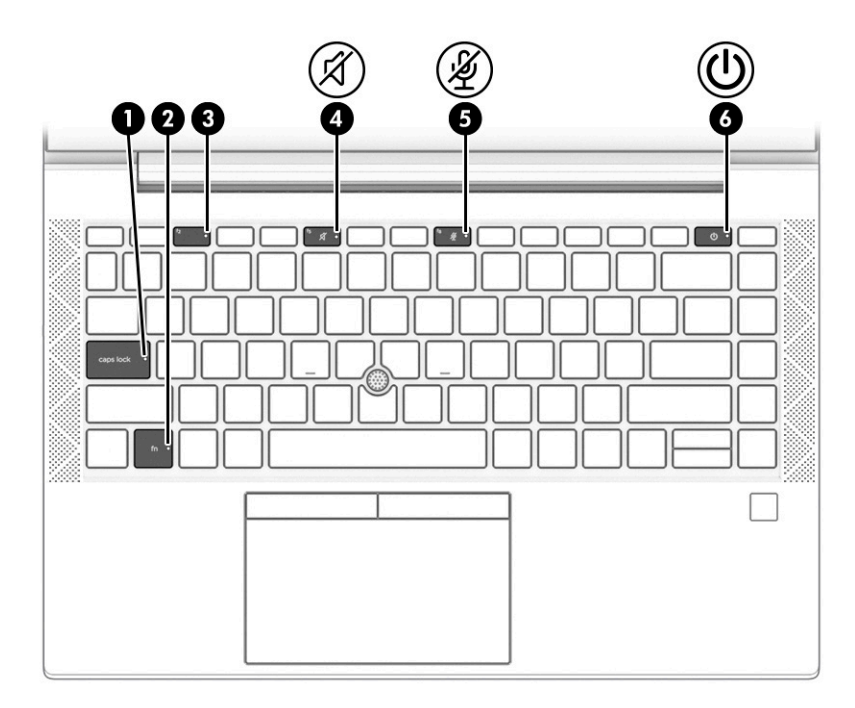

#### 표 2-5 표시등 및 설명

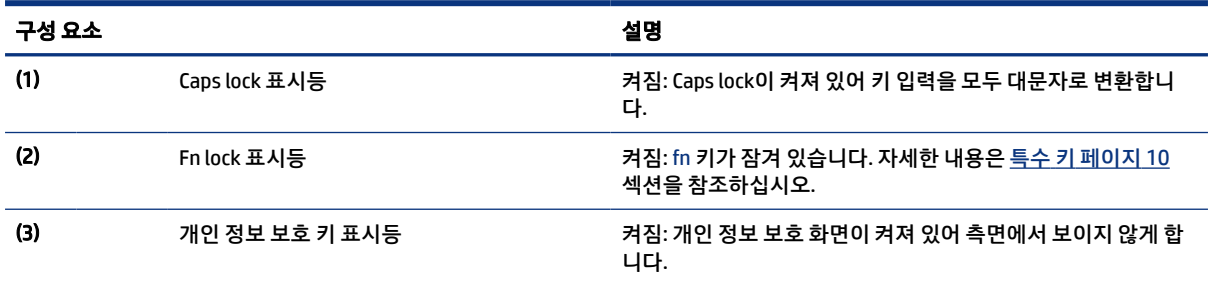

#### 버튼, 스피커, 통풍구 및 지문 인식기 9

# <span id="page-18-0"></span>표 2-5 표시등 및 설명 (계속)

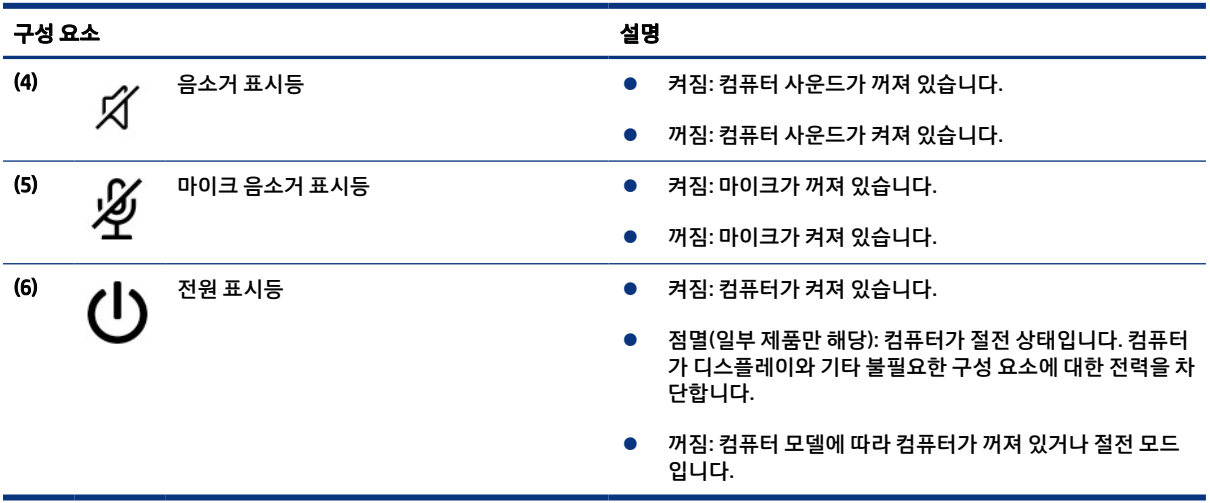

### 버튼, 스피커, 통풍구 및 지문 인식기

지문 인식기는 터치패드, 컴퓨터의 측면 패널 또는 키보드 아래의 상단 덮개에 있을 수 있습니다.

 $\Box$  중요: 컴퓨터에서 지문 인식기 로그인을 지원하는지 확인하려면 작업 표시줄 검색 상자에 로그인 옵션을 입력하고 화면의 설명을 따릅니다. 지문 인식기가 옵션으로 표시되지 않는 경우 사용 중인 노트북에는 지문 인식기가 없는 것입니다.

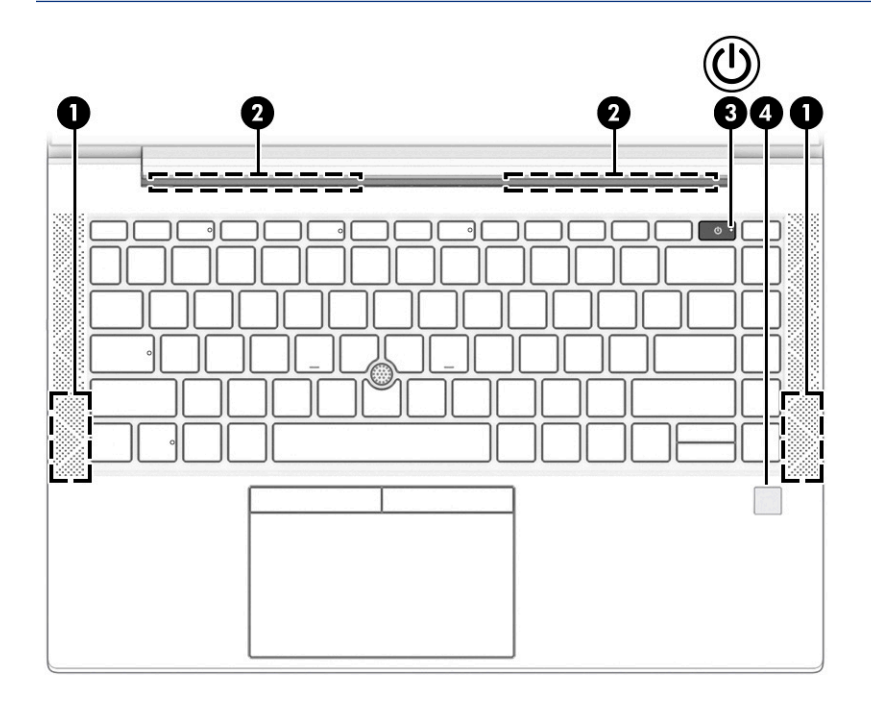

#### 표 2-6 버튼, 스피커, 통풍구, 지문 인식기, 설명

#### 구성 요소 참 아이들은 아이들은 아이들에게 아이들에게 살명

$$
(1) \quad \blacksquare
$$

스피커(2개) 2000 - 2000 - 2000 소리를 생성합니다.

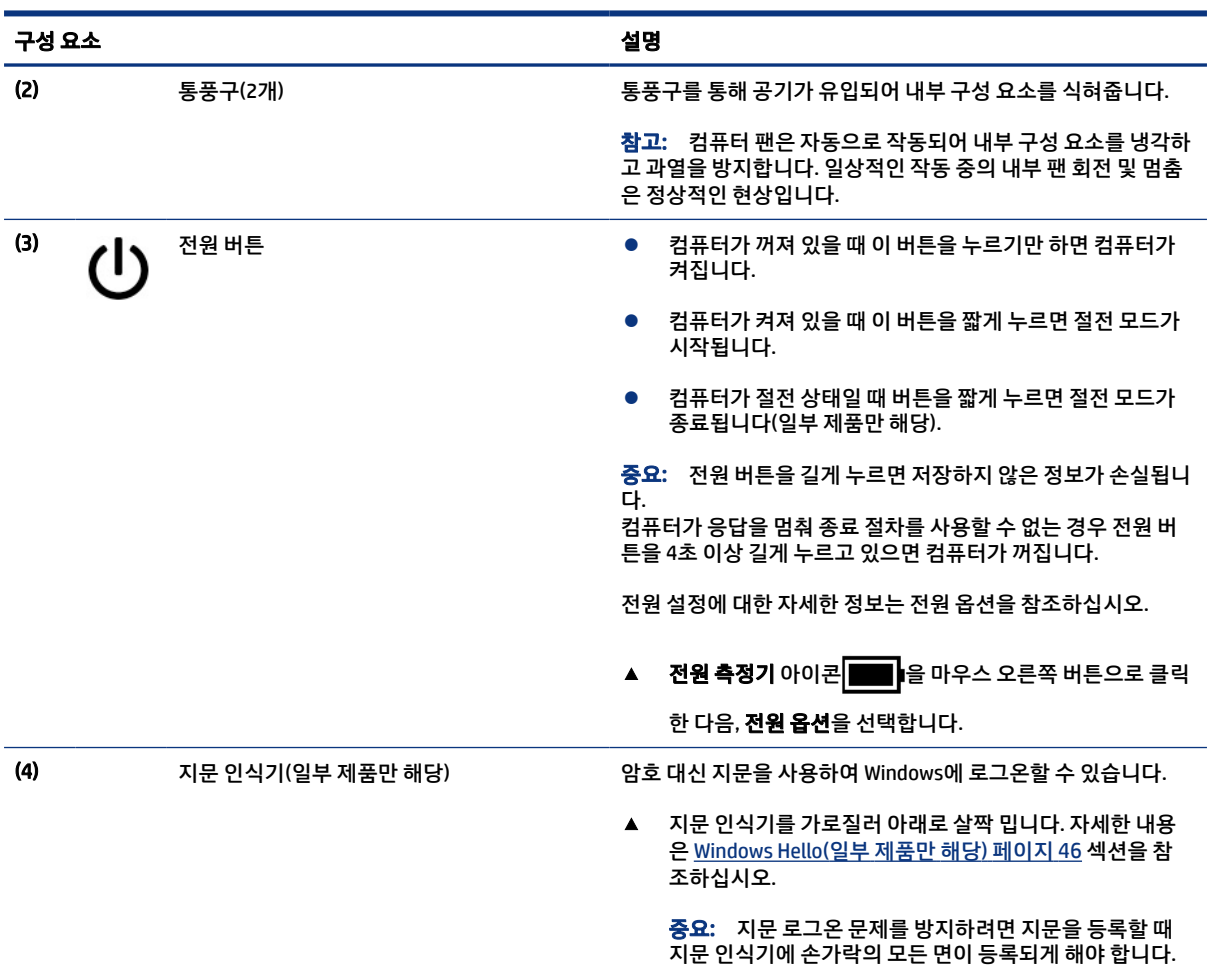

#### <span id="page-19-0"></span>표 2-6 버튼, 스피커, 통풍구, 지문 인식기, 설명 (계속)

## 특수 키

그림과 표를 사용하여 특수 키를 식별합니다.

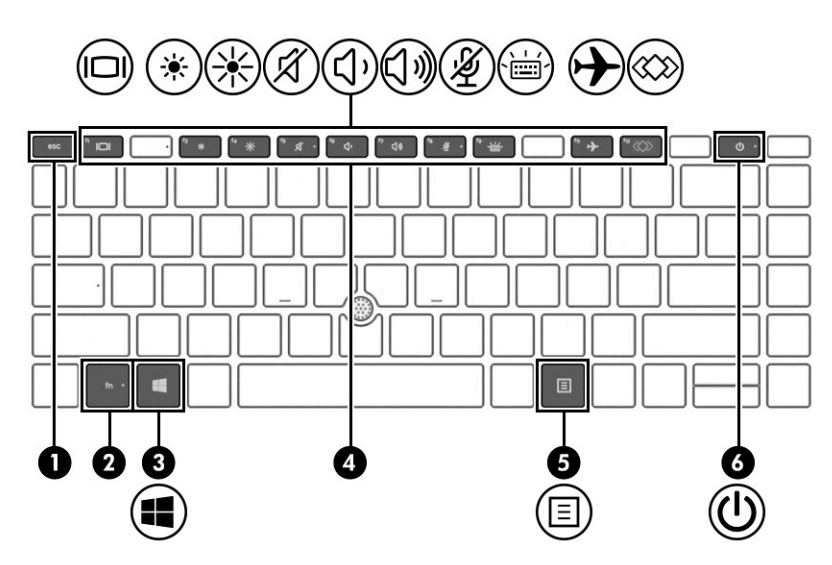

<span id="page-20-0"></span>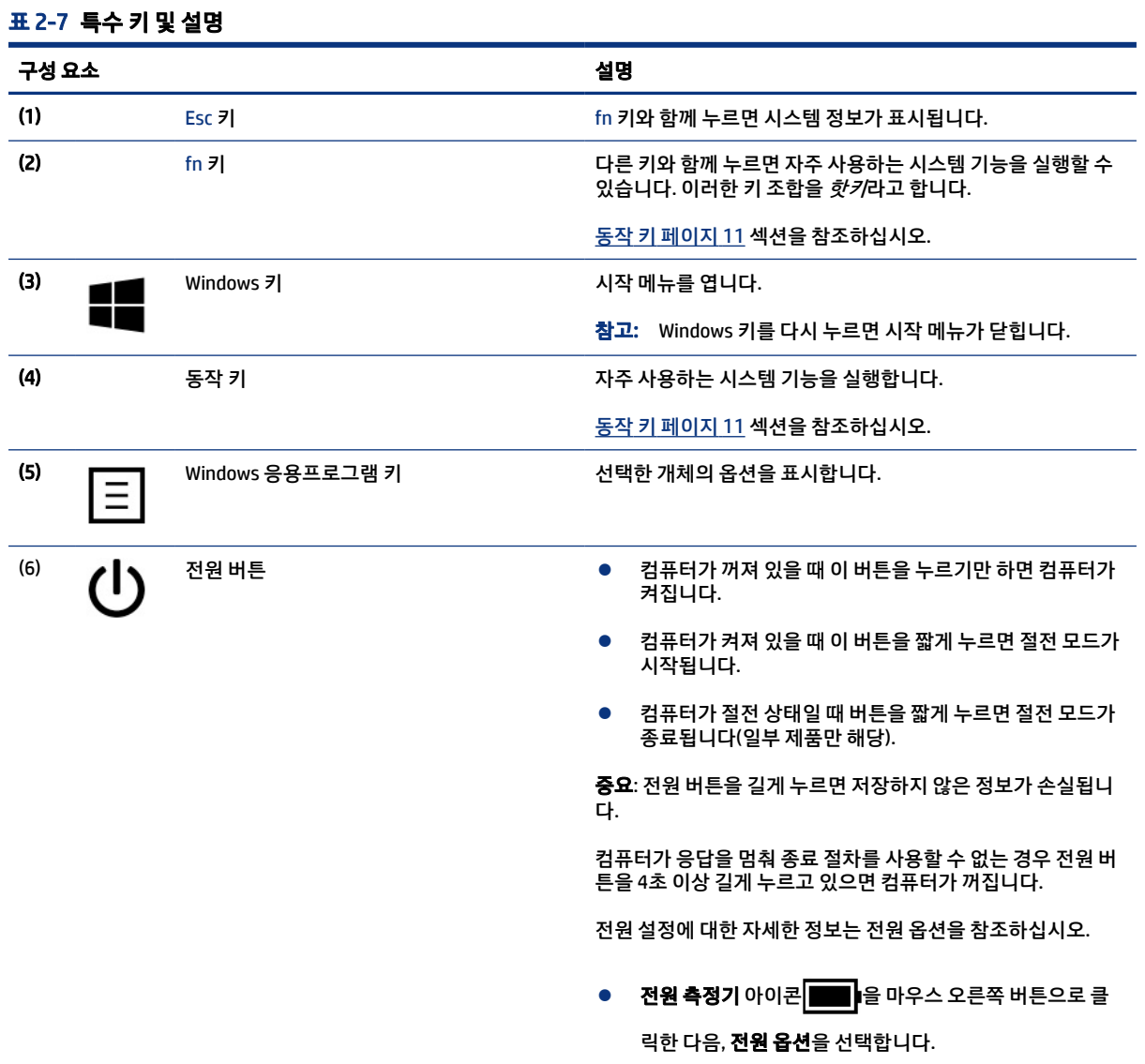

## 동작 키

동작 키는 특정 기능을 수행하며 컴퓨터마다 다릅니다. 컴퓨터에 어떤 키가 있는지 확인하려면 키보드의 아 이콘을 찾아 이 표의 설명과 대조하십시오.

▲ 동작 키를 사용하려면 해당 키를 길게 누릅니다.

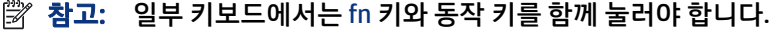

#### 표 2-8 동작 키 및 설명

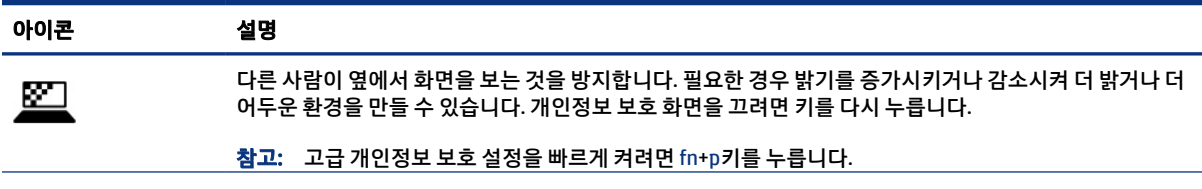

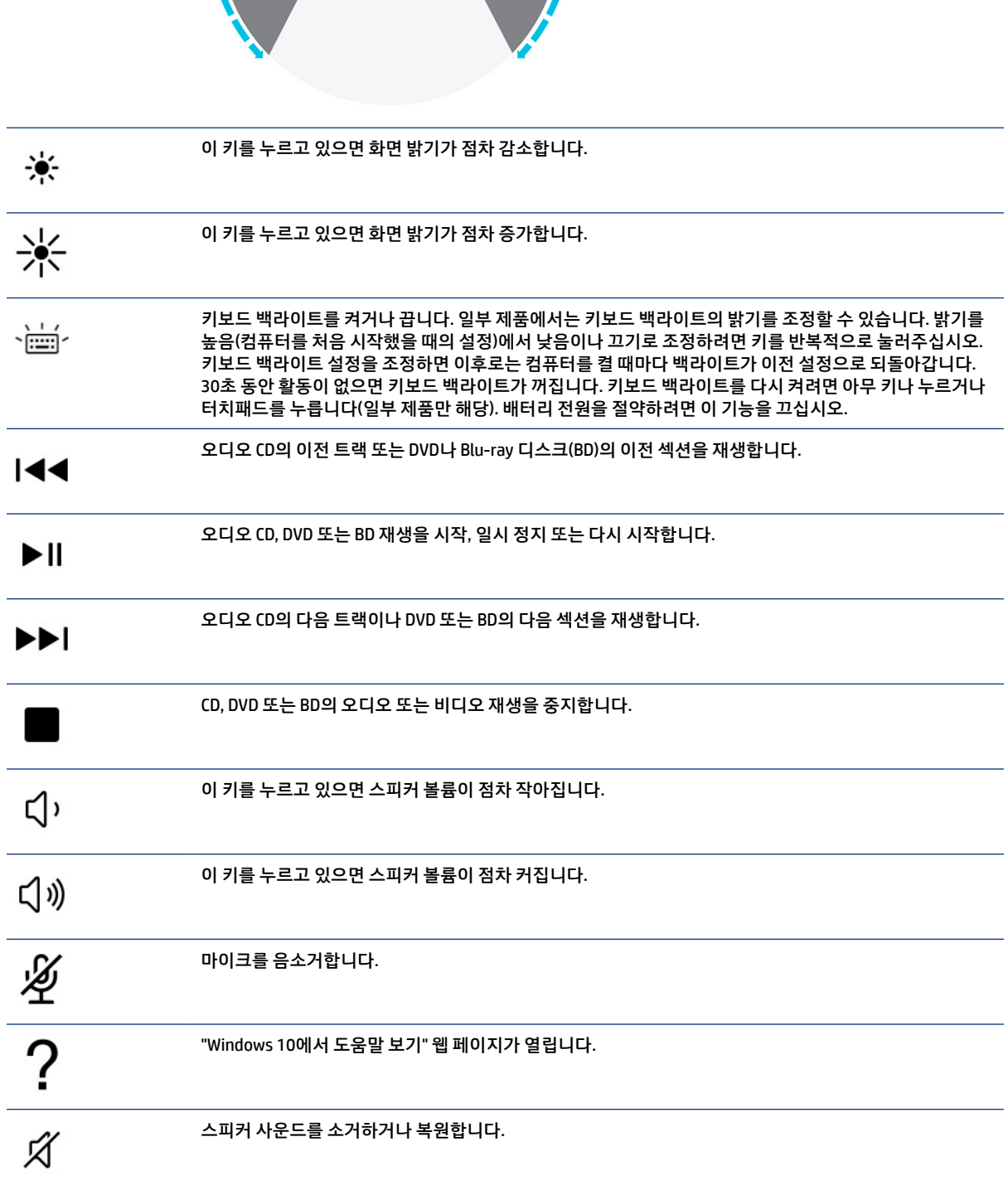

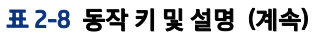

#### 표 2-8 동작 키 및 설명 (계속)

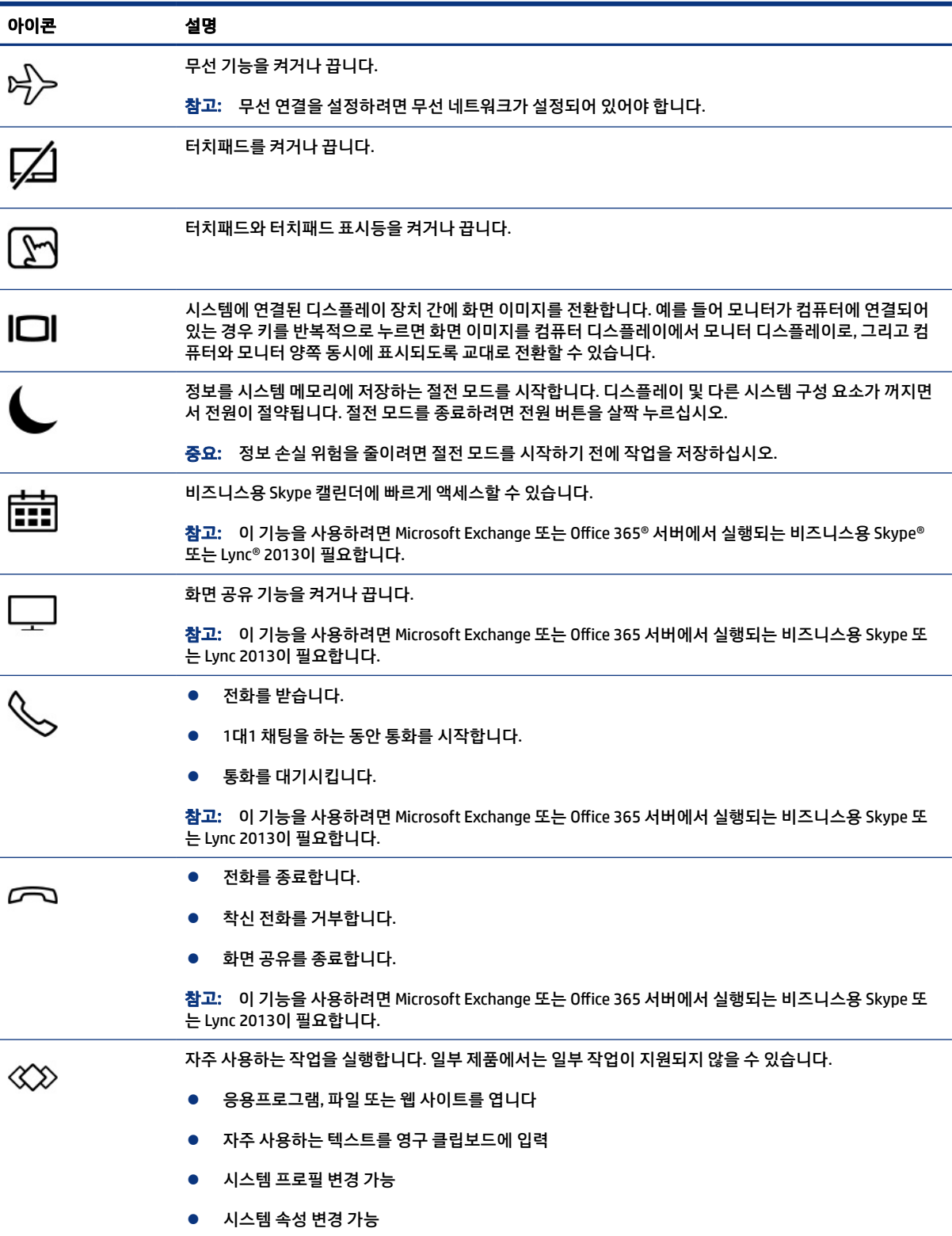

#### <span id="page-23-0"></span>표 2-8 동작 키 및 설명 (계속)

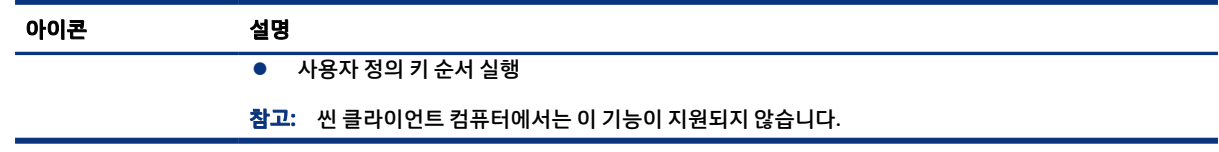

 $\overline{B}$  참고: 동작 키 기능은 기본적으로 활성화되어 있습니다. fn 키와 왼쪽 shift 키를 길게 누르면 이 기능을 비 활성화할 수 있습니다. fn 잠금 표시등이 켜집니다. 동작 키 기능을 비활성화한 후에도 fn 키와 적절한 동작 키를 함께 눌러서 각 기능을 수행할 수 있습니다.

## 핫키(일부 제품만 해당)

핫키는 fn 키와 다른 키의 조합입니다. 표를 사용하여 핫키를 식별합니다.

핫키를 사용하려면:

▲ fn 키를 누른 다음, 표에 나열된 키 중 하나를 누릅니다.

#### 표 2-9 핫키 및 설명

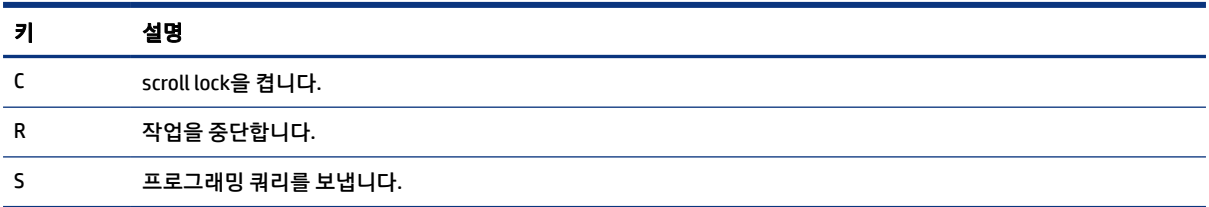

# 밑면

그림과 표를 사용하여 밑면 구성 요소를 식별합니다.

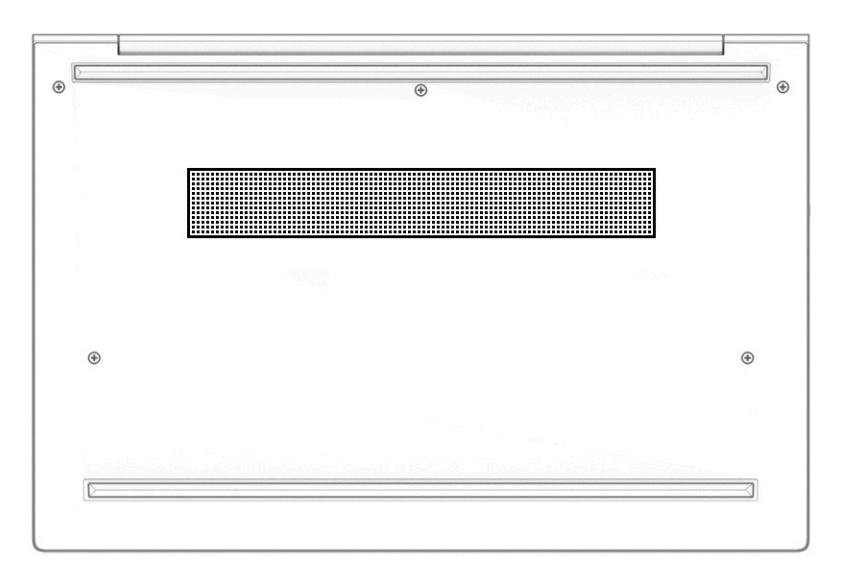

#### <span id="page-24-0"></span>표 2-10 밑면 구성 요소 및 설명

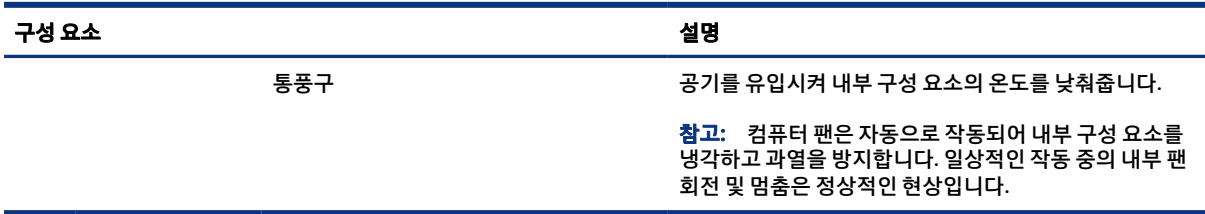

# 레이블

컴퓨터에 부착된 레이블에는 시스템 문제를 해결하거나 컴퓨터를 휴대하고 해외 여행을 할 경우에 필요한 정 보가 있습니다. 레이블은 용지 형태로 되거나 제품에 인쇄될 수 있습니다.

- $\tilde{U}$  중요: 이 섹션에서 설명한 레이블은 다음 위치에서 확인할 수 있습니다. 컴퓨터의 밑면, 배터리 베이 내부, 아래쪽 덮개 아래, 디스플레이 뒷면 또는 태블릿 받침대 아래.
	- 서비스 레이블 컴퓨터를 식별하기 위한 중요한 정보를 제공합니다. 지원팀에 문의하는 경우 일련 번호, 제품 번호 또는 모델 번호를 물어볼 수 있습니다. 지원팀에 문의하기 전에 이러한 정보를 찾습니다.

서비스 레이블은 다음 예제 중 하나와 유사합니다. 사용 중인 컴퓨터의 서비스 레이블과 가장 일치하는 그림을 참조하십시오.

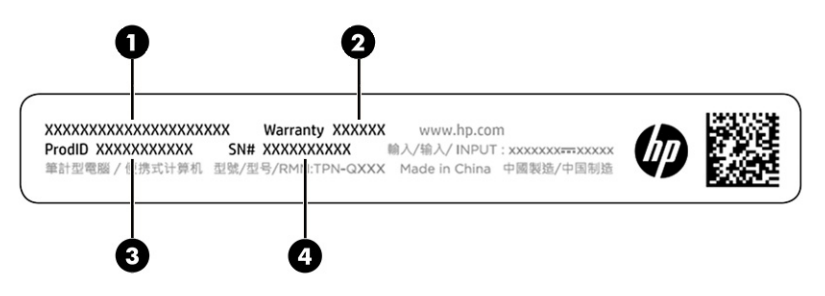

#### 표 2-11 서비스 레이블 구성 요소

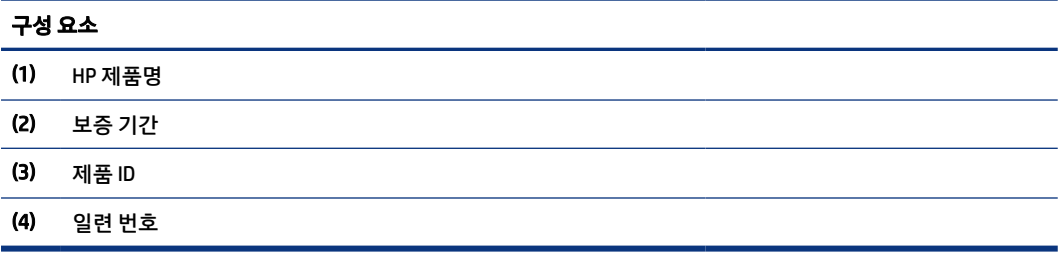

<span id="page-25-0"></span>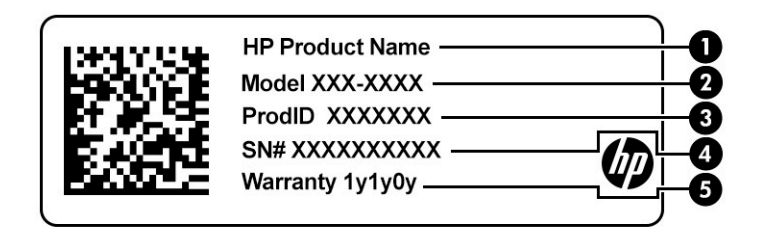

#### 표 2-12 서비스 레이블 구성 요소

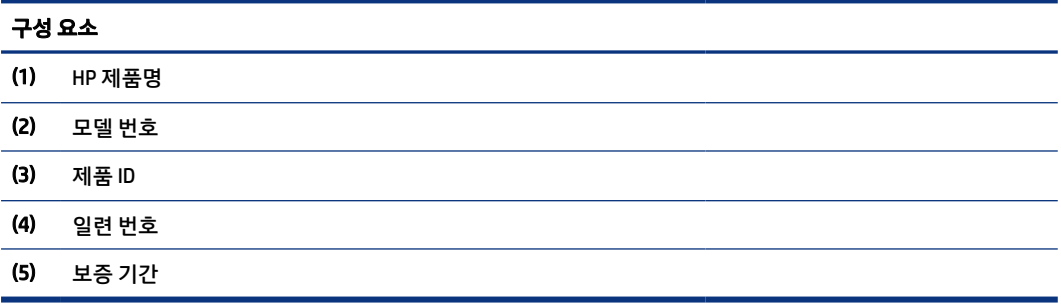

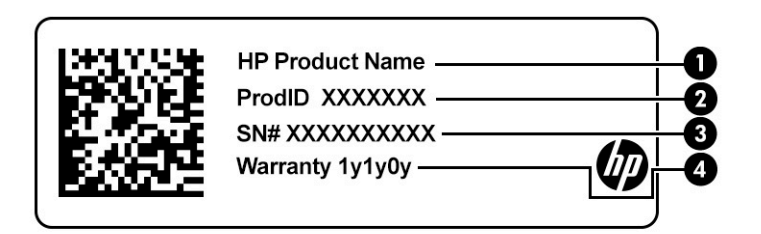

#### 표 2-13 서비스 레이블 구성 요소

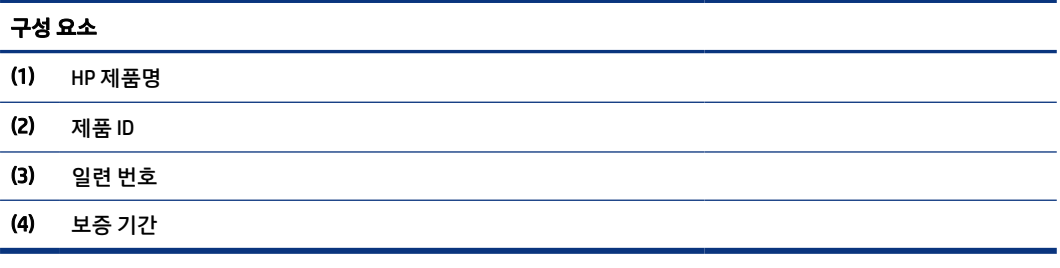

- 규정 레이블 컴퓨터에 대한 규정 정보를 제공합니다.
- 무선 인증 레이블 무선 장치(선택 사양)에 대한 정보와 장치 사용이 승인된 국가/지역에서 필요한 승인 마크가 표시되어 있습니다.

# SIM 카드 삽입(일부 제품만 해당)

SIM 카드를 삽입하려면 이 지침을 따르십시오.

<span id="page-26-0"></span>중요: 잘못 된 크기의 카드를 삽입하거나 SIM 카드 트레이를 엉뚱한 방향으로 삽입하면 SIM 카드가 손상될 수도 있습니다. 또한 카드가 슬롯에 끼일 수도 있습니다. SIM 카드 어댑터를 사용하지 마십시오. SIM 카드 또 는 커넥터가 손상되는 것을 방지하려면 SIM 카드를 넣거나 뺄 때 최소한의 힘만 사용하십시오.

### 컴퓨터에 맞는 올바른 SIM 카드 크기 결정

SIM 카드를 구매하기 전에 이 지침에 따라 컴퓨터에 맞는 올바른 SIM 카드를 결정하십시오.

- 1. <http://www.hp.com/support>로 이동한 다음, 제품명 또는 번호로 컴퓨터를 검색합니다.
- 2. 제품 정보를 선택합니다.
- 3. 표시된 옵션을 참조하여 구매하려는 카드를 정하십시오.

### 옆면 장착 슬롯에 SIM 카드 삽입하기

SIM 카드를 삽입하려면 이 단계를 따르십시오.

- 1. 시스템 종료 명령을 사용하여 컴퓨터를 끕니다.
- 2. SIM 카드 슬롯에 SIM 카드를 넣고 카드가 단단히 장착될 때까지 누릅니다.
- $\stackrel{\leftrightarrow}{\mapsto}$  참고: 컴퓨터의 SIM 카드 모양은 이 섹션의 그림과 약간 다를 수 있습니다.
- 참고: SIM 카드를 컴퓨터에 삽입하는 방법을 확인하려면 SIM 카드 슬롯에 삽입하는 이미지를 참조하 십시오.

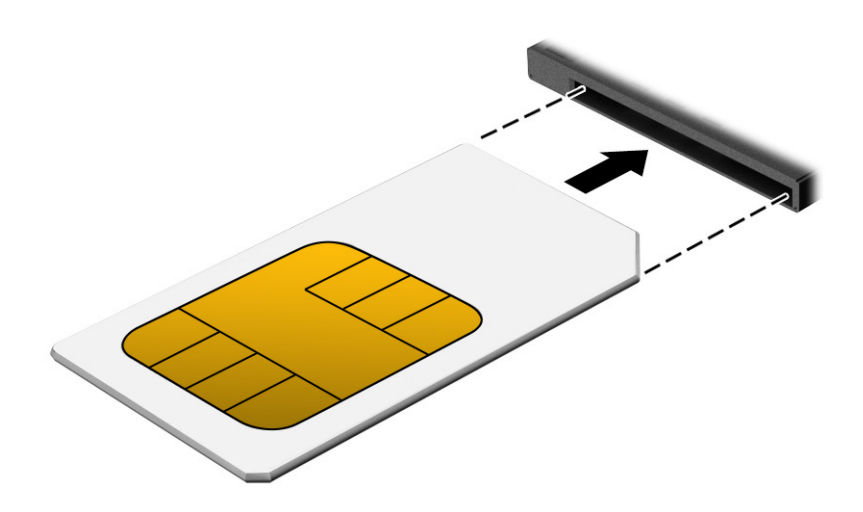

SIM 카드를 제거하려면 SIM 카드를 안쪽으로 누른 다음 슬롯에서 제거합니다.

# microSD 카드 또는 나노 SIM 카드 삽입(일부 제품만 해당)

일부 제품의 경우 microSD 카드 또는 나노 SIM 카드를 삽입할 수 있습니다.

### 나노 SIM 카드 삽입

SIM 카드를 삽입하려면 이 지침을 따르십시오.

- <span id="page-27-0"></span> $\bar{D}$  중요: 크기가 다른 SIM 카드를 삽입하면 SIM 카드가 손상되거나 슬롯에 낄 수도 있습니다. 나노 SIM 카드 어댑터의 사용은 권장하지 않습니다. 나노 SIM 카드 또는 커넥터가 손상될 수도 있으므로 나노 SIM 카드를 넣을 때 최소한의 힘만 사용하십시오.
- 참고: 나노 SIM 카드를 구매하기 전에 다음 지침에 따라 컴퓨터에 맞는 올바른 나노 SIM 카드를 결정하십 시오.
	- 1. <http://www.hp.com/support>로 이동한 다음, 제품명 또는 번호로 컴퓨터를 검색합니다.
	- 2. 제품 정보를 선택합니다.
	- 3. 표시된 옵션을 참조하여 구매하려는 카드를 정하십시오.

나노 SIM 카드를 삽입하려면 다음 단계를 따르십시오.

- 1. 컴퓨터 디스플레이 면이 위를 향하도록 하여 평면 위에 놓습니다.
- 2. 작은 종이 클립을 펴서 카드 트레이 액세스 구멍에 삽입합니다.
- 3. 카드 트레이가 나올 때까지 클립을 살짝 밀어 누릅니다(1).
- 4. 컴퓨터에서 트레이(2)를 분리한 후 카드(3)를 삽입합니다.
- 5. 컴퓨터에 트레이를 다시 끼웁니다. 완전히 장착될 때까지 트레이(4)를 살짝 밀어 넣습니다.

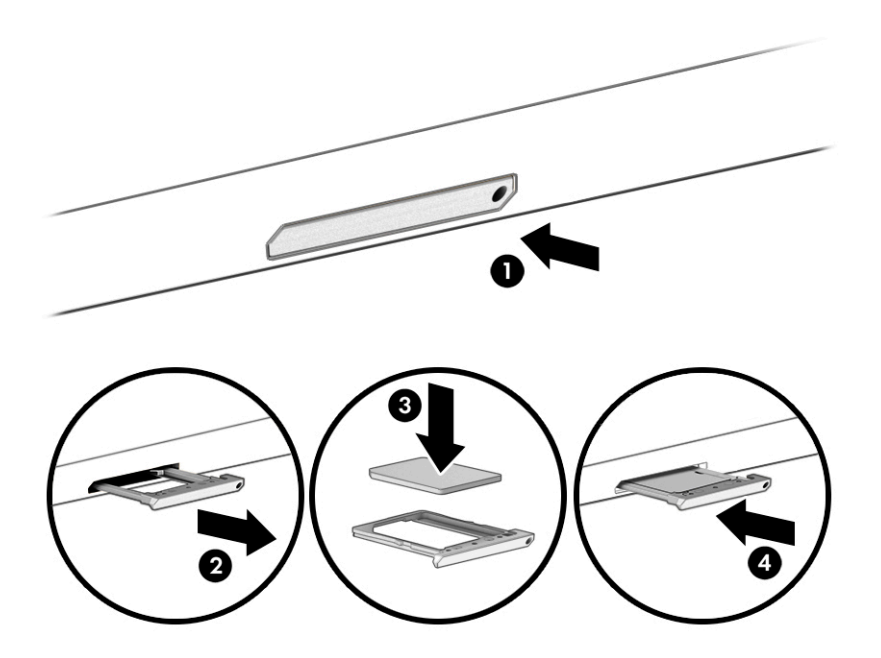

### MicroSD 카드 또는 nano SIM 카드 분리

MicroSD 카드 또는 nano SIM 카드를 제거하려면 다음 단계를 따르십시오.

- 1. 위에서 설명한 대로 카드 트레이를 분리한 다음, 카드를 분리합니다.
- 2. 컴퓨터에 트레이를 다시 끼웁니다. 트레이가 단단히 장착될 때까지 부드럽게 밀어 넣습니다.

# <span id="page-28-0"></span>3 네트워크 연결

어디에 가든 컴퓨터를 갖고 이동할 수 있습니다. 하지만 집에서도 컴퓨터와 유선 또는 무선 네트워크 연결을 이용하여 전 세계를 탐험하고 수백만 개의 웹 사이트 정보에 액세스할 수 있습니다. 이 장에서는 이러한 정보 의 세계에 연결하는 방법에 관해 설명합니다.

# 무선 네트워크에 연결

컴퓨터에는 하나 이상의 무선 장치가 장착될 수 있습니다.

- 참고: HP ThinPro 또는 HP Smart Zero 운영 체제에서 실행되는 모바일 씬 클라이언트 컴퓨터는 HP 모바일 광대역 모듈 또는 Bluetooth 장치를 지원하지 않습니다.
	- WLAN 장치 회사 사무실, 집 및 공항, 레스토랑, 커피숍, 호텔, 대학과 같은 공공장소에서 무선 근거리 통 신망(Wi-Fi 네트워크, 무선 LAN 또는 WLAN이라고도 함)에 컴퓨터를 연결합니다. WLAN에서 컴퓨터의 모 바일 무선 장치는 무선 라우터 또는 무선 액세스 포인트와 통신합니다.
	- HP 모바일 광대역 모듈(일부 제품만 해당) 훨씬 넓은 지역에서 무선 연결을 제공하는 무선 광역 네트워 크(WWAN) 장치입니다. 모바일 네트워크 사업자는 전 국가/지역을 효과적으로 지원하기 위해 광범위한 지역에 휴대 전화 기지국과 유사한 기지국을 구축합니다.
	- Bluetooth® 장치 컴퓨터, 전화기, 프린터, 헤드셋, 스피커 및 카메라와 같은 Bluetooth가 지원되는 장치 를 연결할 수 있는 PAN(Personal Area Network)을 구축할 수 있습니다. PAN에서 각 장치는 다른 장치와 직 접 통신하며 보통 10미터 이내의 비교적 가까운 위치에 있어야 합니다.

### 무선 제어 사용

다음 기능 중 하나 이상을 사용하여 컴퓨터에 있는 무선 장치를 제어할 수 있습니다.

- 무선 버튼(*비행기 모드 키* 또는 *무선 키*라고도 함)
- 운영 체제 제어

#### 무선 버튼

이 컴퓨터에는 무선 버튼, 하나 이상의 무선 장치, 하나 또는 두 개의 무선 표시등이 있을 수 있습니다. 컴퓨터 의 모든 무선 장치는 공장 출하 시 활성화되어 있습니다.

무선 표시등은 개별 장치의 상태가 아니라 무선 장치의 전체적인 전력 상태를 나타냅니다.

#### 운영 체제 제어

네트워크 및 공유 센터에서는 연결 또는 네트워크를 설정하거나 네트워크에 연결하거나 네트워크 문제를 진 단 및 복구할 수 있습니다.

운영 체제 제어를 사용하려면 다음과 같이 하십시오.

작업 표시줄 검색 상자에 제어판을 입력한 후 제어판을 선택한 다음, 네트워크 및 공유 센터를 선택합니다.

– 또는 –

작업 표시줄에서 네트워크 상태 아이콘을 선택한 다음 네트워크 및 인터넷 설정을 선택합니다.

### <span id="page-29-0"></span>WLAN에 연결

이 절차를 사용하여 WLAN에 연결하려면 먼저 인터넷 액세스를 설정해야 합니다.

- $\hat{\mathbb{B}}^*$  참고: 집에서 인터넷 액세스를 설정할 때는 ISP(인터넷 서비스 제공업체)를 사용하여 계정을 설정해야 합 니다. 인터넷 서비스 및 모뎀을 구입하려면 해당 지역의 ISP에 문의하십시오. ISP는 모뎀을 설정하고 모뎀에 무선 라우터를 연결하는 네트워크 케이블을 설치하며 인터넷 서비스를 테스트하는 데 도움을 줍니다.
	- 1. WLAN 장치가 켜져 있는지 확인합니다.
	- 2. 작업 표시줄에서 네트워크 상태 아이콘을 선택한 다음 사용 가능한 네트워크 중 하나에 연결합니다.

WLAN이 보안이 적용된 WLAN인 경우 보안 코드를 입력하라는 메시지가 표시됩니다. 코드를 입력한 다 음 다음을 선택하여 연결을 완료합니다.

- 참고: WLAN(무선 근거리 통신망)이 목록에 없으면 무선 라우터 또는 액세스 지점 범위 밖에 있을 수 있 습니다.
- $\hat{\mathbb{B}}'$  참고: 연결하려는 WLAN(무선 근거리 통신망)이 표시되지 않으면 다음과 같이 하십시오.
	- 1. 작업 표시줄에서 네트워크 상태 아이콘을 마우스 오른쪽 버튼으로 클릭한 다음 네트워크 및 인터 넷 설정 열기를 선택합니다.

– 또는 –

작업 표시줄에서 네트워크 상태 아이콘을 선택한 다음 네트워크 및 인터넷 설정을 선택합니다.

- 2. 네트워크 설정 변경 섹션에서 네트워크 및 공유 센터를 선택합니다.
- 3. 새 연결 또는 네트워크 설정을 선택합니다.

표시되는 옵션 목록에서 네트워크를 수동으로 검색하여 연결하거나 새 네트워크 연결을 만들 수 있습니다.

3. 화면의 지침에 따라 연결을 완료합니다.

연결이 설정되면 작업 표시줄 오른쪽 끝에 있는 네트워크 상태 아이콘을 선택하여 연결의 이름 및 상태를 확 인합니다.

 $\Box$  참고: WLAN 기능 범위(무선 신호가 도달하는 범위)는 WLAN 구현, 라우터 제조업체, 벽과 바닥 같은 구조적 장애물이나 기타 전자 장치에 따라 달라집니다.

### HP 모바일 광대역 사용(일부 제품만 해당)

HP 모바일 광대역 컴퓨터에는 모바일 광대역 서비스 지원 기능이 내장되어 있습니다. 새 컴퓨터를 모바일 운 영자의 네트워크와 함께 사용하면 Wi-Fi 핫스팟 없이도 자유롭게 인터넷에 연결하고 전자 메일을 보내거나 회사 네트워크에 연결할 수 있습니다.

참고: HP ThinPro 또는 HP Smart Zero 운영 체제에서 실행되는 모바일 씬 클라이언트 컴퓨터는 HP 모바일 광대역을 지원하지 않습니다.

<span id="page-30-0"></span>모바일 광대역 서비스를 활성화하려면 HP 모바일 광대역 모듈 IMEI 번호, MEID 번호 또는 모두가 필요할 수도 있습니다. 번호는 컴퓨터 하단, 배터리 베이 내부, 아래쪽 덮개 밑 또는 디스플레이 뒷면에 있는 레이블에 인 쇄되어 있습니다.

– 또는 –

- 1. 작업 표시줄에서 네트워크 상태 아이콘을 선택합니다.
- 2. 네트워크 및 인터넷 설정을 선택합니다.
- 3. 네트워크 및 인터넷 설정 섹션에서 셀룰러를 선택한 다음, 고급 옵션을 선택합니다.

일부 모바일 네트워크 사업자는 SIM 카드를 요구합니다. SIM 카드에는 네트워크 정보 외에도 PIN(개인 식별 번호) 같은 사용자의 기본 정보가 포함되어 있습니다. 일부 컴퓨터에는 SIM 카드가 사전 설치되어 있습니다. SIM 카드가 사전에 설치되어 있지 않은 경우에는 컴퓨터에 포함되는 HP 모바일 광대역 정보에 설치 방법이 나와 있거나 무선 네트워크 사업자가 컴퓨터와는 별도로 SIM 카드를 제공할 수도 있습니다.

HP 모바일 광대역에 대한 자세한 내용 및 선호하는 네트워크 사업자 서비스를 활성화하는 방법은 컴퓨터와 함께 제공된 HP 모바일 광대역 정보를 참조하십시오.

### GPS 사용(일부 제품만 해당)

이 컴퓨터에는 GPS(위성 위치 확인 시스템) 장치가 장착되어 있을 수 있습니다. GPS 위성은 위치, 속도, 방향 정보를 GPS가 장착된 시스템에 전달합니다. GPS를 활성화하려면 Windows 개인정보 보호 설정에서 위치를 활성화해야 합니다.

- 1. 작업 표시줄 검색 상자에 위치를 입력한 다음 위치 개인 정보 설정을 선택합니다.
- 2. 위치 설정을 사용하기 위해서는 화면의 설명을 따릅니다.

### Bluetooth 무선 장치 사용(일부 제품만 해당)

Bluetooth 장치는 전자 장치를 연결하는 기존의 물리적 케이블 연결을 대체하는 근거리 무선 통신을 제공합 니다.

참고: HP ThinPro 또는 HP Smart Zero 운영 체제에서 실행되는 모바일 씬 클라이언트 컴퓨터는 Bluetooth 장치를 지원하지 않습니다.

Bluetooth 장치에서는 다음과 같은 전자 장치에 연결하는 기존 물리적 케이블 연결을 대체하는 좁은 범위의 무선 통신을 제공합니다.

- 컴퓨터(데스크톱, 노트북)
- 전화(이동 전화, 무선 전화, 스마트폰)
- 이미징 장치(프린터, 카메라)
- 오디오 장치(헤드셋, 스피커)
- 마우스
- $\bullet$  외장 키보드

#### Bluetooth 장치 연결 중

Bluetooth 장치를 사용하기 전에 Bluetooth 연결을 설정해야 합니다.

- <span id="page-31-0"></span>1. 작업 표시줄 검색 상자에 bluetooth를 입력한 다음 Bluetooth 및 기타 장치 설정을 선택합니다.
- 2. 이미 켜져 있지 않은 경우, Bluetooth를 켭니다.
- 3. Bluetooth 또는 기타 디바이스 추가를 선택한 다음 디바이스 추가 대화 상자에서 Bluetooth를 선택합니 다.
- 4. 사용 중인 장치를 목록에서 선택한 다음 화면의 설명을 따릅니다.
- 참고: 장치 확인이 필요한 경우 연결 코드가 표시됩니다. 추가 중인 장치에서 화면의 지침에 따라 장치의 코드가 연결 코드와 일치하는지 확인합니다. 자세한 내용은 장치와 함께 제공된 설명서를 참조하십시오.
- 참고: 장치가 목록에 나타나지 않으면 해당 장치에 대해 Bluetooth가 켜져 있는지 확인합니다. 일부 장치 에는 추가 요구사항이 있을 수 있습니다. 장치와 함께 제공된 설명서를 참조하십시오.

### NFC를 사용한 정보 공유(일부 제품만 해당)

이 컴퓨터는 NFC가 활성화된 두 대의 장치 간에 정보를 무선으로 공유할 수 있게 해주는 NFC(Near Field Communication)를 지원합니다. 정보는 한 장치의 탭 영역(안테나)에서 다른 장치로 전송됩니다. NFC와 지원 되는 앱을 이용하여 웹 사이트를 공유하고, 연락처 정보를 전송하고, 결제 대금을 이체하고, NFC 지원 프린터 에서 인쇄할 수 있습니다.

- 참고: 컴퓨터에서 탭 영역의 위치를 찾으려면 구성 요소 [페이지](#page-12-0) 3를 참조하십시오.
	- 1. NFC 기능이 활성화되었는지 확인합니다.
		- 작업 표시줄 검색 상자에 무선을 입력한 후 **무선 장치 켜기/끄기**를 선택합니다.
		- NFC가 켬으로 선택되었는지 확인합니다.
	- 2. NFC 지원 장치를 NFC 탭 영역에 갖다 댑니다. 장치가 연결될 때 어떤 소리가 들릴 수 있습니다.
	- $\stackrel{\Rightarrow}{\cancel{\n}^{27}}$  참고: 다른 NFC 장치의 안테나 위치를 확인하려면, 해당 장치의 지침서를 참조하십시오.
	- 3. 화면의 설명에 따라 계속합니다.

## 유선 네트워크에 연결

일부 제품에서는 LAN(근거리 통신망) 및 모뎀 연결과 같은 유선 연결이 가능할 수 있습니다. LAN 연결은 네트 워크 케이블을 사용하며 전화선을 사용하는 모뎀보다 훨씬 빠릅니다. 두 케이블 모두 별매품입니다.

경고! 전기 충격, 화재 또는 장비 손상의 위험을 줄이려면 모뎀 케이블 또는 전화 케이블을 RJ-45(네트워 크) 잭에서 뽑지 마십시오.

### LAN(근거리 통신망) 연결(일부 제품만 해당)

무선으로 작동하는 대신 컴퓨터를 가정 내 라우터에 직접 연결하려는 경우 또는 사무실의 기존 네트워크에 연결하려는 경우 LAN(근거리 통신망) 연결을 사용합니다.

네트워크 케이블을 연결하려면 다음과 같이 하십시오.

참고: 컴퓨터에서 HP LAN-Wireless Protection 기능을 이용할 수 있습니다. 이 기능은 LAN(근거리 통신망) 에 직접 연결할 때 무선(Wi-Fi) 또는 WWAN(무선 광역 통신망) 연결을 해제합니다. HP LAN-Wireless

<span id="page-32-0"></span>Protection에 대한 자세한 내용은 HP LAN-Wireless Protection 사용(일부 제품만 해당) 페이지 23을 참조하 십시오.

컴퓨터에 RJ-45 포트가 없는 경우 LAN(근거리 통신망)에 연결하려면 네트워크 케이블 및 네트워크 잭, Type-C USB와 RJ-45 어댑터 또는 선택 사양인 도킹 장치 또는 확장 제품이 필요합니다.

- 1. 컴퓨터 또는 선택 사양 도킹 장치 또는 확장 제품에 있는 네트워크 잭(1)에 네트워크 케이블 플러그를 연 결합니다.
- 2. 네트워크 케이블의 다른 쪽 끝을 벽면 네트워크 잭(2) 또는 라우터에 꽂습니다.
- 참고: 네트워크 케이블에 TV와 라디오의 수신 간섭을 차단하는 잡음 억제 회로(3)가 들어 있는 경우 케 이블의 회로 끝이 컴퓨터를 향하도록 하십시오.

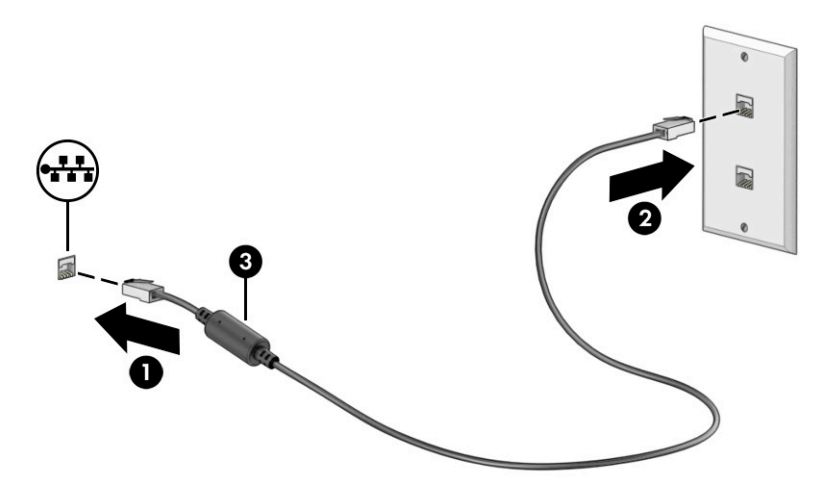

### HP LAN-Wireless Protection 사용(일부 제품만 해당)

LAN 환경에서 HP LAN-Wireless Protection을 설정하여 무단 무선 액세스로부터 LAN 네트워크를 보호할 수 있 습니다. HP LAN-Wireless Protection을 활성화하면 컴퓨터가 LAN에 직접 연결될 때 WLAN(Wi-Fi) 또는 WWAN 연결이 꺼집니다.

HP LAN-Wireless Protection을 켜고 사용자 정의하는 방법은 다음과 같습니다.

- 1. Computer Setup(BIOS)을 시작합니다.
	- 키보드가 있는 컴퓨터 또는 태블릿:
		- ▲ 컴퓨터를 켜거나 다시 시작하고 HP 로고가 나타나기 전에 f10 키를 눌러 컴퓨터 설정으로 이동 합니다.
	- 키보드가 없는 태블릿의 경우:
		- ▲ 태블릿을 켜거나 다시 시작한 후 시작 메뉴가 표시될 때까지 볼륨 낮추기 버튼을 재빨리 누르 고 있습니다. f10을 탭하여 컴퓨터 설정으로 전환합니다.
- 2. 고급을 선택한 후 내장 장치 옵션을 선택합니다.
- 3. LAN(근거리 통신망)/WLAN(무선 근거리 통신망) 자동 전환, LAN(근거리 통신망)/WWAN(무선 광역 통신 망) 자동 전환 또는 모두의 확인란을 선택하여 LAN(근거리 통신망) 네트워크에 연결 시 WLAN(무선 근거 리 통신망) 및/또는 WWAN(무선 광역 통신망) 연결을 끕니다.
- <span id="page-33-0"></span>4. 변경 내용을 저장하고 컴퓨터 설정을 종료하려면 주 메뉴를 선택하고 변경 내용 저장 및 종료를 선택한 다음 예를 선택합니다.
- $\stackrel{\mathbb{M}}{\rightarrow}$  참고: 선택한 항목을 강조 표시하기 위해 화살표 키를 사용하고 있는 경우 enter 키를 눌러야 합니다.

컴퓨터를 다시 시작하면 변경 사항이 적용됩니다.

## HP MAC Address Pass Through 사용(일부 제품만 해당)

MAC Address Pass Through는 네트워크에서 컴퓨터와 해당 통신을 식별하는 방법을 제공합니다. 이 시스템 MAC 주소는 컴퓨터가 네트워크 어댑터를 통해 연결된 경우에도 고유한 식별을 제공합니다. 이 주소는 기본값 으로 활성화되어 있습니다.

MAC Address Pass Through를 사용자 정의하는 방법은 다음과 같습니다.

- 1. Computer Setup(BIOS)을 시작합니다.
	- 키보드가 있는 컴퓨터 또는 태블릿:
		- ▲ 컴퓨터를 켜거나 다시 시작하고 HP 로고가 나타나면 f10 키를 눌러 Computer Setup으로 이동 합니다.
	- 키보드가 없는 태블릿의 경우:
		- ▲ 태블릿을 켜거나 다시 시작한 후 시작 메뉴가 표시될 때까지 볼륨 낮추기 버튼을 재빨리 누르 고 있습니다. f10을 탭하여 Computer Setup으로 전환합니다.
- 2. 고급을 선택한 다음 MAC Address Pass Through를 선택합니다.
- 3. 호스트 기반 MAC 주소의 오른쪽 상자에서 시스템 주소를 선택하여 MAC Address Pass Through를 활성화 하거나 사용자 정의 주소를 선택하여 주소를 사용자 정의합니다.
- 4. 사용자 정의를 선택한 경우 MAC 주소를 선택하고 사용자 정의된 시스템 MAC 주소를 입력한 후 enter 키 를 눌러 주소를 저장합니다.
- 5. 컴퓨터에 내장형 LAN이 있고 내장형 MAC 주소를 시스템 MAC 주소로 사용하려는 경우 내장형 LAN 주소 재사용을 선택합니다.

– 또는 –

주 메뉴, 변경 사항 저장 및 종료를 차례로 선택한 다음 예를 선택합니다.

 $\Box$  참고: 선택한 항목을 강조 표시하기 위해 화살표 키를 사용하고 있는 경우 enter 키를 눌러야 합니다.

컴퓨터를 다시 시작하면 변경 사항이 적용됩니다.

# <span id="page-34-0"></span>4 화면 탐색

컴퓨터 모델에 따라 한 가지 이상의 방법을 사용하여 컴퓨터 화면을 탐색할 수 있습니다.

- 컴퓨터 화면에서 터치 제스처 사용
- 터치패드에서 터치 제스처 사용
- 선택 사양 마우스 또는 키보드 사용(별도 구매)
- 화면 키보드 사용
- 포인팅 스틱 사용

# 터치패드 및 터치 스크린 제스처 사용

터치패드를 사용하면 간단한 터치 제스처로 컴퓨터 화면을 탐색하고 포인터를 제어할 수 있습니다. 왼쪽 및 오른쪽 터치패드 버튼을 외장 마우스 버튼처럼 사용할 수 있습니다.

터치 스크린을 탐색하려면(일부 제품만 해당), 이 장에 설명된 제스처를 사용하여 스크린을 직접 터치합니다. 제스처를 지정하고 제스처를 작동하는 방법에 대한 비디오를 보려면 작업 표시줄 검색 상자에 제어판을 입력 하고 제어판, 하드웨어 및 소리를 차례로 선택합니다. 장치 및 프린터에서 마우스를 선택합니다.

일부 제품에는 제스처 기능이 향상된 정밀 터치패드가 포함되어 있습니다. 정밀 터치패드가 있는지 확인하고 추가 정보를 찾으려면 시작, 설정, 장치를 차례로 선택한 다음, 터치패드를 선택합니다.

참고: 별도의 알림이 없는 한, 터치 제스처는 터치패드와 터치 스크린에 모두 사용할 수 있습니다.

### 누르기

화면에서 항목을 가리킨 다음, 한 손가락으로 터치패드 영역이나 터치 스크린을 눌러 해당 항목을 선택합니 다. 항목을 두 번 눌러 엽니다.

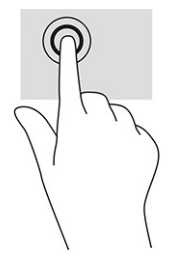

### 두 손가락 밀기(터치패드 및 정밀 터치패드)

손가락 두 개를 약간 벌려 터치패드 영역 위에 놓고 손가락을 위아래 또는 좌우로 끌어 페이지나 이미지에서 위아래 또는 옆으로 움직입니다.

<span id="page-35-0"></span>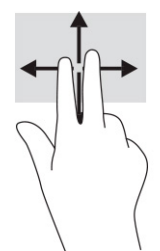

### 두 손가락 누르기(터치패드 및 정밀 터치패드)

두 손가락을 터치패드 영역 위에 놓고 눌러서 선택한 개체의 옵션 메뉴를 엽니다.

 $\dddot{\mathbb{F}}$  참고: 두 손가락 누르기는 마우스 오른쪽 클릭과 동일한 기능을 수행합니다.

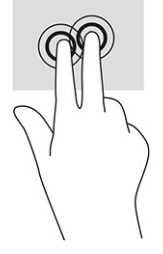

# 선택 사양 키보드 또는 마우스 사용

선택 사양 키보드 또는 마우스를 사용해 입력하고 항목을 선택하며 스크롤할 수 있습니다. 또한 터치 제스처 와 동일한 기능을 수행할 수 있습니다. 또한 키보드에서 동작 키와 핫키를 사용해 특정 기능을 수행할 수 있습 니다.

# 화면 키보드 사용(일부 제품만 해당)

다음 지침에 따라 화면 키보드 사용 방법을 익힐 수 있습니다.

- 1. 화면 키보드를 표시하려면 작업 표시줄의 오른쪽 끝에 있는 알림 영역의 키보드 아이콘을 누릅니다.
- 2. 이제 입력을 시작하면 됩니다.
- 참고: 추천 단어가 화면 키보드의 위쪽에 표시될 수 있습니다. 선택하려면 단어를 누릅니다.
- $\ddot{\mathbb{F}}$  참고: 동작 키 및 핫키는 화면 키보드에 표시되지 않거나 작동하지 않습니다.
# 5 엔터테인먼트 기능

비즈니스 또는 여가 활동에 HP 컴퓨터를 사용하여 카메라를 통해 다른 사람을 만나거나 오디오 및 비디오를 믹스하고 외부 장치(예: 프로젝터, 모니터, TV 또는 스피커)를 연결할 수 있습니다.

컴퓨터의 오디오, 비디오 및 카메라 기능을 찾으려면 2장 구성 요소 [페이지](#page-12-0) 3 섹션을 참조하십시오.

# 카메라 사용(일부 제품만 해당)

컴퓨터에는 업무나 놀이 용도로 다른 사람들과 화상 채팅할 수 있는 카메라가 한 개 이상 장착되어 있습니다. 카메라는 전면 또는 후면을 향할 수 있습니다.

대부분의 카메라는 화상 채팅을 하고 비디오를 녹화하고 정지 화상을 찍을 수 있습니다. 일부 제품은 HD(고화 질) 기능, 게임 앱 또는 Windows Hello 등의 얼굴 인식 소프트웨어를 제공합니다. Windows Hello의 자세한 사 용법은 보안 [페이지](#page-47-0) 38 섹션을 참조하십시오.

일부 제품은 카메라 개인 정보 보호 덮개로 렌즈를 덮어 컴퓨터의 개인 정보 보호 기능을 향상시킬 수 있습니 다. 기본적으로 카메라 렌즈가 열려 있지만 카메라 개인정보 보호 커버를 밀어 카메라 보기를 차단할 수 있습 니다. 카메라를 사용하려면 카메라 개인정보 보호 커버를 반대 방향으로 밀어 렌즈를 드러냅니다.

# 오디오 사용

음악을 다운로드하여 청취하고 웹에서 오디오 콘텐츠(라디오 포함)를 스트리밍하고 오디오를 녹음하거나 오 디오와 비디오를 혼합하여 멀티미디어를 만들 수 있습니다. 또한 컴퓨터(일부 제품만 해당)에서 음악 CD를 재 생하거나 외장 광 드라이브를 연결하여 CD를 재생할 수 있습니다.

청취 환경을 개선하려면 헤드폰 또는 스피커를 연결합니다.

### 스피커 연결

컴퓨터 또는 도킹 스테이션의 USB 포트나 오디오 출력(헤드폰)/오디오 입력(마이크) 콤보 잭으로 유선 스피커 를 컴퓨터에 연결할 수 있습니다.

무선 스피커를 컴퓨터에 연결하려면 장치 제조업체 지침을 따릅니다. 고음질 스피커를 컴퓨터에 연결하려면 HDMI [오디오](#page-39-0) 설정 페이지 30 섹션을 참조하십시오. 스피커를 연결하기 전에 볼륨 설정을 낮춥니다.

### 헤드폰 연결

컴퓨터의 오디오 출력(헤드폰)/오디오 입력(마이크) 콤보 잭 또는 헤드폰 잭에 유선 헤드폰을 연결할 수 있습 니다.

경고! 고막이 손상될 수 있으므로 헤드폰, 이어폰 또는 헤드셋을 착용하기 전에 볼륨 설정을 낮추십시오. 추가 안전 정보를 확인하려면 규정*,* 안전 및 환경 고지 사항을 참조하십시오.

이 설명서에 액세스하려면 다음과 같이 하십시오.

▲ 작업 표시줄 검색 상자에 HP 설명서를 입력한 다음, HP 설명서를 선택합니다.

무선 헤드폰을 컴퓨터에 연결하려면 장치 제조업체의 지침을 따릅니다.

### 헤드셋 연결

컴퓨터의 오디오 출력(헤드폰)/오디오 입력(마이크) 콤보 잭에 헤드셋을 연결할 수 있습니다.

독립 실행형 마이크를 USB 포트에 연결할 수 있습니다. 제조업체의 지침을 참조하십시오.

경고! 고막이 손상될 수 있으므로 헤드폰, 이어폰 또는 헤드셋을 착용하기 전에 볼륨 설정을 낮추십시오. 추가 안전 정보를 확인하려면 규정*,* 안전 및 환경 고지 사항을 참조하십시오.

이 설명서에 액세스하려면 다음과 같이 하십시오.

▲ 작업 표시줄 검색 상자에 HP 설명서를 입력한 다음, HP 설명서를 선택합니다.

마이크와 결합된 헤드폰을 헤드셋이라고 합니다. 컴퓨터의 오디오 출력(헤드폰)/오디오 입력(마이크) 콤보 잭에 유선 헤드셋을 연결할 수 있습니다.

무선 헤드셋을 컴퓨터에 연결하려면 장치 제조업체의 지침을 따릅니다.

### 소리 설정 사용

시스템 볼륨을 조정하거나 시스템 소리를 변경하거나 오디오 장치를 관리하려면 소리 설정을 사용합니다.

#### 소리 설정 보기 또는 변경

소리 설정을 보거나 변경하려면 이 지침을 사용하십시오.

▲ 작업 표시줄 검색 상자에 제어판을 입력한 후 **제어판, 하드웨어 및 소리, 소리**를 차례대로 선택합니다.

#### 제어판을 사용하여 오디오 설정 확인 및 제어

오디오 제어판을 사용하여 사운드 설정을 보거나 변경할 수 있습니다.

해당 컴퓨터에 Bang & Olufsen, DTS, Beats audio 또는 다른 제공업체의 고급 사운드 시스템이 포함되어 있을 수 있습니다. 따라서 컴퓨터에 해당 오디오 시스템에 특정 오디오 제어판을 통해 제어될 수 있는 고급 오디오 기능이 포함되어 있을 수 있습니다.

오디오 설정을 확인하고 제어하려면 오디오 제어판을 사용합니다.

▲ 작업 표시줄 검색 상자에 제어판을 입력한 후 **제어판, 하드웨어 및 소리**를 차례대로 선택한 다음, 시스템 에 특정된 오디오 제어판을 선택합니다.

# 비디오 사용

본 컴퓨터는 즐겨찾기 웹 사이트에서 스트리밍 비디오를 시청하고 비디오와 동영상을 다운로드하여 네트워 크에 연결하지 않아도 컴퓨터에서 볼 수 있게 해 주는 강력한 비디오 장치입니다.

보는 즐거움을 높이려면 컴퓨터에 있는 비디오 포트 중 하나를 외부 모니터, 프로젝터 또는 TV에 연결합니다.

중요: 외부 장치는 올바른 케이블을 사용하여 컴퓨터의 올바른 포트에 연결해야 합니다. 장치 제조업체의 지침을 따릅니다.

### USB Type-C 케이블을 사용하여 DisplayPort 장치 연결(일부 제품만 해당)

USB Type-C 케이블을 사용하여 DisplayPort 장치를 연결하십시오.

참고: 컴퓨터에 USB Type-C DisplayPort 장치를 연결하려면 USB Type-C 케이블(별도 구매)이 필요합니다.

외부 DisplayPort 장치에서 비디오나 고해상도 디스플레이 출력을 보려면 다음 설명에 따라 DisplayPort 장치 를 연결하십시오.

1. USB Type-C 케이블의 한쪽 끝을 컴퓨터의 USB SuperSpeed 포트 및 DisplayPort 커넥터에 연결합니다.

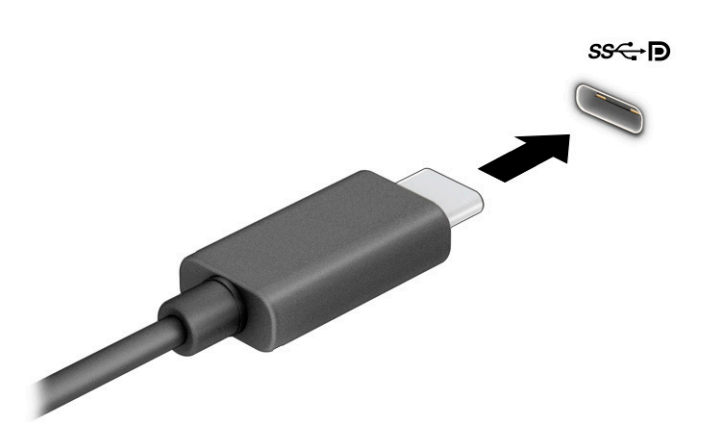

- 2. 케이블의 다른 쪽 끝을 외부 DisplayPort 장치에 연결합니다.
- 3. f1키를 눌러 다음과 같은 네 가지 디스플레이 상태를 순환합니다.
	- PC 화면만: 컴퓨터에서만 화면 이미지를 봅니다.
	- 복제: 컴퓨터와 외부 장치 모두에서 동시에 화면 이미지를 봅니다.
	- 확장: 컴퓨터와 외부 장치 모두에 화면 이미지를 확장하여 봅니다.
	- 두 번째 화면만: 외부 장치에서만 화면 이미지를 봅니다.

f1키를 누를 때마다 디스플레이 방식이 변경됩니다.

 $\stackrel{\leftrightarrow}{\mapsto}$  참고: 특히 **확장** 옵션을 선택하는 경우 최상의 결과를 얻으려면 다음과 같이 외부 장치의 화면 해상도 를 높여야 합니다. **시작** 버튼을 선택한 후 **설정, 시스템**을 차례로 선택합니다. **디스플레이**에서 적절한 해 상도를 선택하고 변경한 설정 유지를 선택합니다.

### HDMI 케이블을 사용하여 비디오 장치 연결(일부 제품만 해당)

HDMI는 고화질 비디오 및 오디오를 지원하는 유일한 비디오 인터페이스입니다.

#### HDMI를 사용하여 고화질 TV 또는 모니터 연결

고화질 TV 또는 모니터에서 컴퓨터 화면 이미지를 보려면 지침에 따라 고화질 장치를 연결합니다.

참고: 컴퓨터에 HDMI 장치를 연결하려면 HDMI 케이블(별도 구매)이 필요합니다.

- <span id="page-39-0"></span>1. HDMI 케이블의 한 쪽 끝을 컴퓨터의 HDMI 포트에 연결합니다.
- $\dddot{\mathbb{B}}$  참고: HDMI 포트 모양은 제품에 따라 다를 수 있습니다.

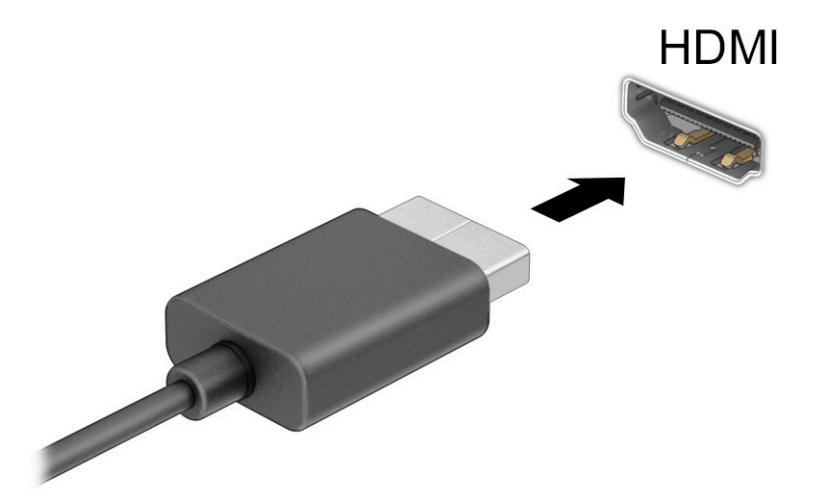

- 2. 케이블의 다른 쪽 끝을 고화질 TV 또는 모니터에 연결합니다.
- 3. f1키를 눌러 다음과 같은 네 가지 디스플레이 상태 중 하나로 순환합니다.
	- PC 화면만: 컴퓨터에서만 화면 이미지를 봅니다.
	- 복제: 컴퓨터와 외부 장치 모두에서 동시에 화면 이미지를 봅니다.
	- 확장: 컴퓨터와 외부 장치 모두에서 화면 이미지를 확장하여 봅니다.
	- 두 번째 화면만: 외부 장치에서만 화면 이미지를 봅니다.

f1키를 누를 때마다 디스플레이 상태가 변경됩니다.

 $\ddot{\mathbb{F}}$  참고: 특히 확장 옵션을 선택하는 경우 최상의 결과를 얻으려면 다음과 같이 외부 장치의 화면 해상도 를 높입니다. **시작** 버튼을 선택한 후 **설정, 시스템**을 차례로 선택합니다. **디스플레이**에서 적절한 해상도 를 선택하고 **변경한 설정 유지**를 선택합니다.

### HDMI 오디오 설정

HDMI 오디오를 설정하려면 이 지침을 사용하십시오.

#### HDMI 오디오 켜기

HDMI TV를 컴퓨터에 연결한 후 다음 단계에 따라 HDMI 오디오를 켤 수 있습니다.

- 1. 작업 표시줄의 오른쪽 끝에 있는 알림 영역에서 스피커 아이콘을 마우스 오른쪽 클릭한 다음, 재생 장치 를 클릭합니다.
- 2. 재생 탭에서 디지털 출력 장치의 이름을 선택합니다.
- 3. 기본값 설정을 선택한 다음, 확인을 선택합니다.

#### HDMI 오디오 끄기

오디오 스트림을 컴퓨터 스피커로 되돌리려면 이 지침을 사용하십시오.

- 1. 작업 표시줄의 오른쪽 끝에 있는 알림 영역에서 스피커 아이콘을 마우스 오른쪽 클릭한 다음, 재생 장치 를 클릭합니다.
- 2. 재생 탭에서 스피커를 선택합니다.
- 3. 기본값 설정을 선택한 다음, 확인을 선택합니다.

### Miracast 호환 무선 디스플레이를 검색하고 연결(일부 제품만 해당)

현재 앱을 실행한 상태에서 Miracast® 호환 무선 디스플레이를 검색하고 연결하려면 이 단계를 따르십시오.

참고: 가지고 있는 디스플레이 종류(Miracast 호환 또는 Intel WiDi)를 알아보려면 TV 또는 보조 디스플레이 와 함께 제공된 설명서를 참조하십시오.

현재 앱을 실행한 상태에서 Miracast 호환 무선 디스플레이를 검색하고 연결하려면 이 단계를 따르십시오.

▲ 작업 표시줄 검색 상자에 프로젝트를 입력한 다음, **두 번째 화면에 프로젝트**를 선택합니다. **무선 디스플** 레이에 연결을 선택한 다음, 화면의 설명을 따릅니다.

# 데이터 전송 사용

본 컴퓨터는 USB 장치에 있는 사진, 비디오 및 영화를 전송하여 컴퓨터에서 볼 수 있게 해주는 강력한 엔터테 인먼트 장치입니다.

보는 즐거움을 향상하려면 휴대 전화, 카메라, 활동 추적기, 스마트워치와 같은 USB 장치를 USB Type-C 포트 중 하나로 컴퓨터에 연결하고 파일을 컴퓨터에 전송합니다.

 $\tilde{U}$  중요: 외부 장치는 올바른 케이블을 사용하여 컴퓨터의 올바른 포트에 연결해야 합니다. 장치 제조업체의 지침을 따릅니다.

### USB Type-C 포트에 장치 연결(일부 제품만 해당)

USB Type-C 포트에 장치를 연결하려면 이 단계를 따르십시오.

참고: 컴퓨터에 USB Type-C 장치를 연결하려면 USB Type-C 케이블(별도 구매)이 필요합니다.

1. USB Type-C 케이블의 한 쪽 끝을 컴퓨터의 USB Type-C 포트에 연결합니다.

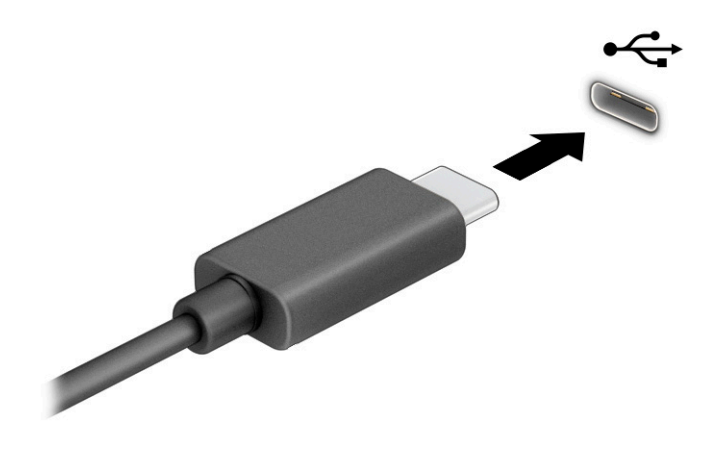

2. 케이블의 다른 쪽 끝을 외부 장치에 연결합니다.

# 6 전원 관리

본 컴퓨터는 배터리 전원 또는 외부 전원으로 작동할 수 있습니다. 컴퓨터가 배터리 전원으로 작동 중이고 외 부 전원을 사용하여 배터리를 충전할 수 없는 경우 배터리 충전 상태를 모니터링하고 전원을 절약하는 것이 중요합니다.

이 장에 나와 있는 일부 전원 관리 기능은 컴퓨터 모델에 따라 지원되지 않을 수도 있습니다.

# 절전 모드 사용

이 Windows 버전에는 절전 상태가 하나 있습니다. 바로 절전 모드입니다.

- 절전 모드 일정 기간의 비활성 후 절전 모드 상태가 자동으로 시작됩니다. 작업 내용을 메모리에서 사용 할 수 있으므로 신속하게 다시 시작할 수 있습니다. 절전 모드를 수동으로 시작할 수도 있습니다. 컴퓨터 모델에 따라 절전 모드 상태에서 최신 대기 모드를 지원할 수도 있습니다. 자세한 내용은 절전 모드 시작 및 종료 페이지 33를 참조 하십시오.
- $\Box$  중요: 오디오와 비디오의 품질 저하, 오디오 또는 비디오 재생 기능 손상 또는 정보 손실의 위험을 줄이려 면 디스크 또는 외장 미디어 카드를 읽거나 쓰는 동안 절전 모드를 시작하지 마십시오.

### 절전 모드 시작 및 종료

여러 가지 방법으로 절전 모드를 시작할 수 있습니다.

- 시작 버튼을 선택하고 저워 아이콘을 선택한 다음, 점저을 선택합니다.
- 디스플레이를 닫습니다(일부 제품만 해당).
- fn+f1 또는 fn+f12와 같은 절전 모드 핫키를 누릅니다(일부 제품만 해당).
- 전원 버튼을 짧게 누릅니다(일부 제품만 해당).

다음 방법 중 하나를 사용하여 절전 모드를 종료할 수 있습니다.

- 전원 버튼을 짧게 누릅니다.
- 컴퓨터가 닫혀 있으면 디스플레이를 올립니다(일부 제품만 해당).
- 키보드의 키를 누릅니다(일부 제품만 해당).
- 터치패드를 누릅니다(일부 제품만 해당).

컴퓨터에서 절전 모드를 종료하면 작업 화면이 다시 나타납니다.

#### $\hat{D}'$  중요: 절전 모드를 종료하는 데 암호를 입력하도록 설정한 경우 작업 화면으로 돌아가기 전에 Windows 암 호를 입력해야 합니다.

# 컴퓨터 종료(끄기)

시스템 종료 명령을 실행하면 운영체제를 포함하여 열려 있는 프로그램이 모두 닫히고 디스플레이 및 컴퓨터 가 꺼집니다. 컴퓨터를 사용하지 않거나 장시간 동안 외부 전원으로부터 분리해 둘 경우에는 컴퓨터를 끄십 시오.

 $\mathbb{D}^*$  중요: 컴퓨터를 종료할 때 저장하지 않은 정보는 손실됩니다. 컴퓨터를 종료하기 전에 반드시 작업을 저장 하십시오.

권장되는 절차는 Windows 종료 명령을 사용하는 것입니다.

- 참고: 컴퓨터가 절전 모드 상태에 있는 경우 먼저 전원 버튼을 짧게 눌러 절전 모드를 종료합니다.
	- 1. 현재 작업을 저장하고 열려 있는 모든 프로그램을 닫습니다.
	- 2. 시작 버튼을 선택한 후, 전원 아이콘을 선택한 다음 종료를 선택합니다.

컴퓨터가 응답하지 않아 시스템 종료 절차를 진행할 수 없으면 다음 긴급 절차를 주어진 순서대로 시도해 보 십시오.

- ctrl+alt+delete 키를 누르고 전원 아이콘을 선택한 다음, 시스템 종료를 선택합니다.
- 전원 버튼을 4초 이상 누릅니다.

# 전원 아이콘 및 전원 옵션 사용

전원 아이콘은 Windows 작업 표시줄에 있습니다. 전원 아이콘을 사용하여 전원 설정에 빠르게 액세스하고 배 터리 충전 잔량을 볼 수 있습니다.

- 남아 있는 배터리 충전량의 비율을 보려면 마우스 포인터를 전원 아이콘 ██ 위에 놓습니다.
- 전원 옵션을 사용하려면 마우스 오른쪽 버튼으로 **전원** 아이콘 ██ }을 클릭한 다음, **전원 옵션**을 선택합 니다.

컴퓨터를 배터리로 실행할 때와 외부 전원으로 실행할 때 전원 아이콘이 서로 다릅니다. 배터리가 배터리 부 족 또는 배터리 위험 수준에 도달하면 마우스 포인터를 아이콘으로 가져갔을 때 메시지가 표시됩니다.

## 배터리 전원으로 실행

충전된 배터리가 컴퓨터에 장착되어 있고 외부 전원에 연결되어 있지 않으면 컴퓨터는 배터리 전원으로 실행 됩니다. 컴퓨터가 꺼져 있고 외부 전원에 연결되어 있지 않으면 배터리가 천천히 방전됩니다. 배터리가 배터 리 부족 상태 또는 배터리 위험 수준에 도달하면 컴퓨터에 메시지가 표시됩니다.

경고! 잠재적인 안전 문제를 줄이려면 컴퓨터와 함께 제공된 배터리, HP에서 제공한 교체용 배터리 또는 HP에서 구입한 호환 가능한 배터리만 사용하십시오.

컴퓨터 배터리 수명은 전원 관리 설정, 컴퓨터에서 실행하는 프로그램, 화면 밝기, 컴퓨터에 연결한 외부 장치 및 기타 요인에 따라 달라집니다.

참고: 일부 컴퓨터 제품의 경우 그래픽 컨트롤러를 전환하여 배터리 충전량을 절약할 수 있습니다.

### HP 급속 충전 사용(일부 제품만 해당)

HP 급속 충전 기능을 사용하여 빠르게 컴퓨터 배터리를 충전할 수 있습니다. 충전 시간은 ±10% 이내에서 다 를 수 있습니다. 남아 있는 배터리 충전량이 0~50% 사이인 경우 배터리는 컴퓨터 모델에 따라 30분에서 45분 이내에 배터리 전체 용량의 50%까지 충전됩니다.

HP 급속 충전을 사용하려면 컴퓨터를 종료한 다음, AC 어댑터를 컴퓨터와 외부 전원에 연결합니다.

### 배터리 충전량 표시

남아 있는 배터리 충전량의 백분율을 보려면 마우스 포인터를 전원 아이콘 위에 놓습니다.

### 배터리 전원 절약

배터리 전원을 절약하고 배터리 수명을 극대화하려면 이 단계를 따르십시오.

- 디스플레이의 밝기를 낮춥니다.
- 사용 중이 아닐 때는 무선 장치를 끕니다.
- 외부 전원 공급원에 연결되어 있지 않은 사용하지 않는 외부 장치(예: USB 포트에 연결된 외장 하드 드라 이브 등)는 분리합니다.
- 사용하지 않는 외장 미디어 카드는 작동을 중단하거나 비활성화하거나 제거합니다.
- 컴퓨터를 사용하지 않을 때는 절전 모드를 시작하거나 컴퓨터를 종료합니다.

### 배터리 부족 상태 식별

컴퓨터의 유일한 전원 공급원인 배터리가 배터리 부족 상태 또는 배터리 위험 수준에 도달하면 컴퓨터는 다 음과 같은 방법으로 경고합니다.

● 배터리 표시등(일부 제품만 해당)은 배터리 부족 상태 또는 배터리 위험 수준에 도달한 상태를 표시합니 다.

– 또는 –

● 전원 아이콘 ██ 는 배터리 부족 또는 배터리 위험 수준에 도달한 상태를 표시합니다.

 $\hat{\mathbb{B}}^{\prime}$  참고: 전원 아이콘에 관해 자세한 내용은 전원 아이콘과 전원 옵션 사용을 참조하십시오.

컴퓨터는 다음과 같은 방법으로 배터리 위험 상태를 해결합니다.

● 컴퓨터가 켜져 있거나 절전 모드일 경우 컴퓨터는 잠시 절전 모드를 유지하다가 종료되므로 저장하지 않 은 정보는 손실됩니다.

### 배터리 부족 상태 해결

배터리 부족 상태를 빠르게 해결할 수 있습니다.

#### 외부 전원을 사용할 수 있을 때 배터리 부족 상태 해결

다음 중 하나를 컴퓨터 및 외부 전원에 연결합니다.

 $\bullet$  AC 어댑터

- 도킹 장치 또는 확장 제품(선택 사양)
- HP에서 주변 장치로 구매한 전원 어댑터(선택 사양)

#### 사용할 수 있는 전원 공급원이 없을 때 배터리 부족 상태 해결

작업 내용을 저장한 다음, 컴퓨터를 종료합니다.

### 출하 시 봉인된 배터리

배터리 상태를 모니터링할 때 또는 배터리 충전이 오래가지 않는 경우 지원 부서에 문의하십시오. (일부 제품 에 한합니다.)

본 제품의 배터리는 사용자가 직접 쉽게 교체할 수 없습니다. 배터리를 분리하거나 교체하는 경우 보증 기간 에 영향을 줄 수 있습니다. 배터리의 충전이 오래가지 않는 경우 지원 센터에 문의하십시오.

배터리의 사용 수명이 끝난 경우 배터리를 일반 가정용 쓰레기와 함께 버리지 마십시오. 배터리 폐기에 대한 사용자 지역의 법률과 규정을 따르십시오.

## 외부 전원으로 실행

외부 전원 연결에 대한 자세한 내용은 컴퓨터 상자에 들어 있는 *설치 지침* 포스터를 참조하십시오. 컴퓨터가 승인된 AC 어댑터 또는 선택 사양 도킹 또는 확장 제품을 통해 외부 전원에 연결되어 있는 경우 컴퓨터에서 배 터리 전원을 사용하지 않습니다.

- 경고! 잠재적인 보안 문제를 줄이려면 컴퓨터와 함께 제공된 AC 어댑터, HP에서 제공한 교체용 AC 어댑터 또는 HP에서 구입한 호환 AC 어댑터만 사용하십시오.
- △ 경고! 비행 중에는 컴퓨터 배터리를 충전하지 마십시오.

다음과 같은 경우 컴퓨터를 외부 전원에 연결합니다.

- 배터리를 충전 또는 보정하는 경우
- 시스템 소프트웨어를 설치 또는 업데이트하는 경우
- 시스템 BIOS를 업데이트하는 경우
- 디스크(일부 제품만 해당)에 정보를 쓰고 있는 경우
- 컴퓨터에서 내장 하드 드라이브의 디스크 조각 모음을 실행하는 경우
- 백업 또는 복구를 수행하는 경우

컴퓨터를 외부 전원에 연결하면 다음과 같이 됩니다.

- 배터리가 충전되기 시작합니다.
- 전원 아이콘 ■■ 모양이 바뀝니다.

외부 전원을 분리하면 다음과 같이 됩니다.

● 컴퓨터가 배터리 전원으로 전환됩니다.

● 전원 아이콘 ■ 모양이 바뀝니다.

# <span id="page-47-0"></span>7 보안

컴퓨터 보안은 정보의 기밀성, 무결성, 가용성을 보호하는 데 필수적인 기능입니다. Windows 운영 체제, HP 응용프로그램, Computer Setup(BIOS), 기타 타사 소프트웨어에서 제공하는 표준 보안 솔루션을 통해 바이러 스, 웜, 기타 여러 유형의 악성 코드 등과 같은 다양한 위험으로부터 컴퓨터를 보호할 수 있습니다.

참고: 이 장에 나와 있는 일부 보안 기능은 컴퓨터 모델에 따라 지원되지 않을 수 있습니다.

# 컴퓨터 보호

Windows 운영 체제 및 Computer Setup(모든 운영 체제에서 실행되는 BIOS)에서 제공하는 표준 보안 기능은 다양한 위험으로부터 개인 설정과 데이터를 보호할 수 있습니다.

- 참고: 보안 솔루션은 방어벽 역할을 하도록 설계되어 있습니다. 그러나 이 방어벽은 제품의 잘못된 취급이 나 도난 위험까지 방지할 수는 없습니다.
- 참고: 컴퓨터를 서비스에 맡기기 전에 파일을 백업하고, 기밀 파일을 삭제한 후 모든 암호 설정을 제거하 십시오.
- 참고: 이 장에 나와 있는 일부 기능은 컴퓨터 모델에 따라 지원되지 않을 수 있습니다.
- $\mathbb{P}$  참고: 컴퓨터는 선택된 지역에서 이용할 수 있는 온라인 보안 기반 추적 및 복구 서비스인 Computrace를 지원합니다. 컴퓨터를 도난당한 경우 Computrace를 사용하여 권한 없는 사용자의 인터넷 접속 시 컴퓨터를 추적할 수 있습니다. Computtrace를 사용하려면 소프트웨어를 구입하고 서비스에 가입해야 합니다. Computrace 소프트웨어 주문에 대한 정보는 <http://www.hp.com>(으)로 이동하십시오.

#### 표 7-1 보안 솔루션

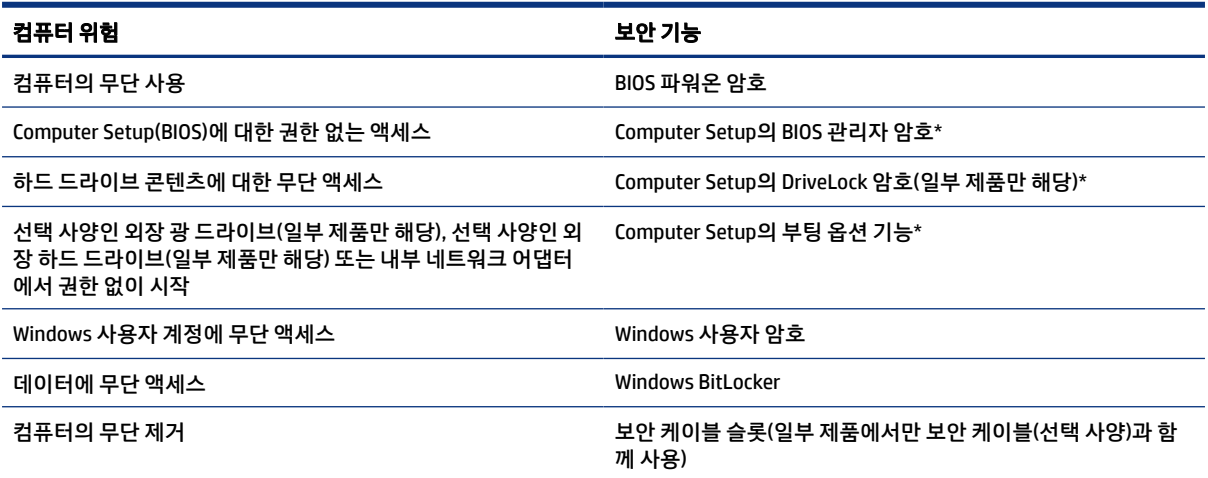

\*Computer Setup(컴퓨터 설정)은 내장된 ROM 기반 유틸리티로서 운영 체제가 작동하지 않거나 로드되지 않는 경우에도 사용할 수 있 습니다. Computer Setup(컴퓨터 설정)에서 탐색하거나 항목을 선택하는 데 포인팅 장치(터치패드, 포인팅 스틱 또는 USB 마우스) 또는 키보드를 사용할 수 있습니다.

참고: 키보드가 없는 태블릿에서는 터치 스크린을 사용할 수 있습니다.

# 암호 사용

암호는 컴퓨터 정보를 보호하기 위해 선택하는 문자 그룹입니다. 정보에 대한 액세스를 제어할 방법에 따라 여러 가지 유형의 암호를 설정할 수 있습니다. 컴퓨터에 사전 설치된 Windows 또는 Computer Setup(컴퓨터 설정)에서 암호를 설정할 수 있습니다.

- BIOS 관리자, 파워온 및 DriveLock 암호는 Computer Setup에서 설정하고 시스템 BIOS에서 관리합니다.
- Windows 암호는 Windows 운영 체제에서만 설정됩니다.
- Computer Setup에서 설정한 DriveLock 사용자 암호와 DriveLock 마스터 암호를 모두 잊어버린 경우 암호 로 보호된 하드 드라이브는 영구적으로 잠겨 더 이상 사용할 수 없습니다.

Computer Setup 기능과 Windows 보안 기능에 같은 암호를 사용할 수 있습니다.

암호를 생성하고 저장할 때는 다음 사항을 따르십시오.

- 암호를 만들 때는 프로그램에서 설정한 요구 사항을 따르십시오.
- 여러 응용 프로그램 또는 웹 사이트에 동일한 암호를 사용하거나 다른 응용 프로그램 또는 웹 사이트의 Windows 암호를 재사용하지 마십시오.
- 컴퓨터의 파일에 암호를 저장하지 마십시오.

다음 표에서는 일반적으로 사용되는 Windows 및 BIOS 관리자 암호를 나열하고 해당 기능을 설명합니다.

### Windows에서 암호 설정

Windows 암호는 무단 액세스로부터 컴퓨터를 보호하는 데 도움이 됩니다.

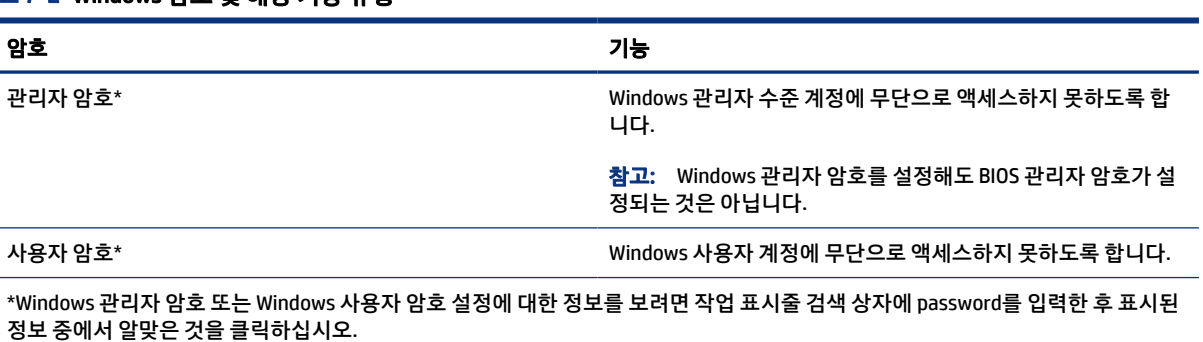

#### 표 7-2 Windows 암호 및 해당 기능 유형

### Computer Setup에서 암호 설정

Computer Setup 암호는 컴퓨터에 추가적인 보안 계층을 제공합니다.

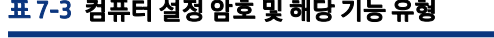

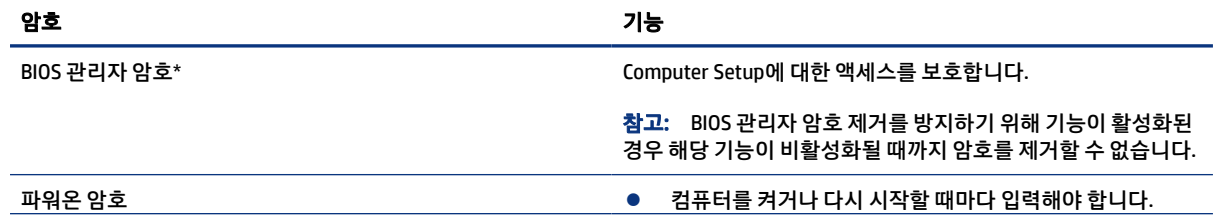

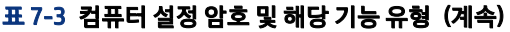

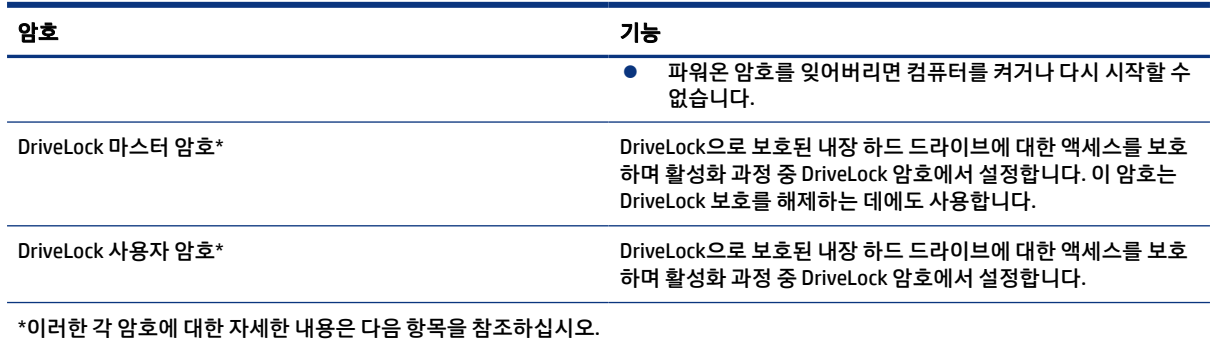

### BIOS 관리자 암호 관리

이 암호를 설정, 변경하거나 삭제하려면 이 단계를 따르십시오.

### 새 BIOS 관리자 암호 설정

BIOS 관리자 암호는 Computer Setup에 대한 무단 액세스를 방지하는 데 도움이 됩니다. 새 BIOS 관리자 암호 를 설정하려면 이 지침을 사용하십시오.

- 1. Computer Setup을 시작합니다.
	- 키보드가 있는 컴퓨터 또는 태블릿:
		- ▲ 컴퓨터를 켜거나 다시 시작하고 HP 로고가 나타나면 f10 키를 눌러 Computer Setup으로 이동 합니다.
	- 키보드가 없는 태블릿의 경우:
		- ▲ 태블릿의 전원을 끕니다. 시작 메뉴가 표시될 때까지 볼륨 낮추기 버튼과 전원 버튼을 함께 누 른 다음 f10 키를 눌러 Computer Setup으로 이동합니다.
- 2. Security(보안)를 선택하고 Create BIOS administrator password(BIOS 관리자 암호 생성) 또는 Set Up BIOS administrator Password(BIOS 관리자 암호 설정)(일부 제품만 해당)를 선택한 다음 enter 키를 누릅니다.
- 3. 메시지가 나타나면 암호를 입력합니다.
- 4. 메시지가 나타나면 확인을 위해 새 암호를 다시 입력합니다.
- 5. 변경 내용을 저장하고 컴퓨터 설정을 종료하려면 주 메뉴를 선택하고 변경 내용 저장 및 종료를 선택한 다음 예를 선택합니다.
- 참고: 선택한 항목을 강조 표시하기 위해 화살표 키를 사용하고 있는 경우 enter 키를 눌러야 합니다.

컴퓨터를 다시 시작하면 변경 사항이 적용됩니다.

#### BIOS 관리자 암호 변경

BIOS 관리자 암호를 변경하려면 이 지침을 사용하십시오.

- 1. Computer Setup을 시작합니다.
	- 키보드가 있는 컴퓨터 또는 태블릿:
- ▲ 컴퓨터를 켜거나 다시 시작하고 HP 로고가 나타나면 f10 키를 눌러 Computer Setup으로 이동 합니다.
- 키보드가 없는 태블릿의 경우:
	- ▲ 태블릿의 전원을 끕니다. 시작 메뉴가 표시될 때까지 볼륨 낮추기 버튼과 전원 버튼을 함께 누 른 다음 f10 키를 눌러 Computer Setup으로 이동합니다.
- 2. 현재 BIOS 관리자 암호를 입력합니다.
- 3. Security(보안)를 선택하고 Change BIOS administrator password(BIOS 관리자 암호 변경) 또는 Change Password(암호 변경)(일부 제품만 해당)를 선택한 다음 enter 키를 누릅니다.
- 4. 메시지가 나타나면 현재의 암호를 입력합니다.
- 5. 메시지가 나타나면 새 암호를 입력합니다.
- 6. 메시지가 나타나면 확인을 위해 새 암호를 다시 입력합니다.
- 7. 변경 내용을 저장하고 컴퓨터 설정을 종료하려면 주 메뉴를 선택하고 변경 내용 저장 및 종료를 선택한 다음 예를 선택합니다.
- 참고: 선택한 항목을 강조 표시하기 위해 화살표 키를 사용하고 있는 경우 enter 키를 눌러야 합니다.

컴퓨터를 다시 시작하면 변경 사항이 적용됩니다.

#### BIOS 관리자 암호 삭제

BIOS 관리자 암호를 삭제하려면 이 지침을 사용하십시오.

- 1. Computer Setup을 시작합니다.
	- 키보드가 있는 컴퓨터 또는 태블릿:
		- ▲ 컴퓨터를 켜거나 다시 시작하고 HP 로고가 나타나면 f10 키를 눌러 Computer Setup으로 이동 합니다.
	- 키보드가 없는 태블릿의 경우:
		- ▲ \_ 태블릿의 전원을 끕니다. 시작 메뉴가 표시될 때까지 볼륨 낮추기 버튼과 전원 버튼을 함께 누 른 다음 f10 키를 눌러 Computer Setup으로 이동합니다.
- 2. 현재 BIOS 관리자 암호를 입력합니다.
- 3. Security(보안)를 선택하고 Change BIOS administrator password(BIOS 관리자 암호 변경) 또는 Change Password(암호 변경)(일부 제품만 해당)를 선택한 다음 enter 키를 누릅니다.
- 4. 메시지가 나타나면 현재의 암호를 입력합니다.
- 5. 새 암호를 입력하라는 메시지가 표시되면 필드를 비워두고 enter를 누릅니다.
- 6. 새 암호를 다시 입력하라는 메시지가 표시되면 필드를 비워두고 enter를 누릅니다.
- 7. 변경 내용을 저장하고 컴퓨터 설정을 종료하려면 주 메뉴를 선택하고 변경 내용 저장 및 종료를 선택한 다음 예를 선택합니다.
- $\Box$  참고: 선택한 항목을 강조 표시하기 위해 화살표 키를 사용하고 있는 경우 enter 키를 눌러야 합니다.

컴퓨터를 다시 시작하면 변경 사항이 적용됩니다.

#### BIOS 관리자 암호 입력

BIOS 관리자 암호 창이 나타나면 암호를 설정할 때 사용한 것과 같은 키를 사용하여 암호를 입력한 다음, enter 키를 누릅니다. BIOS 관리자 암호를 2회 이상 잘못 입력하면 컴퓨터를 다시 시작한 후 다시 시도해야 합 니다.

### DriveLock 보안 옵션 사용

DriveLock 보호는 하드 드라이브 콘텐츠에 대한 무단 액세스를 방지합니다.

DriveLock은 컴퓨터의 내장 하드 드라이브에만 적용할 수 있습니다. DriveLock 보호를 드라이브에 적용한 후 에 드라이브에 액세스하려면 적절한 암호를 입력해야 합니다. 드라이브는 컴퓨터 또는 고급 포트 확장기에 삽입하여 잠금을 해제해야 합니다.

DriveLock 보안 옵션은 다음과 같은 기능을 제공합니다.

- Automatic DriveLock(자동 DriveLock) Automatic DriveLock(자동 DriveLock)(선택 제품만 해당) 선택 페이 지 42을 참조하십시오.
- **[DriveLock](#page-52-0) 마스터 암호 설정** 수동 DriveLock 선택 페이지 43을 참조하십시오.
- ● [DriveLock](#page-53-0) 활성화 DriveLock 활성화 및 DriveLock 사용자 암호 설정 페이지 44을 참조하십시오.

#### Automatic DriveLock(자동 DriveLock)(선택 제품만 해당) 선택

BIOS 관리자 암호가 있어야 Automatic DriveLock(자동 DriveLock)을 활성화할 수 있습니다.

Automatic DriveLock(자동 DriveLock)이 활성화되면 BIOS 관리자 암호에서 파생된 임의 DriveLock 사용자 암 호와 DriveLock 마스터 암호가 생성됩니다. 컴퓨터가 켜지면 임의 사용자 암호가 자동으로 드라이브를 잠금 해제합니다. 드라이브가 다른 컴퓨터로 옮겨질 경우 드라이브를 잠금 해제하기 위해 DriveLock 암호 프롬프 트에서 기존 컴퓨터의 BIOS 관리자 암호를 입력해야 합니다.

#### Automatic DriveLock(자동 DriveLock) 활성화

Automatic DriveLock(자동 DriveLock)을 활성화하려면 이 단계를 따르십시오.

- 1. Computer Setup을 시작합니다.
	- 키보드가 있는 컴퓨터 또는 태블릿:
		- a. 컴퓨터의 전원을 끕니다.
		- b. 전원 버튼을 눌러 HP 로고가 나타나면 f10 키를 눌러 Computer Setup으로 이동합니다.
	- 키보드가 없는 태블릿의 경우:
		- a. 태블릿의 전원을 끕니다.
		- b. 시작 메뉴가 표시될 때까지 볼륨 낮추기 버튼과 전원 버튼을 함께 누른 다음 f10 키를 눌러 Computer Setup으로 이동합니다.
- 2. BIOS 관리자 암호 프롬프트에 BIOS 관리자 암호를 입력한 후 enter를 누릅니다.
- 3. 보안, 하드 드라이브 유틸리티, DriveLock/Automatic DriveLock(DriveLock/자동 Drive Lock)을 차례로 선 택한 다음 enter를 누릅니다.
- <span id="page-52-0"></span>4. Automatic DriveLock(자동 DriveLock) 확인란을 선택하려면 enter 키를 사용하거나 마우스 왼쪽 단추를 클릭하거나 화면을 터치합니다.
- 5. 변경 내용을 저장하고 컴퓨터 설정을 종료하려면 주 메뉴를 선택하고 변경 내용 저장 및 종료를 선택한 다음 예를 선택합니다.
- $\hat{\mathbb{B}}^{\!\prime}$  참고: 선택한 항목을 강조 표시하기 위해 화살표 키를 사용하고 있는 경우 enter 키를 눌러야 합니다.

#### Automatic DriveLock(자동 DriveLock) 비활성화

Automatic DriveLock(자동 DriveLock)을 비활성화하려면 이 단계를 따르십시오.

- 1. Computer Setup을 시작합니다.
	- 키보드가 있는 컴퓨터 또는 태블릿:
		- a. 컴퓨터의 전원을 끕니다.
		- b. 전원 버튼을 눌러 HP 로고가 나타나면 f10 키를 눌러 Computer Setup으로 이동합니다.
	- \_ 키보드가 없는 태블릿의 경우:
		- a. 태블릿의 전원을 끕니다.
		- b. 시작 메뉴가 표시될 때까지 볼륨 낮추기 버튼과 전원 버튼을 함께 누른 다음 f10 키를 눌러 Computer Setup으로 이동합니다.
- 2. BIOS 관리자 암호 프롬프트에 BIOS 관리자 암호를 입력한 후 enter를 누릅니다.
- 3. 보안, 하드 드라이브 유틸리티, DriveLock/Automatic DriveLock(DriveLock/자동 Drive Lock)을 차례로 선 택한 다음 enter를 누릅니다.
- 4. 내장 하드 드라이브를 선택한 다음 enter 키를 누릅니다.
- 5. Automatic DriveLock(자동 DriveLock) 확인란을 선택 취소하려면 enter 키를 사용하거나 마우스 왼쪽 단 추를 클릭하거나 화면을 터치합니다.
- 6. 변경 내용을 저장하고 컴퓨터 설정을 종료하려면 주 메뉴를 선택하고 변경 내용 저장 및 종료를 선택한 다음 예를 선택합니다.
- $\hat{\mathbb{F}}$  참고: 선택한 항목을 강조 표시하기 위해 화살표 키를 사용하고 있는 경우 enter 키를 눌러야 합니다.

#### Automatic DriveLock(자동 DriveLock) 암호 입력

Automatic DriveLock(자동 DriveLock)이 활성화되고 드라이브가 기존 컴퓨터에 계속 연결되어 있는 동안에는 DriveLock 암호를 입력하여 드라이브 잠금을 해제하라는 메시지가 표시되지 않습니다.

그러나 드라이브를 다른 컴퓨터로 옮겼거나 기존 컴퓨터의 시스템 보드가 대체된 경우 DriveLock 암호를 제 공하라는 메시지가 표시됩니다. 이 경우 DriveLock 암호 프롬프트에 암호를 설정할 때와 동일한 종류의 키를 사용하여 기존 컴퓨터의 BIOS 관리자 암호를 입력합니다. 그다음 enter를 눌러 드라이브 잠금을 해제합니다.

암호를 3회 이상 잘못 입력하면 컴퓨터의 시스템을 종료한 후 다시 시도해야 합니다.

### 수동 DriveLock 선택

내장 하드 드라이브에 DriveLock 보호를 수동으로 적용하려면 마스터 암호를 설정하고 Computer Setup(컴퓨 터 설정)에서 DriveLock이 활성화되어 있어야 합니다.

<span id="page-53-0"></span> $\bar{\mathbb{C}}$ '중요: DriveLock 보호 하드 드라이브를 영구적으로 사용하지 못하게 되는 경우를 방지하기 위해 DriveLock 사용자 암호와 DriveLock 마스터 암호를 컴퓨터에서 멀리 떨어진 안전한 장소에 보관하십시오. 두 DriveLock 암호를 모두 잊으면 하드 드라이브는 영구적으로 잠겨 더 이상 사용할 수 없게 됩니다.

DriveLock 보호를 이용할 때는 다음 사항에 주의하십시오.

- 하드 드라이브에 DriveLock 보호를 적용한 후에는 DriveLock 사용자 암호 또는 마스터 암호를 입력하여 하드 드라이브에만 액세스할 수 있습니다.
- DriveLock 사용자 암호의 소유자는 보호된 하드 드라이브를 일상적으로 사용하는 사람이어야 합니다. DriveLock 마스터 암호의 소유자는 시스템 관리자 또는 일상 사용자일 수 있습니다.
- DriveLock 사용자 암호와 DriveLock 마스터 암호는 동일할 수 있습니다.

#### DriveLock 마스터 암호 설정

DriveLock 마스터 암호를 설정하려면 이 단계를 따르십시오.

- 1. Computer Setup을 시작합니다.
	- 키보드가 있는 컴퓨터 또는 태블릿:
		- a. 컴퓨터의 전원을 끕니다.
		- b. 전원 버튼을 눌러 HP 로고가 나타나면 f10 키를 눌러 Computer Setup으로 이동합니다.
	- 키보드가 없는 태블릿의 경우:
		- a. 태블릿의 전원을 끕니다.
		- b. 시작 메뉴가 표시될 때까지 볼륨 낮추기 버튼과 전원 버튼을 함께 누른 다음 f10 키를 눌러 Computer Setup으로 이동합니다.
- 2. 보안, 하드 드라이브 유틸리티, DriveLock/Automatic DriveLock(DriveLock/자동 DriveLock)을 차례로 선 택한 다음 enter를 누릅니다.
- 3. 보호할 하드 드라이브를 선택한 다음 enter 키를 누릅니다.
- 4. DriveLock 마스터 암호 설정을 선택하고 enter 키를 누릅니다.
- 5. 경고를 주의 깊게 읽습니다.
- 6. 화면의 설명에 따라 DriveLock 마스터 암호를 설정합니다.
- 참고: Computer Setup을 종료하기 전에 DriveLock을 활성화하고 DriveLock 사용자 암호를 설정할 수 있습니다. 자세한 내용은 DriveLock 활성화 및 DriveLock 사용자 암호 설정 페이지 44 섹션을 참조하십 시오.
- 7. 변경 내용을 저장하고 컴퓨터 설정을 종료하려면 주 메뉴를 선택하고 변경 내용 저장 및 종료를 선택한 다음 예를 선택합니다.
- 참고: 선택한 항목을 강조 표시하기 위해 화살표 키를 사용하고 있는 경우 enter 키를 눌러야 합니다.

#### DriveLock 활성화 및 DriveLock 사용자 암호 설정

DriveLock을 활성화하고 DriveLock 사용자 암호를 설정하려면 이 단계를 따르십시오.

- 1. Computer Setup을 시작합니다.
	- 키보드가 있는 컴퓨터 또는 태블릿:
		- a. 컴퓨터의 전원을 끕니다.
		- b. 전원 버튼을 눌러 HP 로고가 나타나면 f10 키를 눌러 Computer Setup으로 이동합니다.
	- 키보드가 없는 태블릿의 경우:
		- a. 태블릿의 전원을 끕니다.
		- b. 시작 메뉴가 표시될 때까지 볼륨 낮추기 버튼과 전원 버튼을 함께 누른 다음 f10 키를 눌러 Computer Setup으로 이동합니다.
- 2. 보안, 하드 드라이브 유틸리티, DriveLock/Automatic DriveLock(DriveLock/자동 Drive Lock)을 차례로 선 택한 다음 enter를 누릅니다.
- 3. 보호할 하드 드라이브를 선택한 다음 enter 키를 누릅니다.
- 4. Enable DriveLock(DriveLock 활성화)을 선택하고 enter를 누릅니다.
- 5. 경고를 주의 깊게 읽습니다.
- 6. 화면의 설명에 따라 DriveLock 사용자 암호를 설정하고 DriveLock을 활성화합니다.
- 7. 변경 내용을 저장하고 컴퓨터 설정을 종료하려면 주 메뉴를 선택하고 변경 내용 저장 및 종료를 선택한 다음 예를 선택합니다.
- 참고: 선택한 항목을 강조 표시하기 위해 화살표 키를 사용하고 있는 경우 enter 키를 눌러야 합니다.

#### DriveLock 비활성화

DriveLock을 비활성화하려면 이 단계를 따르십시오.

- 1. Computer Setup을 시작합니다.
	- 키보드가 있는 컴퓨터 또는 태블릿:
		- a. 컴퓨터의 전원을 끕니다.
		- b. 전원 버튼을 눌러 HP 로고가 나타나면 f10 키를 눌러 Computer Setup으로 이동합니다.
	- 키보드가 없는 태블릿의 경우:
		- a. 태블릿의 전원을 끕니다.
		- b. 시작 메뉴가 표시될 때까지 볼륨 낮추기 버튼과 전원 버튼을 함께 누른 다음 f10 키를 눌러 Computer Setup으로 이동합니다.
- 2. 보안, 하드 드라이브 유틸리티, DriveLock/Automatic DriveLock(DriveLock/자동 Drive Lock)을 차례로 선 택한 다음 enter를 누릅니다.
- 3. 관리할 하드 드라이브를 선택한 다음 enter 키를 누릅니다.
- 4. Disable DriveLock(DriveLock 비활성화)을 선택하고 enter 키를 누릅니다.
- 5. 화면에 나타나는 지침에 따라 DriveLock을 비활성화합니다.
- 6. 변경 내용을 저장하고 컴퓨터 설정을 종료하려면 주 메뉴를 선택하고 변경 내용 저장 및 종료를 선택한 다음 예를 선택합니다.
- $\stackrel{\leftrightarrow}{\mathbb{P}}$  참고: 선택한 항목을 강조 표시하기 위해 화살표 키를 사용하고 있는 경우 enter 키를 눌러야 합니다.

#### DriveLock 암호 입력

컴퓨터에 하드 드라이브를 장착합니다. 선택 사양 도킹 장치 또는 외장 MultiBay에 장착하는 것이 아닙니다.

DriveLock 암호 프롬프트에 DriveLock 사용자 또는 마스터 암호를 입력한 후(암호를 설정할 때와 동일한 종류 의 키 사용) enter를 누릅니다.

암호를 3회 이상 잘못 입력하면 컴퓨터의 시스템을 종료한 후 다시 시도해야 합니다.

#### DriveLock 암호 변경

Computer Setup에서 DriveLock 암호를 변경하려면 이 단계를 따르십시오.

- 1. 컴퓨터의 전원을 끕니다.
- 2. 전원 버튼을 누릅니다.
- 3. DriveLock Password(DriveLock 암호) 프롬프트에서 변경할 현재의 DriveLock 사용자 암호 또는 마스터 암호를 입력하고 enter 키를 누른 다음 f10 키를 눌러 Computer Setup으로 이동합니다.
- 4. 보안, 하드 드라이브 유틸리티, DriveLock/Automatic DriveLock(DriveLock/자동 Drive Lock)을 차례로 선 택한 다음 enter를 누릅니다.
- 5. 관리할 하드 드라이브를 선택한 다음 enter 키를 누릅니다.
- 6. 변경하려는 DriveLock 암호를 선택한 다음, 화면의 설명을 따라 암호를 입력합니다.
- 참고: DriveLock 마스터 암호 변경 옵션은 3단계에서 DriveLock 암호 프롬프트에 DriveLock 마스터 암 호를 입력한 경우에만 표시됩니다.
- 7. 변경 내용을 저장하고 컴퓨터 설정을 종료하려면 주 메뉴를 선택하고 변경 내용 저장 및 종료를 선택한 다음 예를 선택합니다.
- $\stackrel{\leftrightarrow}{\mathbb{B}}$  참고: 서택한 항목을 강조 표시하기 위해 화살표 키를 사용하고 있는 경우 enter 키를 눌러야 합니다.

## Windows Hello(일부 제품만 해당)

지문 인식기 또는 적외선 카메라가 장착된 제품의 경우 Windows Hello를 사용하여 지문을 등록하고 얼굴 ID 를 설정하고 PIN을 설정할 수 있습니다. 등록한 후 지문 인식기, 얼굴 ID 또는 PIN을 사용하여 Windows에 로그 인할 수 있습니다.

Windows Hello 설정 방법:

- 1. 시작 버튼, 설정, 계정을 차례로 선택한 다음, 로그인 옵션을 선택합니다.
- 2. 암호를 추가하려면 암호를 선택한 다음 추가를 선택합니다.
- 3. Windows Hello 지문 또는 Windows Hello 얼굴에서 설정을 선택합니다.
- 4. 시작하기를 선택하고 화면의 설명을 따라 지문 또는 얼굴 ID를 등록하고 PIN을 설정합니다.
- $\hat{U}$  중요: 지문 로그온 문제를 방지하려면 지문을 등록할 때 지문 인식기에 손가락의 모든 면이 등록되었 는지 확인하십시오.
- 참고: PIN 길이에는 제한이 없습니다. 기본 설정은 숫자만 사용합니다. 알파벳 또는 특수 문자를 포함 하려면 문자 및 기호 포함 확인란을 선택합니다.

## 바이러스 백신 소프트웨어 사용

컴퓨터를 사용하여 전자 메일, 네트워크 또는 인터넷에 액세스하는 경우 잠재적으로 컴퓨터 바이러스에 노출 됩니다. 컴퓨터 바이러스는 운영 체제, 프로그램 또는 유틸리티를 사용할 수 없게 만들거나 비정상적으로 작 동하게 할 수 있습니다.

바이러스 백신 소프트웨어는 대부분의 바이러스를 감지하여 삭제할 수 있으며, 대부분의 경우 발생하는 피해 를 복구합니다. 새로 발견된 바이러스로부터 보호하려면 바이러스 백신 소프트웨어를 최신 버전으로 업데이 트해야 합니다.

Windows Defender가 컴퓨터에 사전 설치되어 있습니다. 컴퓨터를 완벽하게 보호하려면 계속해서 바이러스 백신 프로그램을 사용하는 것이 좋습니다.

# 방화벽 소프트웨어 사용

방화벽은 시스템 또는 네트워크에 대한 무단 액세스를 차단하도록 설계되어 있습니다. 방화벽은 컴퓨터, 네 트워크 또는 둘 모두에 설치하는 소프트웨어 프로그램이거나 하드웨어 및 소프트웨어로 구성된 솔루션일 수 있습니다.

방화벽에는 두 종류가 있습니다.

- 호스트 기반 방화벽 방화벽이 설치된 컴퓨터만 보호하는 소프트웨어입니다.
- 네트워크 기반 방화벽 DSL 또는 케이블 모뎀과 홈 네트워크 사이에 설치되어 네트워크에 있는 모든 컴 퓨터를 보호합니다.

방화벽이 시스템에 설치되어 있으면 시스템에서 전송하고 수신한 모든 데이터가 모니터링되어 사용자가 정 의한 보안 기준의 집합과 비교됩니다. 기준을 충족하는 않는 데이터는 차단됩니다.

컴퓨터 또는 네트워킹 장비에 이미 방화벽이 설치되어 있을 수 있습니다. 그렇지 않을 경우 방화벽 소프트웨 어 솔루션을 사용할 수 있습니다.

 $\hat{\mathbb{B}}^{\!\prime}$  참고:  $\,$  어떤 상황에서는 방화벽이 인터넷 게임에 대한 액세스를 차단하거나, 네트워크에서 프린터나 파일 공유를 방해하거나, 인증된 전자 메일 첨부 파일을 차단할 수 있습니다. 문제를 일시적으로 해결하려면 방화 벽을 비활성화하고 수행하려는 작업을 수행한 다음 방화벽을 다시 활성화하십시오. 문제를 영구적으로 해 결하려면 방화벽을 다시 구성하십시오.

# 소프트웨어 업데이트 설치

보안 문제를 해결하고 소프트웨어 성능을 향상하기 위해서는 컴퓨터에 설치한 HP, Windows 및 타사 소프트 웨어를 정기적으로 업데이트해야 합니다.

설정을 보거나 변경하려면 다음과 같이 하십시오.

 $\hat{V}$  중요: Microsoft에서 보내는 Windows 업데이트 관련 알림에는 보안 업데이트가 포함되어 있을 수도 있습 니다. 보안 침해 및 컴퓨터 바이러스로부터 컴퓨터를 보호하려면 Microsoft에서 알림을 보낸 즉시 모든 업데 이트를 설치하십시오.

이러한 업데이트를 자동으로 설치할 수 있습니다.

- 1. 시작 버튼을 선택하고 설정을 선택한 후 업데이트와 보안을 선택하고 화면의 설명을 따릅니다.
- 2. 업데이트를 설치할 시간을 예약하려면 고급 옵션을 선택한 다음 화면의 설명을 따릅니다.

# 보안 케이블(선택 사양) 사용(일부 제품만 해당)

보안 케이블(별도 구매)은 억제 수단으로 사용하도록 설계되어 있지만, 컴퓨터의 잘못된 취급이나 도난을 예 방하지 못할 수도 있습니다. 보안 케이블을 컴퓨터에 연결하려면 장치 제조업체의 지침을 따릅니다.

# 지문 인식기 사용(일부 제품만 해당)

통합형 지문 인식기는 일부 제품에서만 사용할 수 있습니다.

지문 인식기는 컴퓨터의 다음 영역 중 하나에 있는 소형 금속 센서입니다.

- 터치패드 밑면 근처
- 키보드 오른쪽
- 디스플레이 오른쪽 상단
- 디스플레이 왼쪽
- 디스플레이 후면

제품에 따라 인식기는 수평 방향일 수도 있고 수직 방향일 수도 있습니다.

# <span id="page-58-0"></span>8 유지 관리

정기적인 유지 관리를 통해 컴퓨터를 최적의 상태로 유지할 수 있습니다. 이 장에서는 디스크 조각 모음과 디 스크 정리와 같은 도구를 사용하는 방법에 대해 설명합니다. 또한 이 장에는 프로그램 및 드라이버를 업데이 트하는 방법에 대한 지침, 컴퓨터를 청소하는 단계 및 컴퓨터를 휴대하고 이동(또는 배송)하는 팁도 포함되어 있습니다.

# 프로그램 및 드라이버 업데이트

프로그램과 드라이버를 정기적으로 업데이트하는 것이 좋습니다. 업데이트를 설치하면 문제를 해결할 수 있 으며 새 기능과 옵션을 사용할 수 있습니다. 예를 들어 오래된 그래픽 구성 요소로는 최신 게임 소프트웨어를 제대로 실행하지 못할 수도 있습니다. 최신 드라이버가 없으면 장비를 효과적으로 활용하지 못할 수도 있습 니다.

최신 버전의 HP 프로그램 및 드라이버를 다운로드하려면 <http://www.hp.com/support>로 이동하십시오. 또 한 업데이트가 제공될 때 자동으로 알려주는 자동 알림 수신을 등록하십시오.

프로그램과 드라이버를 업데이트하려면 다음 지침을 따르십시오.

- 1. 작업 표시줄에서 물음표 아이콘을 선택합니다.
- 2. 내 노트북을 선택하고 업데이트 탭을 선택한 다음 업데이트 및 메시지 확인을 선택합니다.
- 3. 화면의 설명을 따릅니다.

## 컴퓨터 청소

컴퓨터를 주기적으로 청소하면 먼지와 이물질이 제거되어 장치가 계속 최상으로 작동합니다. 다음 정보를 사 용하여 컴퓨터의 외부 표면을 안전하게 청소하십시오.

### 컴퓨터에서 먼지와 이물질 제거

컴퓨터에서 먼지와 이물질을 청소하는 권장 단계는 다음과 같습니다.

- 1. 표면을 청소할 때 라텍스로 만든 일회용 장갑(또는 라텍스에 민감한 경우 니트릴 장갑)을 착용합니다.
- 2. 장치의 전원을 끄고 전원 플러그와 연결된 외부 장치의 전원 플러그도 뽑습니다. 무선 키보드와 같이 배 터리가 장착된 항목에서 배터리를 제거합니다.
- 주의: 감전이나 구성 요소 손상의 위험이 있으므로 제품이 켜져 있거나 플러그가 연결된 동안에는 제 품을 청소하지 마십시오.
- 3. 극세사 천을 물에 축축하게 적십니다. 천은 축축해야 하지만 흠뻑 적시지는 마십시오.
- $\hat{D}$  중요: 표면이 손상되지 않도록 연마포, 수건 및 종이 타월을 사용하지 마십시오.
- 4. 적신 천으로 제품의 외부를 살짝 닦습니다.
- $\hat{D}$  중요: 제품에 액체를 흘리지 마십시오. 틈새로 수분이 들어가지 않도록 조심하십시오. 액체가 HP 제품 안으로 들어가면 제품이 손상될 수도 있습니다. 제품에 액체를 직접 분사하지 마십시오. 마감을 손상시 킬 수 있는 과산화수소나 표백제가 함유된 에어졸 스프레이, 용매제, 연마제 또는 세제를 사용하지 마십 시오.
- 5. 디스플레이부터(해당할 경우) 시작합니다. 디스플레이 위쪽에서 아래쪽으로 이동하며 한 방향으로 조 심스럽게 닦습니다. 마지막으로 전원 코드, 키보드 케이블, USB 케이블 등 휘어지는 케이블을 모두 닦습 니다.
- 6. 청소 후 장치를 켜기 전에 표면이 완전히 자연 건조되었는지 확인합니다.
- 7. 청소 후에는 장갑을 버리십시오. 장갑을 벗은 후 즉시 손을 닦으십시오.

소독제를 사용하여 컴퓨터 청소 페이지 50 섹션의 권장 단계를 참조하여 고감도의 컴퓨터 외부 표면을 청소 하여 유해한 세균과 바이러스 확산을 방지하도록 합니다.

### 소독제를 사용하여 컴퓨터 청소

WHO(세계보건기구)에서는 바이러스성 호흡기 질환과 유해 세균의 확산을 막기 위한 모범 사례로 표면 청소 에 이어 소독을 권장하고 있습니다.

[컴퓨터에서](#page-58-0) 먼지와 이물질 제거 페이지 49의 단계에 따라 컴퓨터의 외부 표면을 청소한 후에는 소독제로 표 면을 청소해도 됩니다. HP 청소 가이드라인에 적용되는 소독제는 70% 이소프로필 알코올과 30%의 물로 된 알코올 용액입니다. 이 소독액은 소독용 알코올이라고도 하며 대부분 상점에서 판매됩니다.

고감도의 컴퓨터 외부 표면을 소독할 때 다음 단계를 따르십시오.

- 1. 표면을 청소할 때 라텍스로 만든 일회용 장갑(또는 라텍스에 민감한 경우 니트릴 장갑)을 착용합니다.
- 2. 장치의 전원을 끄고 전원 플러그와 연결된 외부 장치의 전원 플러그도 뽑습니다. 무선 키보드와 같이 배 터리가 장착된 항목에서 배터리를 제거합니다.
- 주의: 감전이나 구성 요소 손상의 위험이 있으므로 제품이 켜져 있거나 플러그가 연결된 동안에는 제 품을 청소하지 마십시오.
- 3. 70% 이소프로필 알코올과 30%의 물을 섞어서 초극세사 천에 적셔주십시오. 천은 축축해야 하지만 흠 뻑 적시지는 마십시오.
- 주의: 분무식 표면 세정제를 포함하여 표백제, 과산화물(과산화수소 포함), 아세톤, 암모니아, 에틸알 코올, 염화메틸렌 또는 가솔린, 페인트 희석제, 벤젠 또는 톨루엔과 같은 석유계 원료를 포함하는 용액을 사용하지 마십시오.
- $\hat{D}$ '중요: 표면이 손상되지 않도록 연마포, 수건 및 종이 타월을 사용하지 마십시오.
- 4. 적신 천으로 제품의 외부를 살짝 닦습니다.
- $\hat{D}$  중요: 제품에 액체를 흘리지 마십시오. 틈새로 수분이 들어가지 않도록 조심하십시오. 액체가 HP 제품 안으로 들어가면 제품이 손상될 수도 있습니다. 제품에 액체를 직접 분사하지 마십시오. 마감을 손상시 킬 수 있는 과산화수소나 표백제가 함유된 에어졸 스프레이, 용매제, 연마제 또는 세제를 사용하지 마십 시오.
- 5. 디스플레이부터(해당할 경우) 시작합니다. 디스플레이 위쪽에서 아래쪽으로 이동하며 한 방향으로 조 심스럽게 닦습니다. 마지막으로 전원 코드, 키보드 케이블, USB 케이블 등 휘어지는 케이블을 모두 닦습 니다.
- 6. 청소 후 장치를 켜기 전에 표면이 완전히 자연 건조되었는지 확인합니다.
- 7. 청소 후에는 장갑을 버리십시오. 장갑을 벗은 후 즉시 손을 닦으십시오.

# 컴퓨터 휴대 또는 운반

컴퓨터를 휴대하거나 운반해야 하는 경우 장비 안전을 위해 이 팁을 따르십시오.

- 컴퓨터를 이동하거나 운반하려면 다음과 같이 준비하십시오.
	- 외장 드라이브에 정보를 백업합니다.
	- 모든 디스크 및 메모리 카드 등의 외장 미디어 카드를 분리합니다.
	- 모든 외부 장치의 전원을 끄고 분리합니다.
	- 컴퓨터를 종료합니다.
- 백업한 정보를 가져가십시오. 백업은 컴퓨터와 별도로 보관하십시오.
- 항공기 탑승 시 컴퓨터를 휴대용 수화물로 처리하여 일반 화물과 함께 체크인하지 않도록 하십시오.
- $\hat{D}'$  중요: 드라이브를 자기장에 노출시키지 마십시오. 자기장이 있는 보안 장치에는 공항 검색대 및 보안 검색봉이 있습니다. 여행용 가방을 검사하는 공항의 컨베이어 벨트나 유사한 보안 장치는 자성체가 아 닌 엑스레이를 사용하므로 드라이브가 손상되지 않습니다.
- 항공기에서 컴퓨터를 사용하려는 경우 컴퓨터를 언제 사용할 수 있는지 기내 방송을 청취하십시오. 컴퓨 터의 기내 사용은 항공사에게 결정권이 있습니다.
- 컴퓨터나 드라이브를 배송하는 경우 적합한 보호용 재료를 사용하여 포장하고 패키지에 "FRAGILE"(파손 주의)라는 레이블을 붙이십시오.
- \_ 일부 환경에서는 무선 장치의 사용이 제한될 수 있습니다. 이와 같은 사용 제한은 기내, 병원 시설 안, 폭 발물 근처, 위험 지역 등에서 적용될 수 있습니다. 컴퓨터의 무선 장치 사용에 적용되는 정책에 대해 잘 모 를 경우에는 장치를 켜기 전에 먼저 컴퓨터 사용 허가를 요청하십시오.
- 해외 여행 중 사용하려면 다음과 같이 하십시오.
	- 여행하려는 국가/지역의 컴퓨터 관련 관세 규정을 확인하십시오.
	- 컴퓨터를 사용하려는 각 지역의 전원 코드 및 어댑터 요구 사항을 확인하십시오. 전압, 주파수 및 플 러그 모양이 다를 수 있습니다.
	- 경고! 가전제품용 변압기를 사용하여 컴퓨터에 전원을 공급하지 마십시오. 감전이나 화재 또는 장비의 손상을 일으킬 수 있습니다.

# 9 백업, 복원 및 복구

이 장에서는 프로세스에 관한 정보를 제공하며, 해당 프로세스는 대부분의 제품을 위한 표준 절차입니다.

- $\hat{\mathbb{D}}$  중요: 태블릿에서 복구 절차를 수행하려면 복구 과정을 시작하기 전에 태블릿의 배터리가 70% 이상 충전 되어 있어야 합니다.
- 중요: 분리 가능 키보드가 달린 태블릿의 경우, 복구 과정을 시작하기 전에 태블릿을 키보드 베이스에 연 결합니다.

이 장에서는 백업 및 복구에 사용되는 소프트웨어에 대한 정보를 제공합니다. 이 장의 내용은 대부분의 씬 클 라이언트 제품을 위한 표준 절차입니다.

HP ThinUpdate 소프트웨어는 백업 및 복구를 제공하기 위해 씬 클라이언트 컴퓨터에 설치됩니다(일부 제품 만 해당). 컴퓨터에 설치되어 있지 않은 경우, 에서 다운로드할 수 있습니다.<http://www.hp.com/support>(씬 클라이언트 모델을 검색한 후 해당 모델에 대한 지원 페이지의 소프트웨어, 드라이버 및 펌웨어 섹션을 클릭 합니다. 이 소프트웨어 사용에 대한 자세한 내용은 설명서 섹션을 참조하십시오). 시스템 하드웨어 구성 요소 및 시스템 BIOS 버전 번호에 대한 정보를 확인하려면, 시작 버튼을 선택한 후 HP 폴더를 선택한 다음 HP 시스 템 정보를 선택합니다.

참고: HP는 주기적으로 해당 웹사이트를 방문하여 응용프로그램 업데이트를 확인할 것을 권장합니다.

## HP ThinUpdate 사용

이 장에서는 프로세스에 관한 정보를 제공하며, 해당 프로세스는 대부분의 제품을 위한 표준 절차입니다.

다음과 같은 용도로 HP ThinUpdate 소프트웨어를 사용하십시오.

- 복구 미디어 및 백업본 만들기
- 시스템 복원 및 복구
- 소프트웨어 설치 및 업데이트

# <span id="page-62-0"></span>10 Computer Setup(BIOS), TPM 및 HP Sure Start

HP는 컴퓨터를 설치하고 보호하는 데 도움이 되는 여러 가지 도구를 제공합니다.

# Computer Setup 사용

Computer Setup 또는 BIOS(Basic Input/Output System)는 시스템의 모든 입출력 장치(예: 하드 드라이브, 디스 플레이, 키보드, 마우스 및 프린터) 간 통신을 제어합니다. Computer Setup에는 설치된 장치 유형, 컴퓨터 시 작 순서, 시스템 및 확장 메모리 크기 등에 대한 설정이 들어 있습니다.

 $\stackrel{\leftrightarrow}{\mathbb{P}}$  참고:  $\,$  Computer Setup을 변경할 때는 특히 주의하십시오. 오류로 인해 컴퓨터가 올바르게 작동하지 않을 수 있습니다.

Computer Setup을 시작하려면 컴퓨터를 켜거나 다시 시작하고 HP 로고가 나타나면 f10 키를 눌러 컴퓨터 설 정으로 이동합니다.

### Computer Setup 탐색 및 선택

한 가지 이상의 방법을 사용하여 Computer Setup에서 탐색하고 선택할 수 있습니다.

- 메뉴 또는 메뉴 항목을 선택하려면 탭 키 및 키보드 화살표 키를 사용하고 enter를 누르거나 포인팅 장치 로 항목을 선택합니다.
- 위아래로 스크롤하려면 화면 오른쪽 상단의 위/아래쪽 화살표를 선택하거나 키보드에 있는 위/아래쪽 화살표 키를 사용합니다.
- 열려 있는 대화 상자를 닫고 기본 Computer Setup 화면으로 돌아가려면 esc 키를 누른 다음 화면의 설명 을 따릅니다.

컴퓨터 설정을 종료하려면 다음 중 한 가지 방법을 선택합니다.

- 변경 내용을 저장하지 않고 컴퓨터 설정 메뉴를 종료하려면 **주 메뉴, 변경 내용 무시 및 종료** 및 **예**를 차례 로 선택합니다.
- $\Box$  참고: 선택한 항목을 강조 표시하기 위해 화살표 키를 사용하고 있는 경우 enter 키를 눌러야 합니다.
- 컴퓨터 설정을 종료하려면 **주 메뉴**를 선택하고 **변경 내용 저장 및 종료**를 선택한 다음 예를 선택합니다.

 $\stackrel{\leftrightarrow}{\mathbb{B}}$  참고: 선택한 항목을 강조 표시하기 위해 화살표 키를 사용하고 있는 경우 enter 키를 눌러야 합니다.

컴퓨터를 다시 시작하면 변경 사항이 적용됩니다.

### Computer Setup에서 초기 설정 복원

Computer Setup의 모든 설정을 기본값으로 복원하려면 이 단계를 따르십시오.

 $\hat{\mathbb{B}}$  참고: 기본값을 복원해도 하드 드라이브 모드는 변경되지 않습니다.

1. Computer Setup을 시작합니다. Computer Setup 사용 페이지 53 섹션을 참조하십시오.

- 2. 주 메뉴, 출하 시 기본값 적용 및 종료를 차례대로 선택한 다음 예를 선택합니다.
- $\hat{\mathbb{B}}^{\prime}$  참고: 선택한 항목을 강조 표시하기 위해 화살표 키를 사용하고 있는 경우 enter 키를 눌러야 합니다.
- $\stackrel{\leftrightarrow}{\mathbb{P}}$  참고: 일부 제품에는 선택 사항이 **출하 시 기본값 적용 및 종료** 대신 **기본값 복원**으로 표시될 수 있습니 다.

컴퓨터를 다시 시작하면 변경 사항이 적용됩니다.

참고: 초기 설정을 복원하더라도 암호 설정 및 보안 설정은 변경되지 않습니다.

### BIOS 업데이트

BIOS의 업데이트된 버전은 HP 웹 사이트에서 제공됩니다. HP 웹 사이트의 BIOS 업데이트는 대부분 *SoftPaq*라 는 압축 파일 패키지로 제공됩니다.

일부 다운로드 패키지에는 파일 설치 및 문제 해결에 대한 정보를 제공하는 Readme.txt라는 파일이 들어 있 습니다.

#### BIOS 버전 확인

Computer Setup(BIOS)를 업데이트해야 하는지 확인하려면 먼저 컴퓨터의 BIOS 버전부터 확인해야 합니다.

BIOS 버전 정보( *ROM* 날짜 및 시스템 *bios*라고도 함)에 액세스하려면 시작 버튼을 선택하고 HP 폴더를 선택한 다음 HP 시스템 정보(이미 Windows에 있는 경우)를 선택하거나 Computer Setup을 사용합니다.

- 1. Computer Setup을 시작합니다. [Computer Setup](#page-62-0) 사용 페이지 53 섹션을 참조하십시오.
- 2. 메인을 선택한 다음 시스템 정보를 선택합니다.
- 3. 변경 내용을 저장하지 않고 컴퓨터 설정 메뉴를 종료하려면 주 메뉴, 변경 내용 무시하고 종료 및 예를 차례로 선택합니다.

#### BIOS 업데이트 다운로드

필수 구성요소를 검토한 후 BIOS 업데이트를 확인하고 다운로드할 수 있습니다.

1. HP 지원에 액세스하려면 <http://www.hp.com/support>로 이동한 후 해당 국가를 선택합니다. 드라이버 및 소프트웨어를 선택한 다음 화면의 설명에 따라 BIOS 다운로드에 액세스하십시오.

– 또는 –

작업 표시줄에서 물음표 아이콘을 선택합니다.

- 2. BIOS 다운로드 영역에서 다음 단계를 따르십시오.
	- a. 가장 최신 BIOS 업데이트를 확인하고 현재 컴퓨터에 설치되어 있는 BIOS 버전과 비교합니다. 날짜, 이름 또는 그 밖의 항목을 기록해 둡니다. 업데이트를 하드 드라이브에 다운로드한 후에 업데이트 를 나중에 찾아보려면 이 정보가 필요할 수 있습니다.
	- b. 화면의 설명에 따라 선택한 업데이트를 하드 드라이브에 다운로드합니다.

BIOS 업데이트가 다운로드되는 하드 드라이브의 위치 경로를 기록해 둡니다. 업데이트를 설치할 준비가 되면 이 경로에 액세스해야 합니다.

참고: 선택한 항목을 강조 표시하기 위해 화살표 키를 사용하고 있는 경우 enter 키를 눌러야 합니다.

참고: 컴퓨터가 네트워크에 연결되어 있는 경우 소프트웨어 업데이트, 특히 시스템 BIOS 업데이트를 설치하기 전에 네트워크 관리자에게 문의하십시오.

### f9 프롬프트를 사용하여 부팅 순서 변경

현재 시작 순서로 부팅 장치를 동적으로 선택하려면 이 단계를 따르십시오.

- 1. 부팅 장치 옵션 메뉴에 액세스:
	- 컴퓨터를 켜거나 다시 시작하고 HP 로고가 나타나면 f9 키를 눌러 Boot Device Options(부팅 장치 옵 션) 메뉴로 이동합니다.
- 2. 부팅 장치를 선택하고 enter를 누른 후 화면의 지침을 따릅니다.

## TPM BIOS 설정(일부 제품만 해당)

TPM은 컴퓨터의 보안성을 높여 줍니다. Computer Setup(BIOS)에서 TPM 설정을 수정할 수 있습니다.

- $\hat{\mathbb{L}}$ '중요: 신뢰할 수 있는 플랫폼 모듈(TPM) 기능을 이 시스템에서 사용하기 전에, 귀하의 TPM 용도가 관련 현 지 법률, 규정 및 정책을 준수하는지 확인해야 하며 해당하는 경우 승인 또는 라이센스를 얻어야 합니다. 이 전에 언급한 요구사항을 위반하는 TPM(Trusted Platform Module)의 작동 또는 사용으로 생기는 모든 규정 준수 문제는 전적으로 귀하의 단독 책임입니다. HP는 이와 관련하여 어떤 책임도 지지 않습니다.
- $\Box$  참고: TPM 설정을 숨김으로 변경하면 TPM이 운영 체제에서 보이지 않습니다.

Computer Setup에서 TPM 설정에 액세스하려면 다음과 같이 하십시오.

- 1. Computer Setup을 시작합니다. [Computer Setup](#page-62-0) 사용 페이지 53 섹션을 참조하십시오.
- 2. Security(보안)를 선택하고 TPM Embedded Security(TPM 임베디드 보안)를 선택한 후 화면의 설명을 따 릅니다.

# HP Sure Start 사용(일부 제품만 해당)

일부 컴퓨터 모델의 경우, 공격이나 손상에 대비해 컴퓨터의 BIOS를 감시하는 기술인 HP Sure Start가 설치되 어 있습니다. BIOS가 손상되거나 공격을 받으면 HP Sure Start에서 사용자의 개입 없이 BIOS를 이전의 안전한 상태로 자동 복원합니다.

HP Sure Start는 대부분의 사용자가 HP Sure Start 기본 구성을 사용할 수 있도록 사전에 구성 및 활성화되어 있습니다. 고급 사용자는 기본 구성을 사용자 정의할 수 있습니다.

HP Sure Start의 최신 설명서에 액세스하려면 [http://www.hp.com/support로](http://www.hp.com/support) 이동하십시오. 제품 찾기를 선 택한 다음, 화면의 설명을 따릅니다.

# 11 HP PC Hardware Diagnostics 사용

HP PC Hardware Diagnostics 유틸리티를 사용하면 진단 테스트를 실행하여 컴퓨터 하드웨어가 올바르게 작 동하는지 확인할 수 있습니다. 세 가지 버전은 HP PC Hardware Diagnostics Windows, HP PC Hardware Diagnostics UEFI(Unified Extensible Firmware Interface) 및 (일부 제품의 경우에만) Remote HP PC Hardware Diagnostics UEFI라고 하는 펌웨어 기능입니다.

# HP PC Hardware Diagnostics Windows 사용(일부 제품만 해당)

HP PC Hardware Diagnostics Windows는 컴퓨터 하드웨어가 올바르게 작동하는지 확인하는 진단 테스트를 실 행할 수 있는 Windows 기반 유틸리티입니다. 이 도구는 하드웨어 오류를 진단하기 위해 Windows 운영 체제 에서 실행됩니다.

HP PC Hardware Diagnostics Windows가 컴퓨터에 설치되지 않는 경우 먼저 다운로드하여 설치해야 합니다. HP PC Hardware Diagnostics Windows를 다운로드하려면 [HP PC Hardware Diagnostics Windows](#page-66-0) 다운로드 페 [이지](#page-66-0) 57 섹션을 참조하십시오.

### HP PC Hardware Diagnostics Windows 하드웨어 오류 ID 코드 사용

HP PC Hardware Diagnostics Windows에서 하드웨어 교체가 필요한 오류가 감지되면 24자리의 오류 ID 코드 가 생성됩니다.

- ▲ 화면의 지침에 따라 다음 옵션 중 하나를 선택합니다.
	- 오류 ID 링크가 표시되면 링크를 선택하고 화면의 설명을 따릅니다.
	- 지원 센터에 전화하는 방법이 표시되면 설명을 따릅니다.

### HP PC 하드웨어 진단 Windows에 액세스

HP PC 하드웨어 진단 Windows를 설치한 후 HP 도움말 및 지원 또는 HP Support Assistant에 액세스할 수 있습 니다.

#### HP 도움말 및 지원에서 HP PC Hardware Diagnostics Windows에 액세스

HP PC Hardware Diagnostics Windows를 설치한 후 다음 단계를 따라 HP 도움말 및 지원에서 해당 정보에 액세 스합니다.

HP 도움말 및 지원에서 HP PC Hardware Diagnostics Windows에 액세스하려면 다음을 수행합니다.

- 1. 시작 버튼을 선택하고 HP 도움말 및 지원을 선택합니다.
- 2. HP PC Hardware Diagnostics Windows를 선택합니다.
- 3. 도구가 열리면 실행할 진단 테스트 유형을 선택한 다음 화면의 지침을 따릅니다.

 $\beta\!\!\!\!\beta\!\!\!\!\beta\gamma\!\!\!\!\beta$  참고: 진단 테스트를 중지하려면 취소를 선택합니다.

### <span id="page-66-0"></span>HP PC Hardware Diagnostics Windows 다운로드

HP PC Hardware Diagnostics Windows 다운로드 지침은 영어로만 제공됩니다. .exe 파일만 제공되므로 Windows 컴퓨터를 사용하여 이 도구를 다운로드해야 합니다.

### HP에서 최신 HP PC Hardware Diagnostics Windows 버전 다운로드

HP에서 HP PC Hardware Diagnostics Windows를 다운로드하려면 다음 단계를 따르십시오.

- 1. <http://www.hp.com/go/techcenter/pcdiags>로 이동합니다. HP PC Diagnostics 홈페이지가 표시됩니다.
- 2. HP Diagnostics Windows 다운로드를 선택한 다음, 컴퓨터 또는 USB 플래시 드라이브의 위치를 선택합니 다.

이 도구는 선택한 위치에 다운로드됩니다.

### 제품명 또는 번호(일부 제품만 해당)별로 HP 하드웨어 진단 Windows 다운로드

제품명 또는 번호별로 HP PC Hardware Diagnostics Windows를 다운로드할 수 있습니다.

- 참고: 일부 제품의 경우 제품명 또는 번호를 사용하여 USB 플래시 드라이브에 소프트웨어를 다운로드해 야 할 수 있습니다.
	- 1. <http://www.hp.com/support>로 이동합니다.
	- 2. 소프트웨어 및 드라이버를 선택하고 제품의 유형을 선택한 다음, 표시되는 검색 상자에 제품명 또는 번 호를 입력합니다.
	- 3. 진단 섹션에서 다운로드를 선택한 다음, 화면의 설명에 따라 컴퓨터 또는 USB 플래시 드라이브에 다운 로드할 특정 Windows 진단 버전을 선택합니다.

이 도구는 선택한 위치에 다운로드됩니다.

### HP PC Hardware Diagnostics Windows 설치

HP PC Hardware Diagnostics Windows를 설치하려면 컴퓨터의 폴더나 .exe 파일이 다운로드된 USB 플래시 드 라이브의 폴더를 탐색하여 .exe 파일을 두 번 클릭한 다음, 화면의 설명을 따릅니다.

# HP PC 하드웨어 진단 UEFI 사용

HP PC 하드웨어 진단 UEFI(Unified Extensible Firmware Interface)를 통해 컴퓨터 하드웨어가 올바르게 작동하 는지 확인하는 진단 테스트를 실행할 수 있습니다. 이 도구는 운영 체제 밖에서 실행되기 때문에 운영 체제 또 는 기타 소프트웨어 구성 요소에서 유발된 문제로 인한 하드웨어 오류를 격리할 수 있습니다.

PC가 Windows로 시작되지 않는 경우 하드웨어 문제를 진단하려면 HP PC 하드웨어 진단 UEFI를 사용할 수 있 습니다.

### HP PC Hardware Diagnostics UEFI 시작

HP PC Hardware Diagnostics UEFI를 시작하려면 다음 절차를 따르십시오.

1. 컴퓨터를 켜거나 다시 시작한 다음 바로 esc 키를 누릅니다.

2. f2를 누릅니다.

BIOS는 다음 순서에 따라 세 곳의 위치에서 진단 도구를 검색합니다.

- a. 연결된 USB 플래시 드라이브
- 참고: HP PC Hardware Diagnostics UEFI 도구를 USB 플래시 드라이브에 다운로드하려면 최신 HP PC Hardware Diagnostics UEFI 버전 다운로드 페이지 58 섹션을 참조하십시오.
- b. 하드 드라이브
- c. BIOS
- 3. 진단 도구가 열리면 언어, 실행할 진단 테스트 유형을 차례로 선택한 다음 화면의 설명을 따릅니다.

### HP PC Hardware Diagnostics UEFI를 USB 플래시 드라이브에 다운로드

HP PC Hardware Diagnostics UEFI를 USB 플래시 드라이브에 다운로드하면 어떤 상황에서 유용할 수 있습니 다.

- HP PC Hardware Diagnostics UEFI가 사전 설치 이미지에 포함되지 않았습니다.
- HP PC Hardware Diagnostics UEFI는 HP 도구 파티션에 포함되지 않습니다.
- 하드 드라이브가 손상되었습니다.
- 참고: HP PC Hardware Diagnostics UEFI 다운로드 지침은 영어로만 제공됩니다. 또한 HP UEFI 지원 환경을 다운로드하고 만들 때 .exe 파일만 제공되므로 반드시 Windows 컴퓨터를 사용해야 합니다.

#### 최신 HP PC Hardware Diagnostics UEFI 버전 다운로드

최신 HP PC Hardware Diagnostics UEFI 버전을 USB 플래시 드라이브에 다운로드하려면 다음 절차를 따릅니 다.

- 1. [http://www.hp.com/go/techcenter/pcdiags로](http://www.hp.com/go/techcenter/pcdiags) 이동합니다. HP PC Diagnostics 홈페이지가 표시됩니다.
- 2. HP Diagnostics UEFI 다운로드를 선택한 다음, 실행을 선택합니다.

#### 제품 이름 또는 번호(일부 제품만 해당)별로 HP PC Hardware Diagnostics UEFI 다운로드

제품 이름 또는 번호(일부 제품만 해당)별로 HP PC Hardware Diagnostics UEFI를 USB 플래시 드라이브에 다운 로드할 수 있습니다.

- 참고: 일부 제품의 경우 제품 이름 또는 번호를 사용하여 USB 플래시 드라이브에 소프트웨어를 다운로드 해야 할 수 있습니다.
	- 1. <http://www.hp.com/support>로 이동합니다.
	- 2. 제품 이름 또는 번호를 입력한 다음 운영 체제를 선택합니다.
	- 3. 진단 섹션에서 화면의 설명에 따라 컴퓨터의 특정 UEFI Diagnostics 버전을 선택하여 다운로드합니다.

# Remote HP PC Hardware Diagnostics UEFI 설정 사용(일부 제품만 해당)

Remote HP PC Hardware Diagnostics UEFI는 HP PC Hardware Diagnostics UEFI를 컴퓨터에 다운로드하는 펌웨 어(BIOS) 기능입니다. 컴퓨터에서 진단을 실행할 수 있으며 미리 구성된 서버에 결과를 업로드할 수 있습니다.

Remote HP PC Hardware Diagnostics UEFI에 대한 자세한 내용은<http://www.hp.com/go/techcenter/pcdiags> 로 이동한 다음 자세히 알아보기를 선택합니다.

### Remote HP PC Hardware Diagnostics UEFI 다운로드

HP Remote PC Hardware Diagnostics UEFI는 또한 서버에 다운로드할 수 있는 SoftPaq로 사용할 수 있습니다.

### 최신 Remote HP PC Hardware Diagnostics UEFI 버전 다운로드

최신 HP PC Hardware Diagnostics UEFI 버전을 USB 플래시 드라이브에 다운로드할 수 있습니다.

- 1. <http://www.hp.com/go/techcenter/pcdiags>로 이동합니다. HP PC Diagnostics 홈페이지가 표시됩니다.
- 2. Remote Diagnostics 다운로드를 선택한 다음, 실행을 선택합니다.

### 제품명 또는 번호별로 Remote HP PC Hardware Diagnostics UEFI 다운로드

제품명 또는 번호별로 HP Remote PC Hardware Diagnostics UEFI를 다운로드할 수 있습니다.

- 참고: 일부 제품의 경우 제품명 또는 번호를 사용하여 소프트웨어를 다운로드해야 할 수 있습니다.
	- 1. <http://www.hp.com/support>로 이동합니다.
	- 2. 소프트웨어 및 드라이버를 선택하고 제품의 유형을 선택한 다음, 표시되는 검색 상자에 제품명 또는 번 호를 입력하고 사용 중인 컴퓨터와 운영 체제를 차례로 선택합니다.
	- 3. 진단 섹션에서 화면의 설명에 따라 제품의 원격 UEFI 버전을 선택하여 다운로드합니다.

### Remote HP PC Hardware Diagnostics UEFI 설정 사용자 정의

Remote HP PC Hardware Diagnostics 설정에서 Computer Setup(컴퓨터 설정)(BIOS)을 사용하여 다음과 같은 사용자 정의를 수행할 수 있습니다.

- 무인 진단 실행 일정을 설정합니다. Remote HP PC Hardware Diagnostics 실행을 선택하여 대화형 모드에 서 즉시 진단을 시작할 수 있습니다.
- 진단 도구를 다운로드할 위치를 설정합니다. 이 기능은 HP 웹 사이트 또는 사용을 위해 미리 구성된 서버 의 도구에 액세스를 제공합니다. 컴퓨터에 원격 진단을 실행하기 위한 기존의 로컬 저장소(예: 하드 드라 이브 또는 USB 플래시 드라이브)가 필요하지 않습니다.
- 테스트 결과를 저장하기 위한 위치를 설정합니다. 업로드에 사용할 사용자 이름 및 암호 설정도 할 수 있 습니다.
- 이전에 실행한 진단에 대한 상태 정보를 표시합니다.

Remote HP PC Hardware Diagnostics UEFI를 사용자 정의하려면 다음 단계를 따르십시오.

1. 컴퓨터를 켜거나 다시 시작하고 HP 로고가 나타나면 f10 키를 눌러 컴퓨터 설정으로 이동합니다.

- 2. 고급을 선택한 다음 설정을 선택합니다.
- 3. 사용자 정의를 선택합니다.
- 4. 주 메뉴를 선택한 다음 변경 내용 저장 및 종료를 선택하여 설정을 저장합니다.

컴퓨터를 다시 시작하면 변경 사항이 적용됩니다.

# 12 사양

컴퓨터를 휴대하거나 보관하는 경우 입력 전원 등급 및 작동 사양은 유용한 정보를 제공합니다.

# 입력 전원

이 단원에서 제공하는 전원 정보는 해외여행에 컴퓨터를 휴대하려는 경우 유용합니다.

이 컴퓨터는 AC 또는 DC 전원 공급 장치를 통해 공급되는 DC 전원으로 작동됩니다. AC 전원 공급원의 정격은 100V~240V, 50Hz~60Hz이어야 합니다. 이 컴퓨터는 독립형 DC 전원으로부터 전원을 공급받을 수도 있지만 HP에서 이 컴퓨터에 사용하도록 제공하고 승인한 AC 어댑터나 DC 전원만 사용할 것을 권장합니다.

이 컴퓨터에는 다음 사양 범위 내의 DC 전원을 사용할 수 있습니다. 컴퓨터의 전압 및 전류 정보는 규정 레이 블에 표시되어 있습니다.

#### 표 12-1 DC 전원 사양

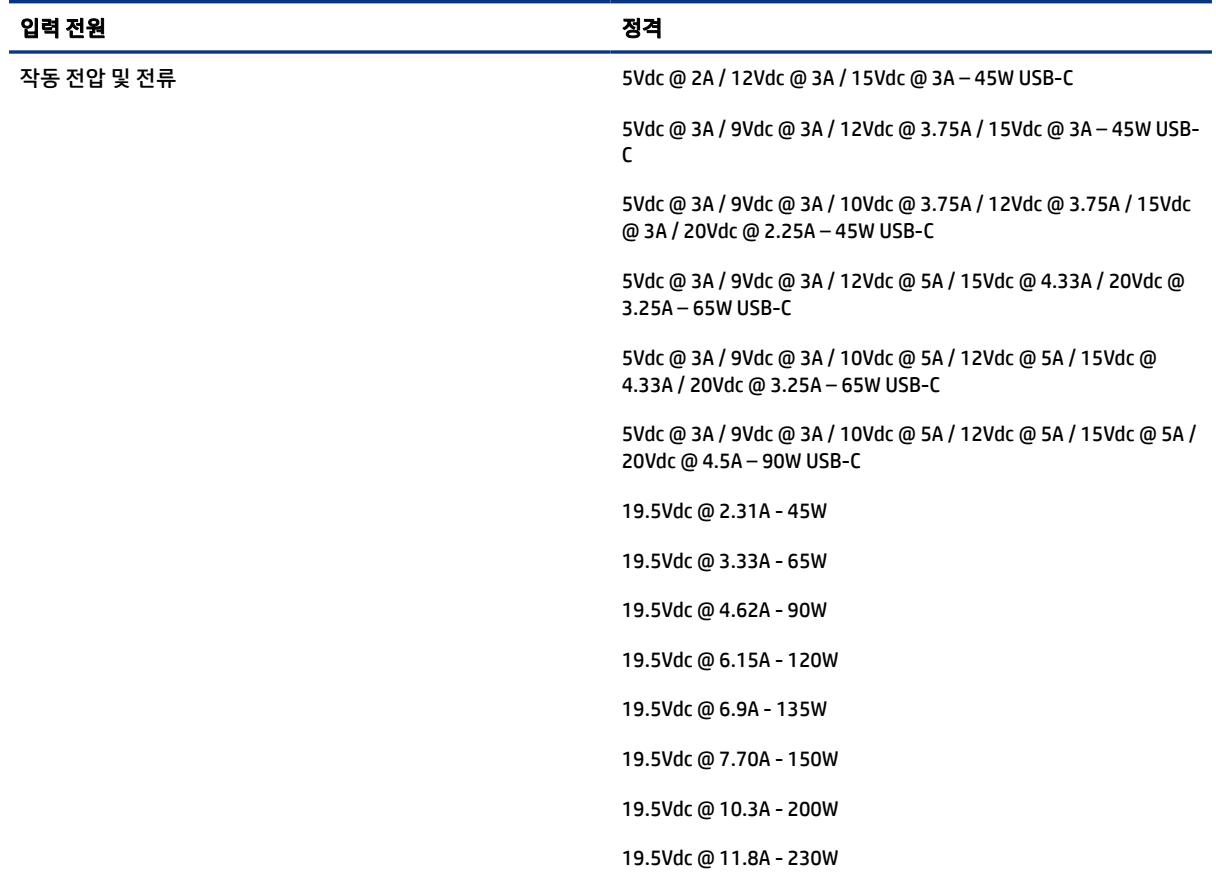

#### 표 12-1 DC 전원 사양

#### 입력 전원 정격

19.5Vdc @ 16.92A - 330W

 $\overline{\mathbb{B}}^n$  참고: 본 제품은 240Vrms 이하의 상간 전압을 사용하는 노르웨이의 IT 전원 시스템용으로 설계되었습니 다.

# 작동 환경

컴퓨터를 휴대하거나 보관하는 경우 작동 사양을 사용하면 유용한 정보를 볼 수 있습니다.

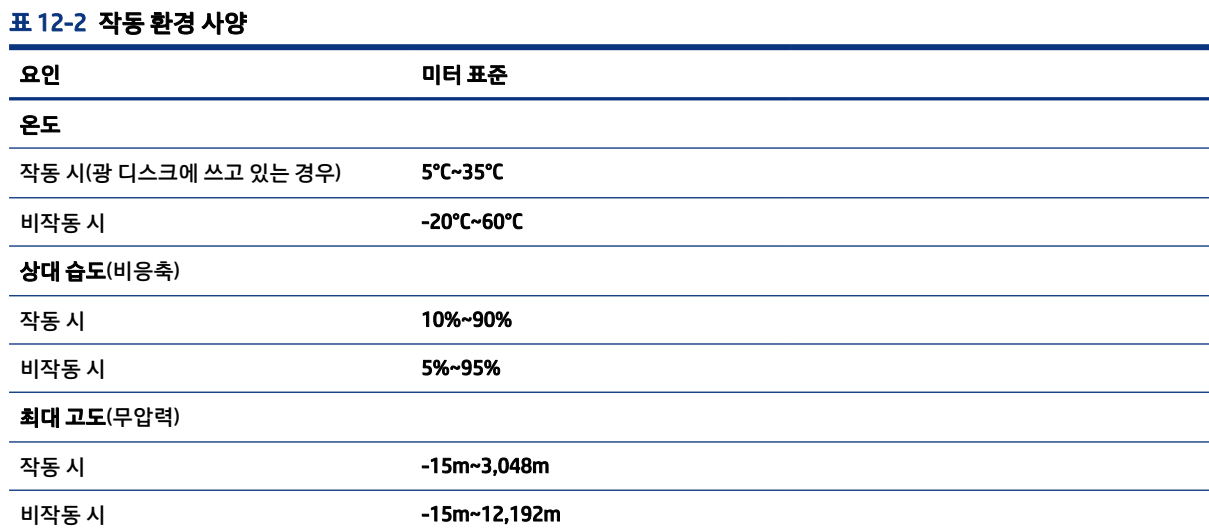
# <span id="page-72-0"></span>13 정전기 방전

정전기 방전은 두 물체가 접촉할 때 정전기가 방출되는 현상입니다. 예를 들면, 카펫 위를 지나가다가 금속으 로 된 손잡이를 받았을 때 받는 충격 등이 있습니다.

손가락 또는 다른 정전기를 유발하는 도체와 접촉하여 정전기 방전이 발생하면 전자 부품이 손상될 수 있습 니다.

- $\hat{U}$  중요: 컴퓨터 손상, 드라이브 손상 또는 정보 손실을 방지하려면 다음 예방책을 준수하십시오.
	- 제거 또는 설치 지침에서 컴퓨터 전원 코드를 뽑으라고 한 경우, 적절히 접지되게 합니다.
	- 설치할 준비가 될 때까지 부품을 정전기 차단 용기에 보관하십시오.
	- 핀, 연결부 및 회로를 만지지 마십시오. 전자 부품과의 접촉을 최소화하십시오.
	- 비자성 도구를 사용합니다.
	- 부품을 다루기 전에 도색되지 않은 금속 표면을 손으로 만져 정전기를 방전시킵니다.
	- 부품을 제거한 경우, 제거한 부품을 정전기 차단 용기에 보관합니다.

# <span id="page-73-0"></span>14 접근성

HP의 목표는 단독으로 또는 적절한 제삼자 보조 기술(AT) 장치 또는 응용프로그램과 함께 모든 사람이 어디에 서나 사용할 수 있는 제품, 서비스 및 정보를 설계, 생산 및 판매하는 것입니다.

# HP와 접근성

HP는 다양성, 포용, 일과 삶의 균형을 체계화하여 HP의 모든 업무에 반영합니다. HP는 전 세계의 사람들을 기 술의 힘으로 연결하는 통합 환경을 조성하기 위해 노력합니다.

# 필요한 기술 도구 찾기

기술은 인간의 잠재력을 발현시킬 수 있습니다. 지원 기술은 장벽을 제거하고 가정, 직장 및 지역 사회에서 독 립성을 만드는 데 도움을 줍니다. 지원 기술은 전자 및 정보 기술의 기능적 기능을 증가시키고, 유지하며 개선 하는 데 도움이 됩니다.

자세한 내용은 최적의 지원 기술 검색 [페이지](#page-74-0) 65 섹션을 참조하십시오.

# HP의 약속

HP는 장애가 있는 사용자가 접근할 수 있는 제품과 서비스를 제공하기 위해 최선을 다하고 있습니다. 이 약속 은 HP의 다양성 목적을 지원하며 모두가 기술의 이점을 활용할 수 있도록 보장합니다.

HP의 접근성 목표는 독립형 또는 적절한 보조 장치를 구비한 형태로 장애가 있는 사람을 비롯하여 누구든지 효과적으로 사용할 수 있는 제품과 서비스를 설계하고 생산하며 판매하는 것입니다.

이러한 목표를 달성하기 위해 이 접근성 정책에서는 HP의 행동을 안내하는 7가지 주요 목적을 수립합니다. 모든 HP 관리자와 직원이 해당 역할 및 책임에 따라 이러한 목적과 이에 대한 구현을 지원해야 합니다.

- HP에서 접근성 문제에 대한 인식 수준을 높이고, 접근 가능한 제품과 서비스를 설계, 생산, 판매 및 배송 하는 데 필요한 교육을 직원들에게 제공합니다.
- 제품 및 서비스에 대한 접근성 지침을 개발하고, 경쟁적, 기술적 그리고 경제적으로 실현 가능한 경우라 면 제품 개발 그룹이 이러한 지침을 구현하는 데 있어 책임을 지도록 합니다.
- 장애가 있는 사람들을 접근성 지침의 개발과 제품 및 서비스의 설계 및 테스트에 참여시킵니다.
- 접근성 기능을 문서화하고 HP 제품 및 서비스에 대한 정보를 접근 가능한 양식으로 공개적으로 사용할 수 있도록 합니다.
- 선도적인 지원 기술 및 솔루션 제공업체와의 관계를 설정합니다.
- HP 제품 및 서비스와 관련된 지원 기술을 개선할 내외부 연구와 개발을 지원합니다.
- 접근성에 대한 산업 표준 및 지침을 지원하고 이에 기여합니다.

#### <span id="page-74-0"></span>IAAP(International Association of Accessibility Professionals)

IAAP는 네트워킹, 교육 및 인증을 통해 접근성 전문가를 발전시키는 데 주력하는 비영리 협회입니다. 접근성 전문가가 자신의 경력을 개발하고 발전시키는 데 도움을 주고 조직이 접근성을 해당 제품 및 인프라에 더 효 과적으로 통합할 수 있도록 하는 것이 목적입니다.

HP는 창립 멤버이며 접근성 분야를 발전시키기 위해 다른 조직과 함께 참여했습니다. 이 약속은 장애가 있는 사람이 효과적으로 사용할 수 있는 제품과 서비스를 설계, 생산 및 판매한다는 HP의 접근성 목표를 지원합니 다.

IAAP는 개인, 학생 및 조직을 전 세계적으로 연결해 서로에게서 배울 수 있도록 하여 전문가의 역량을 강화합 니다. 더 많은 정보를 얻으려면<http://www.accessibilityassociation.org>에서 온라인 커뮤니티에 가입 및 뉴 스레터를 신청하여 멤버십 옵션에 대해 알아보십시오.

# 최적의 지원 기술 검색

장애가 있거나 연령에 따른 불편함이 있는 사람을 포함하여 누구나 기술을 사용하여 의사소통하고, 자신을 표현하고, 세상과 연결할 수 있어야 합니다. HP에서는 HP 내부와 HP 고객 및 파트너와의 접근성 인식을 개선 하기 위해 노력하고 있습니다. 읽기 쉬운 큰 글꼴, 손으로 입력할 필요가 없도록 하는 음성 인식 또는 특정 상 황에 도움을 주는 기타 지원 기술 등 다양한 지원 기술을 통해 HP 제품을 더욱 쉽게 사용할 수 있습니다. 어떤 선택을 하시겠습니까?

#### 사용자 요구 사항 평가

기술은 잠재력을 발현시킬 수 있습니다. 지원 기술은 장벽을 제거하고 가정, 직장 및 지역 사회에서 독립성을 만드는 데 도움을 줍니다. AT(지원 기술)는 전자 및 정보 기술의 기능적 기능을 증가시키고, 유지하며 개선하 는 데 도움이 됩니다.

여러 AT 제품 중에서 선택할 수 있습니다. AT 평가를 통해 여러 제품을 평가하며 질문에 답하고 사용자의 상황 에 맞는 최적의 솔루션을 쉽게 선택할 수 있어야 합니다. AT 평가를 수행할 자격이 있는 전문가는 물리치료, 작업치료, 언어병리학 및 기타 전문 분야에서 라이센스를 취득했거나 인증을 받은 사람을 포함하여 여러 분 야에서 선정됩니다. 인증되지 않았거나 라이센스가 없는 사람도 평가 정보를 제공할 수 있습니다. 개인의 경 험, 전문 지식 및 수수료에 대해 문의하여 요구 사항에 적합한지 확인할 수 있습니다.

#### HP 제품에 대한 접근성 제공

다음 링크는 다양한 HP 제품에 포함된 접근성 기능 및 지원 기술(해당하는 경우)에 대한 정보를 제공합니다. 다음 리소스는 사용자의 상황에 가장 적합한 특정 지원 기술 기능 및 제품을 선택하는 데 도움이 됩니다.

- HP Elite x3 접근성 옵션[\(Windows 10 Mobile\)](http://support.hp.com/us-en/document/c05227029)
- [HP PC Windows 7](http://support.hp.com/us-en/document/c03543992) 접근성 옵션
- [HP PC Windows 8](http://support.hp.com/us-en/document/c03672465) 접근성 옵션
- [HP PC Windows 10](http://support.hp.com/us-en/document/c04763942) 접근성 옵션
- HP Slate 7 태블릿 HP 태블릿에서 접근성 기능 사용[\(Android 4.1/Jelly Bean\)](http://support.hp.com/us-en/document/c03678316)
- HP SlateBook PC 접근성 기능 사용[\(Android 4.3, 4.2/Jelly Bean\)](http://support.hp.com/us-en/document/c03790408)
- [HP Chromebook PC HP Chromebook](https://support.google.com/chromebook/answer/177893?hl=en&ref_topic=9016892) 또는 Chromebox(Chrome OS)에서 접근성 기능 사용
- HP 쇼핑  [HP](http://store.hp.com/us/en/ContentView?eSpotName=Accessories&storeId=10151&langId=-1&catalogId=10051) 제품 주변 장치

HP 제품의 접근성 기능에 대한 추가 지원이 필요한 경우 지원 문의 [페이지](#page-77-0) 68 섹션을 참조하십시오.

<span id="page-75-0"></span>추가 지원을 제공할 수 있는 외부 파트너 및 공급업체에 대한 추가 링크:

- Microsoft 접근성 정보[\(Windows 7, Windows 8, Windows 10, Microsoft Office\)](http://www.microsoft.com/enable)
- Google 제품 접근성 정보[\(Android, Chrome, Google](https://www.google.com/accessibility/) 앱)
- 장애 [유형별로](http://www8.hp.com/us/en/hp-information/accessibility-aging/at-product-impairment.html) 정렬된 지원 기술
- [ATIA\(Assistive Technology Industry Association\)](http://www.atia.org/)

# 표준 및 법규

전 세계 국가에서는 규정을 제정하여 장애인을 위한 제품 및 서비스에 대한 접근성을 개선하고 있습니다. 이 러한 규정은 역사적으로 통신 제품 및 서비스, 특정 통신 및 비디오 재생 기능이 있는 PC 및 프린터, 관련 사용 설명서 및 고객 지원에 적용됩니다.

## 표준

US Access Board는 신체장애, 감각이나 인지 장애가 있는 사람에 대한 정보 통신 기술(ICT)에 대한 접근성을 해결하기 위해 연방획득 규정(FAR) 표준 508조를 만들었습니다.

이 표준에는 다양한 유형에 기술에 특정한 기술 표준과 적용되는 제품의 기능성 성능에 중점을 둔 성능 기반 요구 사항이 포함되어 있습니다. 특정 기준은 소프트웨어 응용프로그램 및 운영 체제, 웹 기반 정보 및 응용프 로그램, 컴퓨터, 통신 제품, 비디오 및 멀티미디어와 자체 포함 폐쇄형 제품을 포괄합니다.

#### 명령서 376 – EN 301 549

유럽 연합은 ICT 제품의 공공 조달을 위한 온라인 툴킷으로 위임 376 내에 EN 301 549 표준을 만들었습니다. 이 표준은 ICT 제품 및 서비스에 적용할 수 있는 접근성 요구사항과 각 요구사항에 대한 테스트 절차 및 평가 방법에 대한 설명을 기술하고 있습니다.

#### 웹 콘텐츠 접근성 지침(WCAG)

W3C WAI(Web Accessibility Initiative)의 웹 콘텐츠 접근성 지침(WCAG)은 웹 디자이너와 개발자가 장애 또는 연 령 관련 제한이 있는 사람의 요구 사항을 보다 잘 충족시키는 사이트를 생성할 수 있도록 도움을 줍니다.

WCAG는 웹 콘텐츠(텍스트, 이미지, 오디오 및 비디오) 및 웹 응용프로그램 전 범위에서 접근성을 향상합니다. WCAG는 정밀하게 테스트될 수 있으며 이해하기 쉽고 사용이 편리하며 웹 개발자에게 혁신을 위한 유연성을 제공합니다. 또한 WCAG 2.0은 [ISO/IEC 40500:2012](http://www.iso.org/iso/iso_catalogue/catalogue_tc/catalogue_detail.htm?csnumber=58625/)로 승인되었습니다.

특히 WCAG는 시각적, 청각적, 신체적, 인지적 및 신경학적 장애가 있는 사람이나 접근성 요구 사항이 있는 이 전 웹 사용자가 경험하는 웹 접근에 대한 장벽을 해결합니다. WCAG 2.0은 접근 가능한 콘텐츠의 특성을 제공 합니다.

- **인식의 용이성**(예: 이미지의 대체 텍스트, 오디오의 자막, 프레젠테이션 적응성 및 색상 대비 등을 처리)
- 운용의 용이성(예: 키보드 접근, 색상 대비, 입력 타이밍, 이상 정지 예방 및 검색성 등을 처리)
- **이해의 용이성**(예: 가독성, 예측 가능성 및 입력 도움 등을 처리)
- 견고성(예: 지워 기술과의 호환성 처리)

# <span id="page-76-0"></span>법규 및 규정

IT 및 정보에 관한 접근성은 관련 법 제정의 필요성이 높아지는 분야가 되고 있습니다. 다음 링크에서는 주요 법규, 규정 및 표준에 대한 정보를 제공합니다.

- [미국](http://www8.hp.com/us/en/hp-information/accessibility-aging/legislation-regulation.html#united-states)
- $\bullet$  [캐나다](http://www8.hp.com/us/en/hp-information/accessibility-aging/legislation-regulation.html#canada)
- [유럽](http://www8.hp.com/us/en/hp-information/accessibility-aging/legislation-regulation.html#europe)
- [호주](http://www8.hp.com/us/en/hp-information/accessibility-aging/legislation-regulation.html#australia)
- 전 [세계](http://www8.hp.com/us/en/hp-information/accessibility-aging/legislation-regulation.html#worldwide)

# 유용한 접근성 리소스 및 링크

이러한 조직, 기관 및 리소스는 장애 및 연령 관련 제한에 대한 정보를 얻는 좋은 출처가 될 수 있습니다.

 $\Box$  참고: 이는 완전한 목록이 아닙니다. 이러한 조직은 정보용으로만 제공됩니다. HP에서는 인터넷에서 발견 할 수 있는 정보 또는 연락처에 대한 책임을 지지 않습니다. 이 페이지의 목록에 있다고 해서 HP의 보증을 의 미하지는 않습니다.

# 조직

이러한 조직은 장애 및 연령 관련 제한에 대한 정보를 제공하는 많은 조직 중 일부입니다.

- AAPD(American Association of People with Disabilities)
- ATAP(Association of Assistive Technology Act Programs)
- HLAA(Hearing Loss Association of America)
- Information Technology Technical Assistance and Training Center (ITTATC)
- **Lighthouse International**
- **National Association of the Deaf**
- **National Federation of the Blind**
- RESNA(Rehabilitation Engineering & Assistive Technology Society of North America)
- TDI(Telecommunications for the Deaf and Hard of Hearing, Inc.)
- W3C WAI(Web Accessibility Initiative)

# 교육 기관

이러한 예를 포함한 많은 교육 기관에서는 장애 및 연령 관련 제한에 대한 정보를 제공합니다.

- 캘리포니아 주립 대학교, 노스리지, 장애 센터(CSUN)
- 위스콘신 대학교 매디슨, 추적 센터
- 미네소타 대학교 CAP(Computer Accommodations Program)

# <span id="page-77-0"></span>기타 장애 관련 리소스

이러한 예를 포함한 많은 리소스에는 장애 및 연령 관련 제한에 대한 정보를 확인할 수 있습니다.

- 미국장애인법(ADA, Americans with Disabilities Act) 기술 지원 프로그램
- ILO 글로벌 비즈니스 및 장애인 네트워크(ILO Global Business and Disability Network)
- EnableMart
- 유럽장애포럼(European Disability Forum)
- 직장 및 직무 적응 지원 네트워크(Job Accommodation Network)
- Microsoft Enable

## HP 링크

HP에 특정된 이 링크는 장애 및 연령 관련 제한에 관한 정보를 제공합니다.

HP 웹 문의 [양식](https://h41268.www4.hp.com/live/index.aspx?qid=11387)

HP 안전 및 편의 [설명서](http://www8.hp.com/us/en/hp-information/ergo/index.html)

HP 공공 [부문](https://government.hp.com/) 영업

# 지원 문의

HP는 장애가 있는 고객들에게 접근성 옵션에 대한 기술 지원과 지원을 제공합니다.

- $\dddot{\mathbb{F}}$  참고: 지원 서비스는 영어로만 가능합니다.
	- 청각 장애가 있거나 듣는 데 어려움이 있는 고객이 HP 제품의 기술 지원 또는 접근성에 대해 질문이 있는 경우:
		- TRS/VRS/WebCapTel을 사용하여 (877) 656-7058로 문의해 주십시오. 운영 시간은 월요일부터 금요 일까지, 오전 6시~오후 9시(산지 표준시)입니다.
	- 기타 장애 또는 연령 관련 제한이 있는 고객이 HP 제품의 기술 지원 또는 접근성에 대해 질문이 있는 경우 다음 옵션 중 하나를 선택하십시오.
		- (888) 259-5707로 문의해 주십시오. 운영 시간은 월요일부터 금요일까지, 오전 6시~오후 9시(산지 표준시)입니다.
		- 장애 또는 연령 관련 제한이 있는 [사용자용](https://h41268.www4.hp.com/live/index.aspx?qid=11387) 문의 양식을 작성하십시오.

# 색인

# A

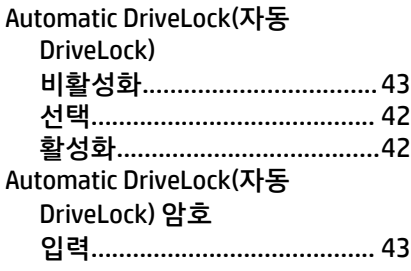

# B

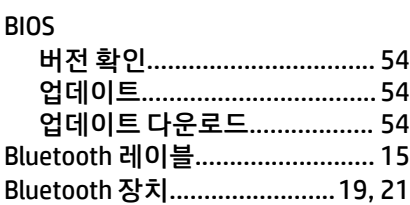

# C

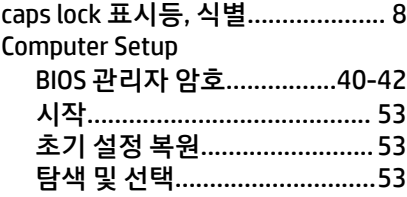

## D

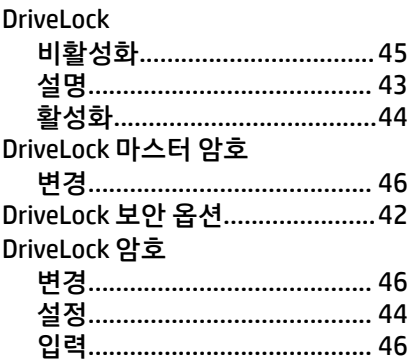

# E

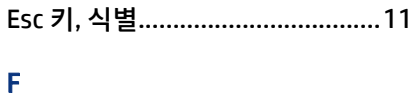

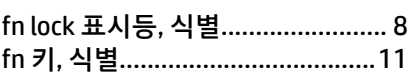

## G

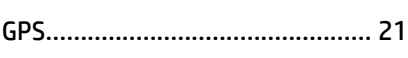

# H

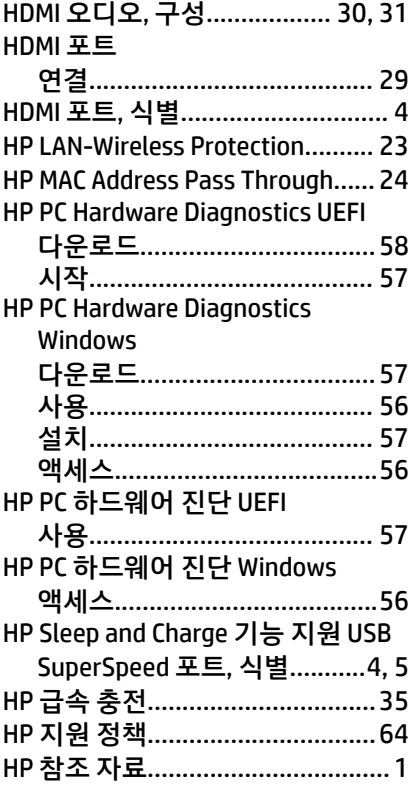

#### I

International Association of Accessibility Professionals....... [65](#page-74-0)

# M

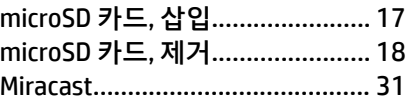

### N

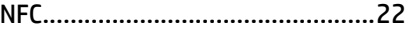

# R

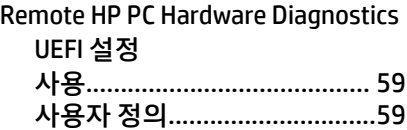

# S

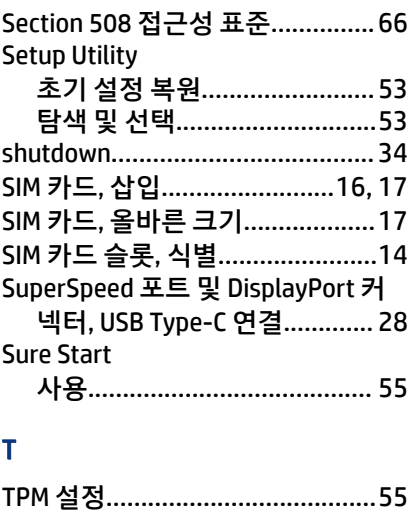

# U

USB Type-C 포트, 연결............ [28,](#page-37-0) [31](#page-40-0)

#### V

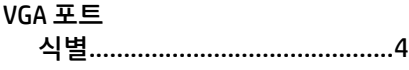

## $\mathbf W$

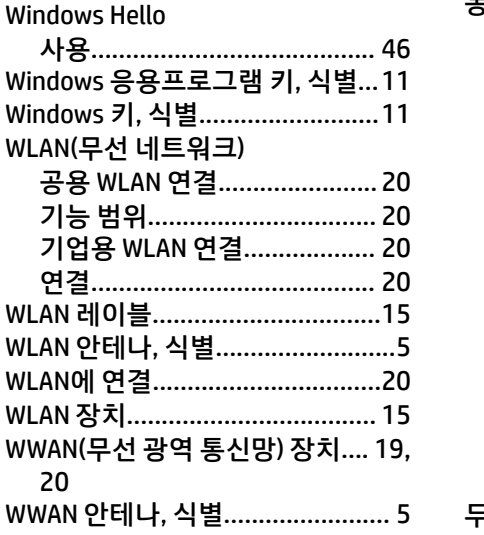

#### $\blacksquare$

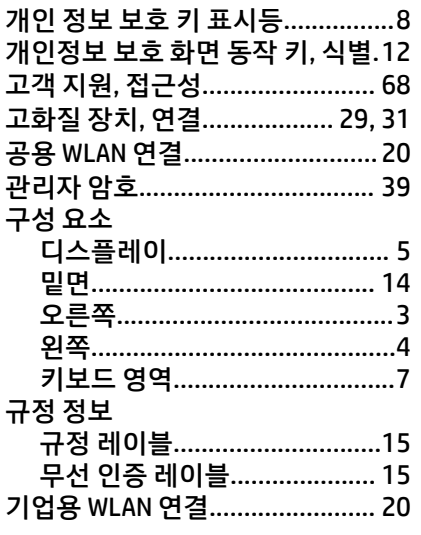

# $\mathbf{L}$

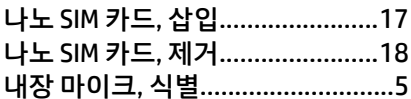

#### $\equiv$

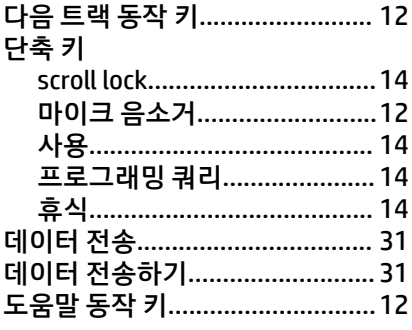

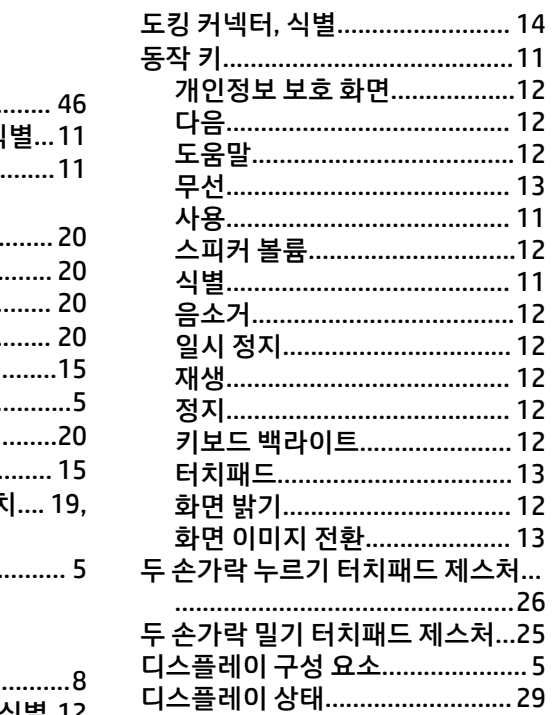

# $\equiv$

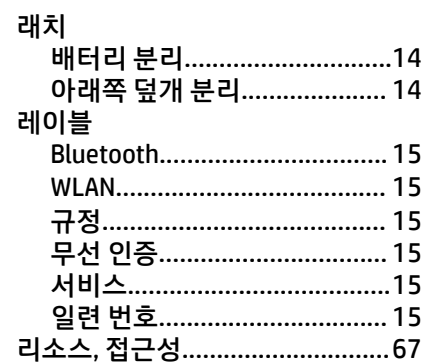

#### $\Box$

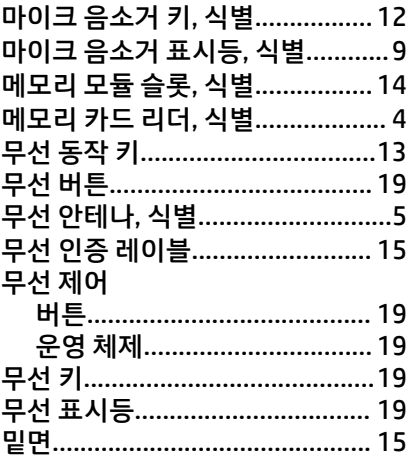

#### $\blacksquare$

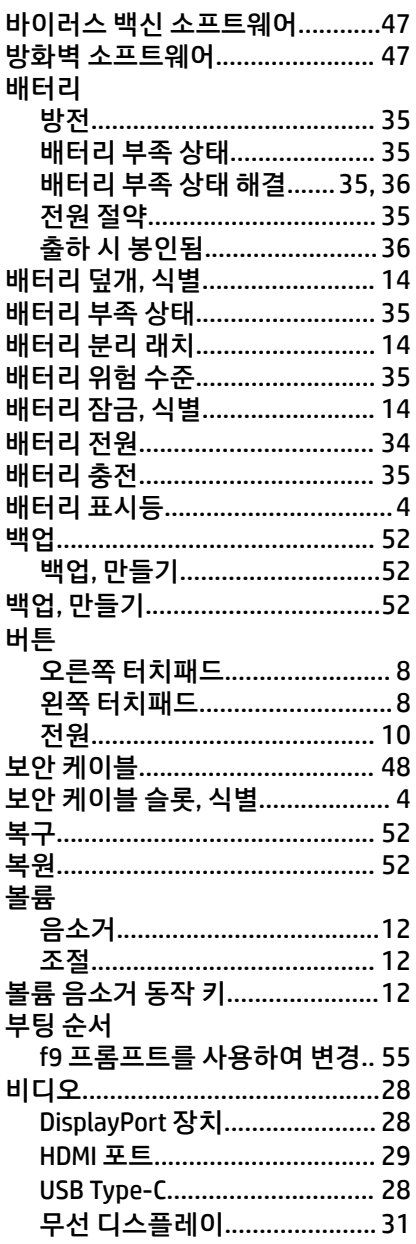

#### $\boldsymbol{\lambda}$

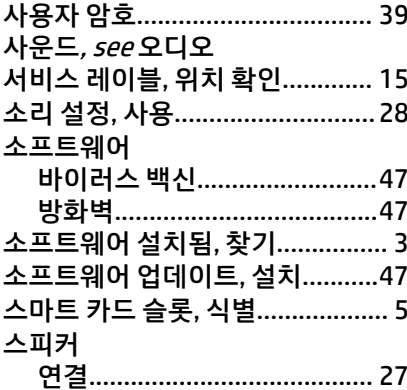

<span id="page-80-0"></span>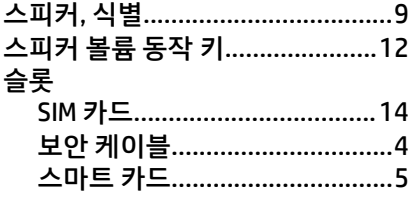

#### $\bullet$

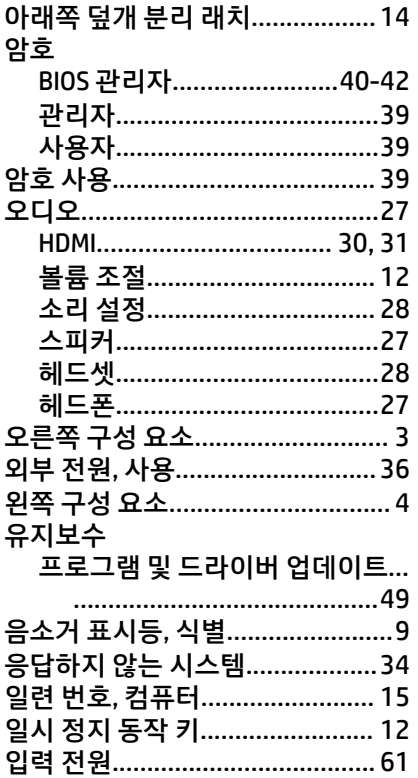

#### $\pmb{\pi}$

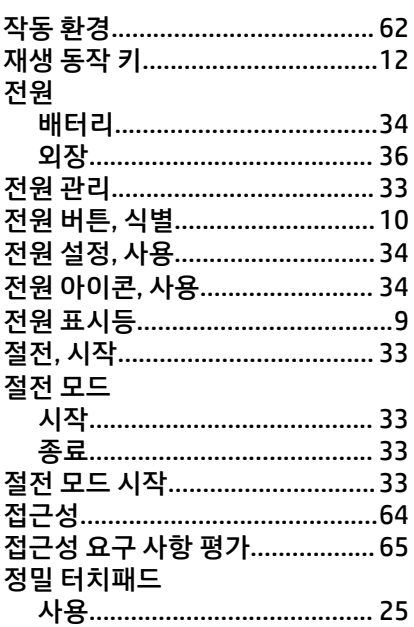

#### 정밀 터치패드 제스처

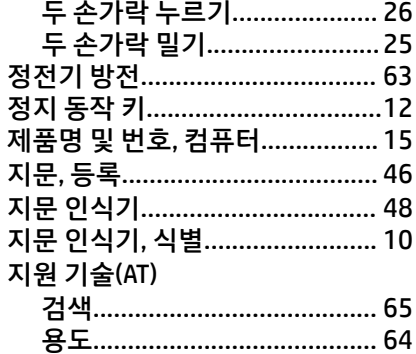

#### 夫

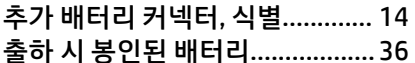

#### $\blacksquare$

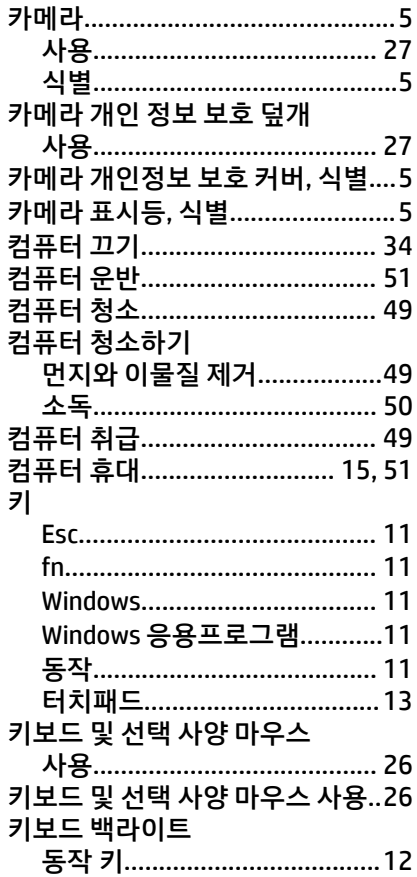

#### $\equiv$

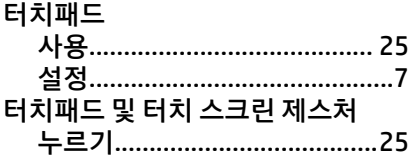

#### 터치패드 및 터치 스크린 제스처 누 터치패드 버튼 터치패드 사용...................................25 터치패드 영역, 식별.................................. 터치패드 제스처 두 손가락 누르기...................... 26 두 손가락 밀기................................ 25 터치패드 키................................... 13

#### $\overline{\mathbf{u}}$

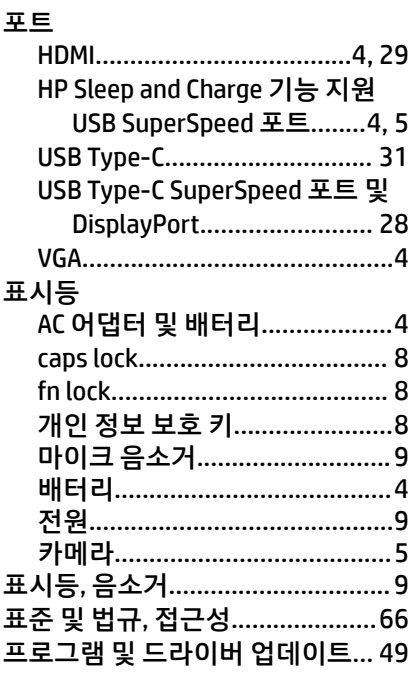

#### ㅎ

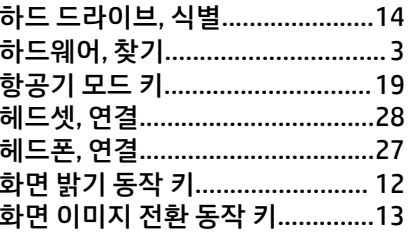